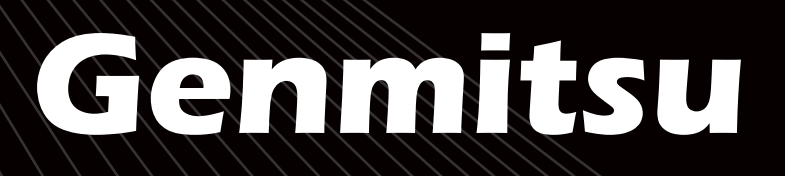

# **USER MANUAL 3018-PROVer V2 CNC マシン Benutzerhandbuch**

## **3018-PROVer V2 CNC Machine CNC 3018-PROVer Fräs-/Graviermaschine**

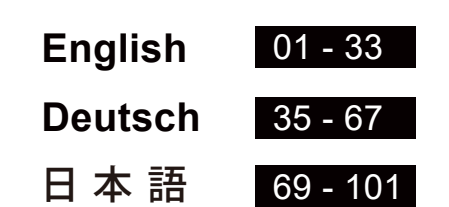

V1.0 Sep. 2022

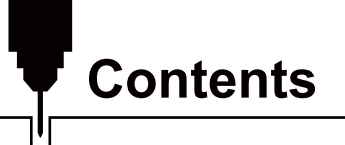

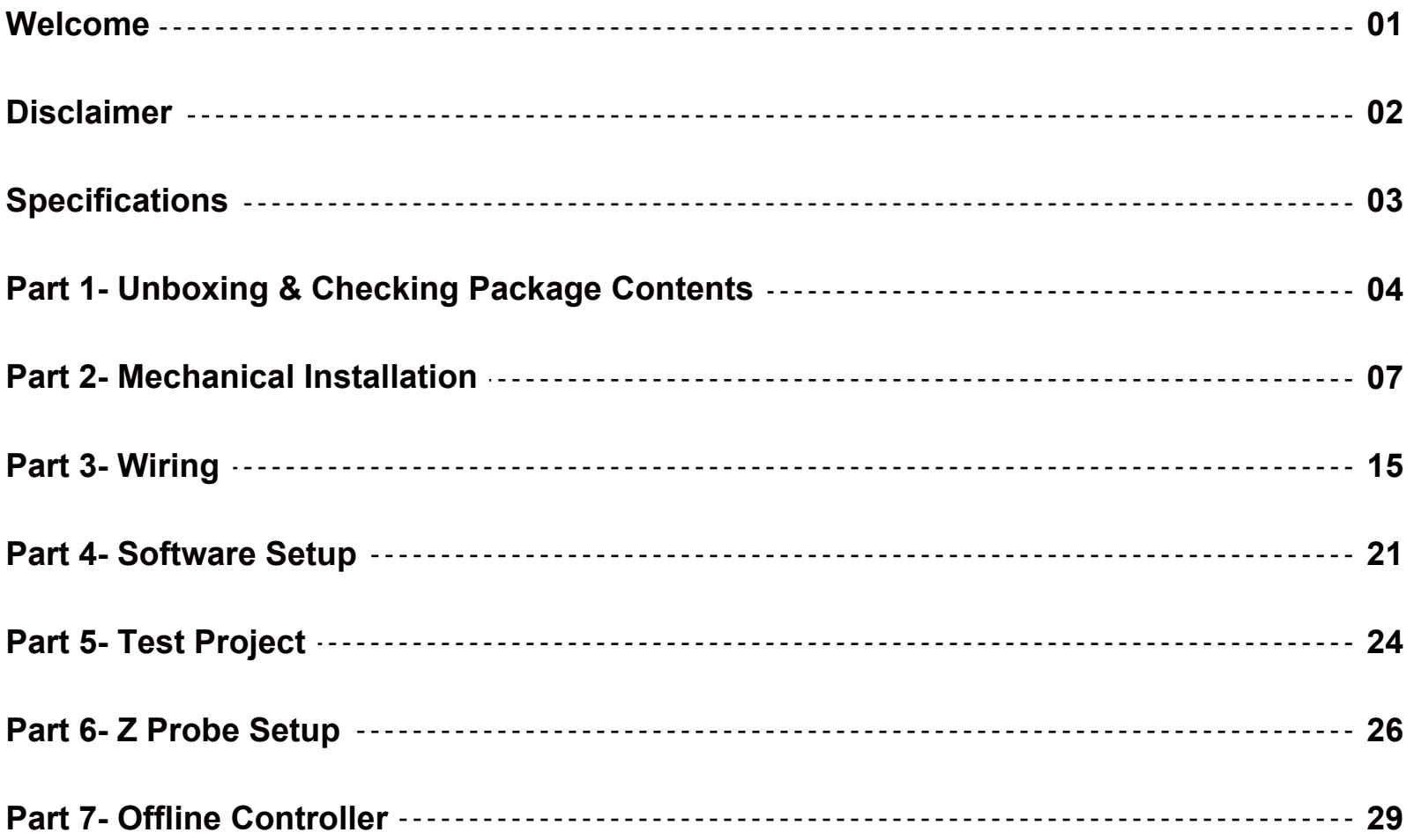

# Welcome

Thank you for purchasing the Genmitsu 3018-PROVer V2 CNC Machine from SainSmart.

Included in your package will be a USB Stick, you will find:

- PDF version of this manual
- Windows USB Driver
- GrbIControl/Candle software for Windows
- Sample files

Please visit SainSmart Online Resource Center installing drivers and software for your CNC.

#### https://docs.sainsmart.com/3018-prover-v2

The driver and software can also be found on the included USB stick

For technical support, please email us at support@sainsmart.com

Help and support is also available from our Facebook group. (SainSmart Genmitsu CNC Users Group)

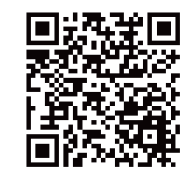

**Scan QR code** to join the group

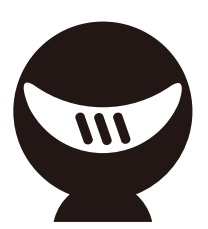

## **Disclaimer**

Please be careful when using your CNC machine. This machine is an electrical device with moving parts and dangerous areas.

- Genmitsu CNC Machines are for Indoor Use Only.
- You must be 18 years or older to operate this machine, unless supervised by a knowledgeable adult familiar with the machine.
- Wear the proper Personal Protection Equipment (Safety Glasses etc.).
- Always place the CNC Machine on a stable surface.
- The SainSmart Genmitsu CNC Machine is supplied with Switchable Power Supply 230VAC or 115VAC. Never use a different power supply; it may cause malfunctions or damage to the machine.
- The 3018-PROVer V2 utilizes a high amp power supply. It is recommended that you do not plug the CNC Router into an extension cord, or power strip as it may damage the machine.
- Ensure the Emergency stop button is easily accessible at all times.
- Never disassemble the Power Supply or Electrical Components. This will VOID the warranty.
- DO NOT TOUCH the machine spindle, or place any body part near the working area when the machine is operating.Serious injury may oCcur.
- DO NOT leave children unsupervised with the CNC Machine even when it's not operating. Injury may occur.
- DO NOT leave the machine unattended while it's operating.
- Ensure your CNC Machine is in a well-ventilated area. Some Materials may discharge smoke or fumes during operation.

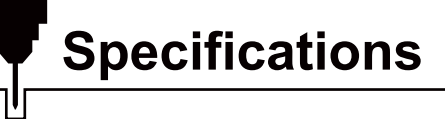

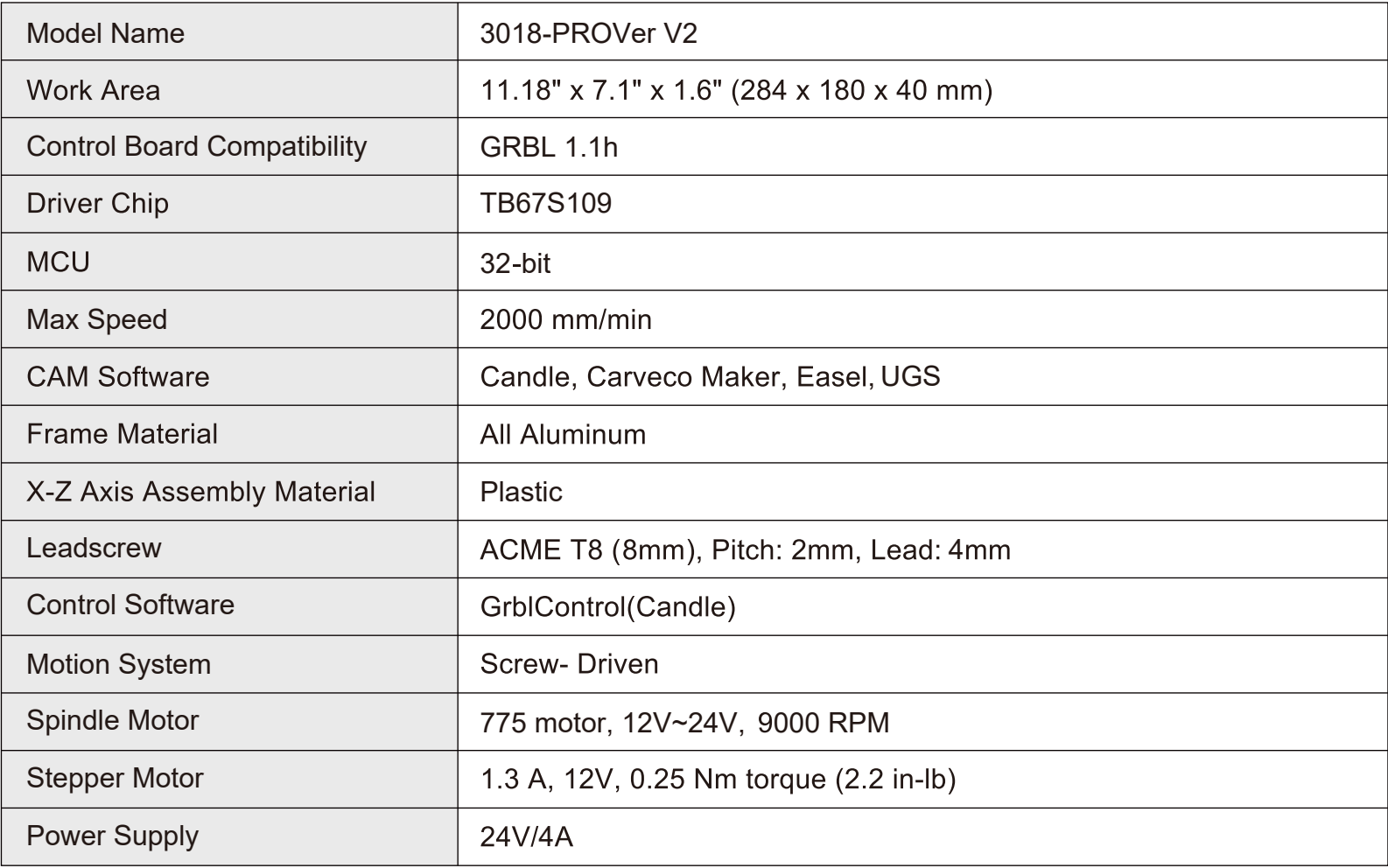

## **Part 1- Unboxing & Checking Package Contents**

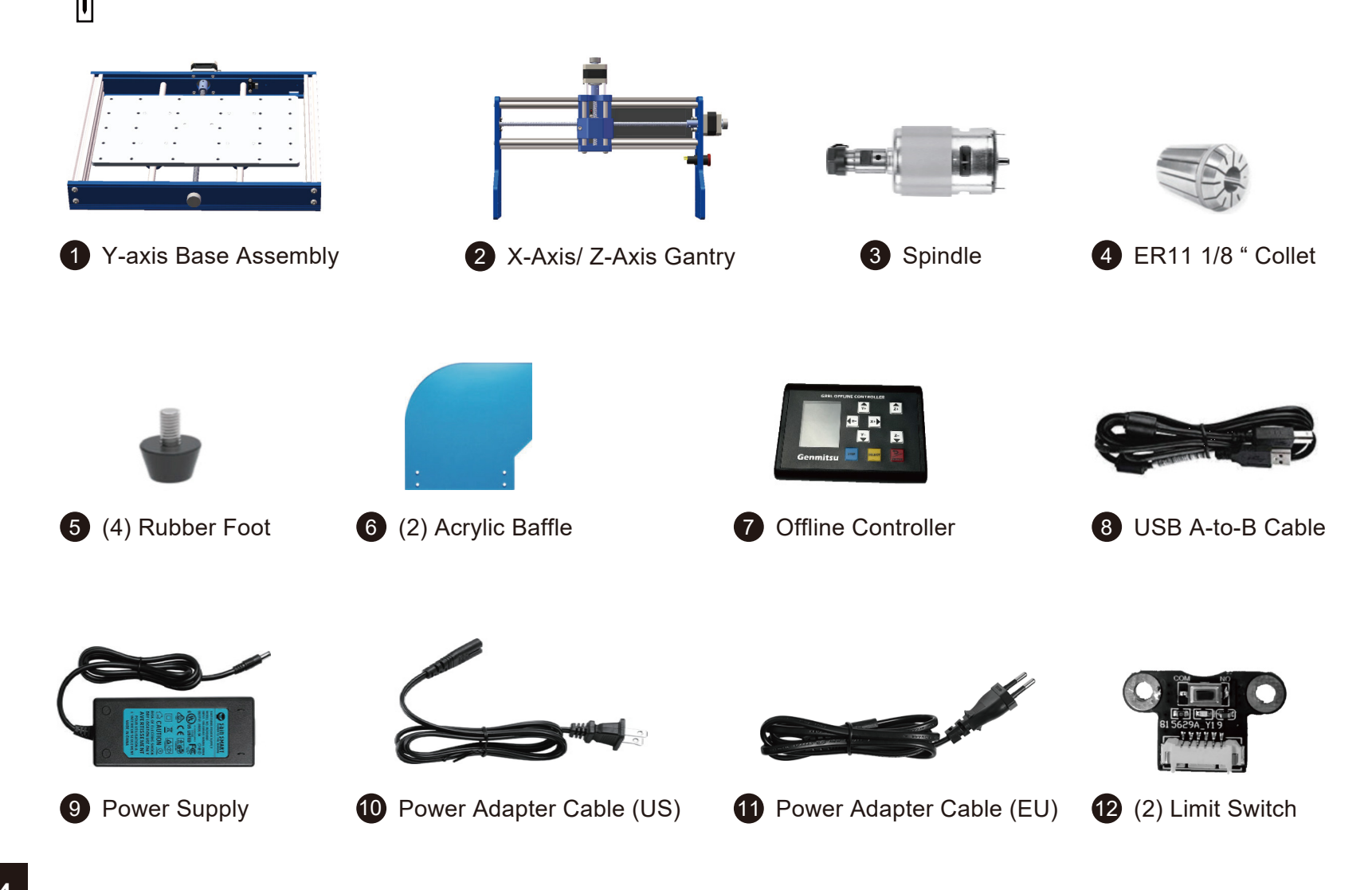

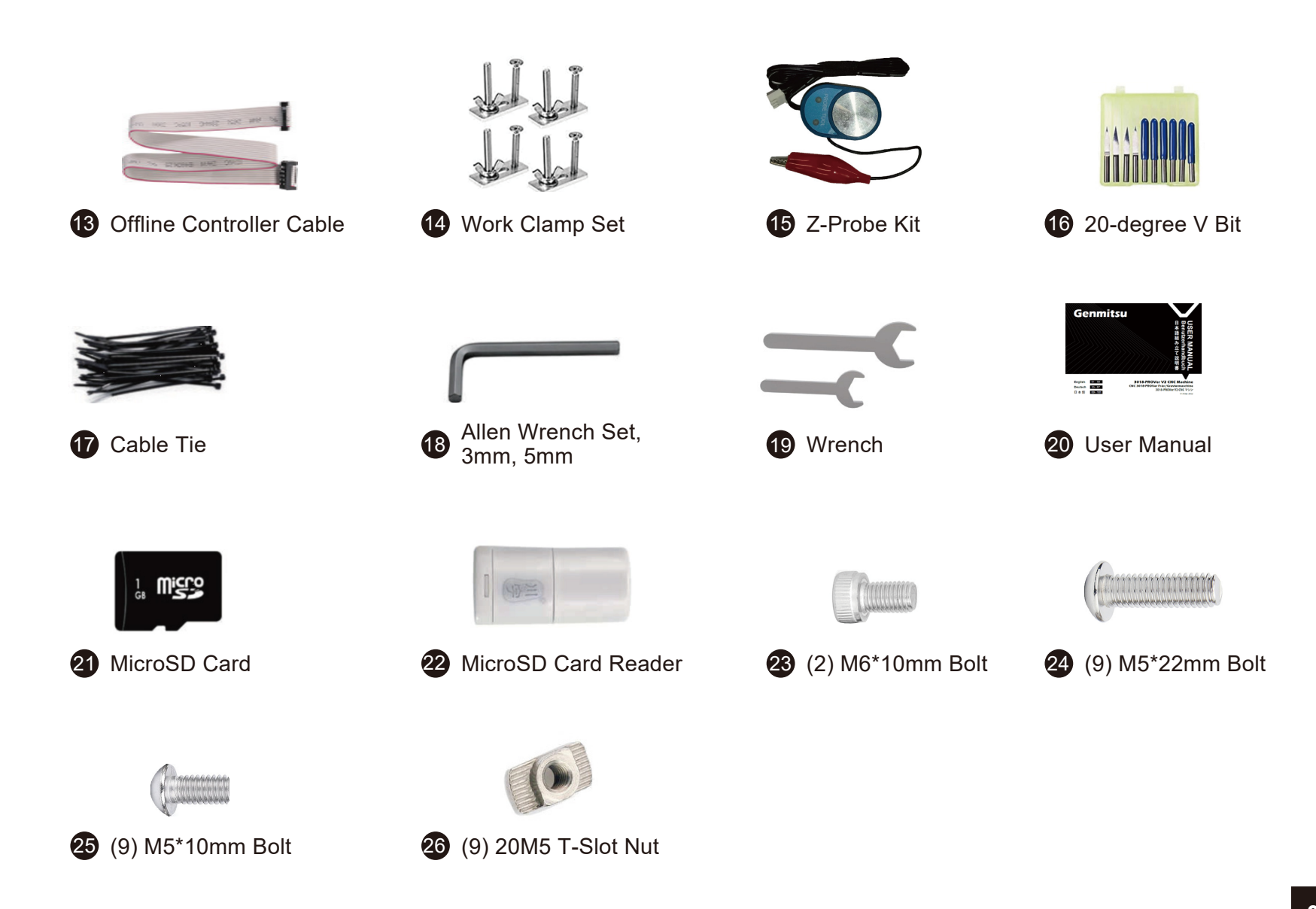

#### **Optional Accessories (Not Included)**

Consider following optional upgrades or accessories to make your CNC experience better! You can find them on www.sainsmart.com. Save 10% with discount code PROVER10.

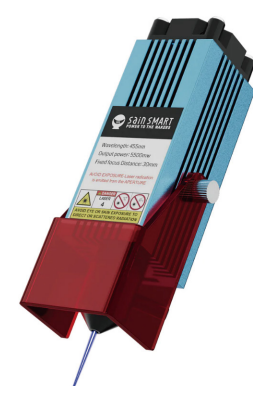

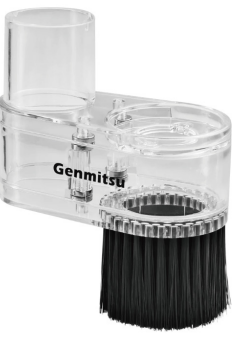

**Compressed Spot Fixed Focus FAC** Laser Module

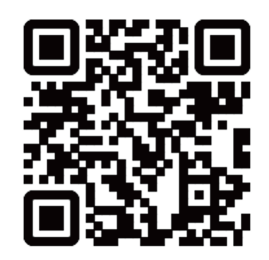

**Dust Shoe** 

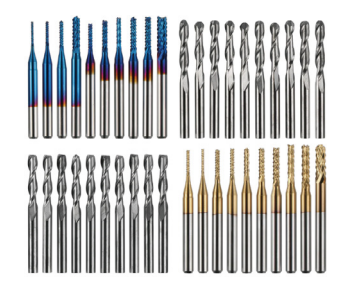

MC40A, 1/8" Shank, **CNC Cutter Milling** Carving Bit Set, 40-PCS

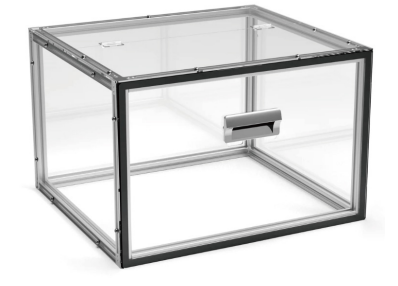

**KABA Desktop CNC** Enclosure

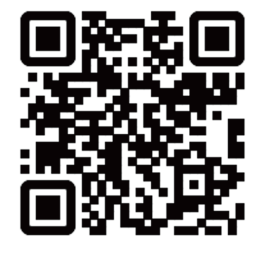

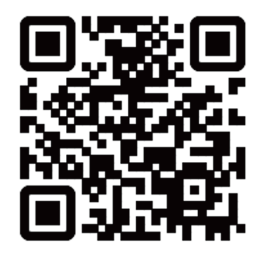

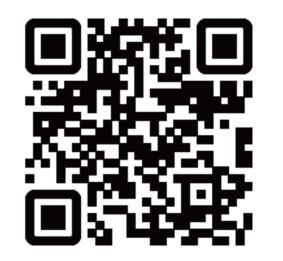

## **Part 2- Mechanical Installation**

#### **2.1 Preparing your base assembly**

#### **What you will need**

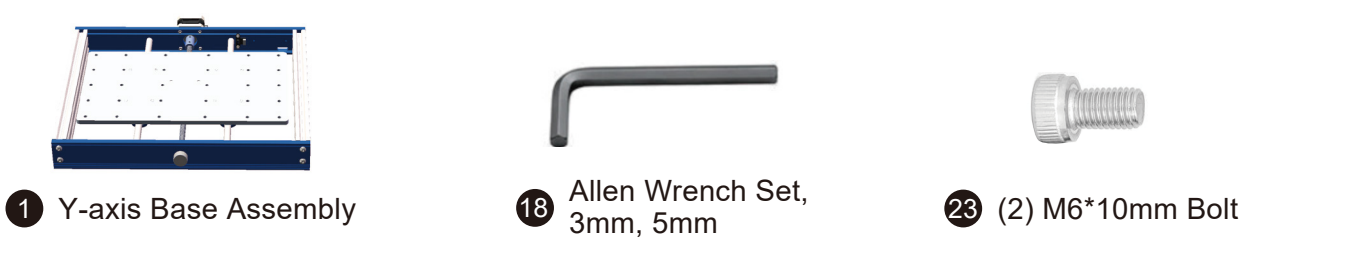

**Step 1:** Flip the Y-Axis Base Assembly upside down and remove the cable ties from the bearing mount.

**Step 2:** Move the spoilboard to align the two screw holes of the spoilboard with the two screw holes of the centered nut seat as shown below.

**Step 3:** Lock them with two pieces of M6\*10mm bolts.

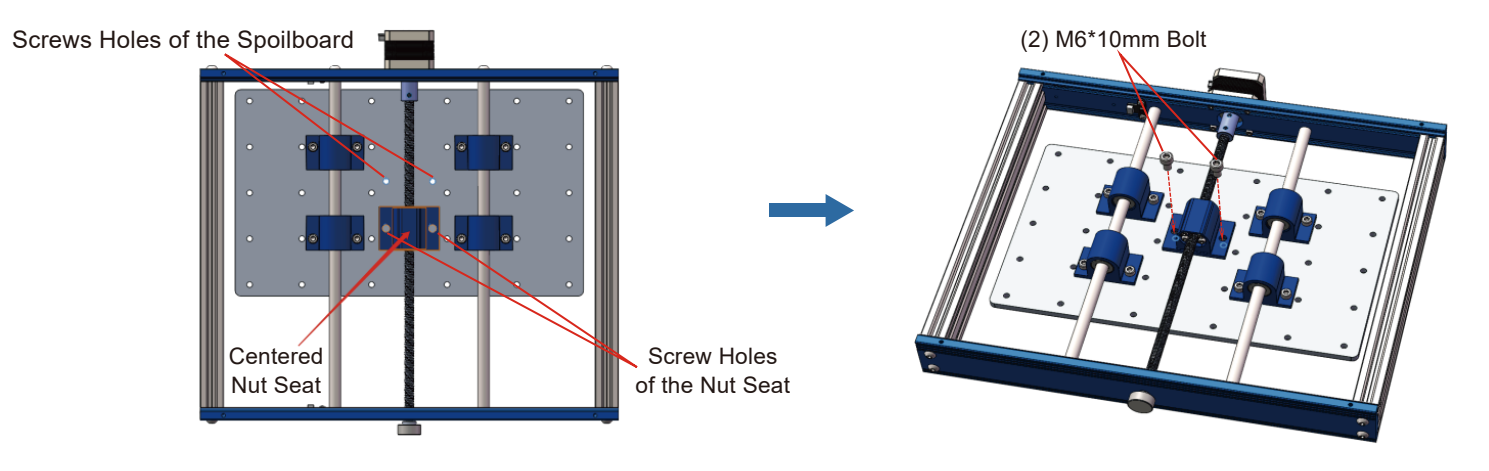

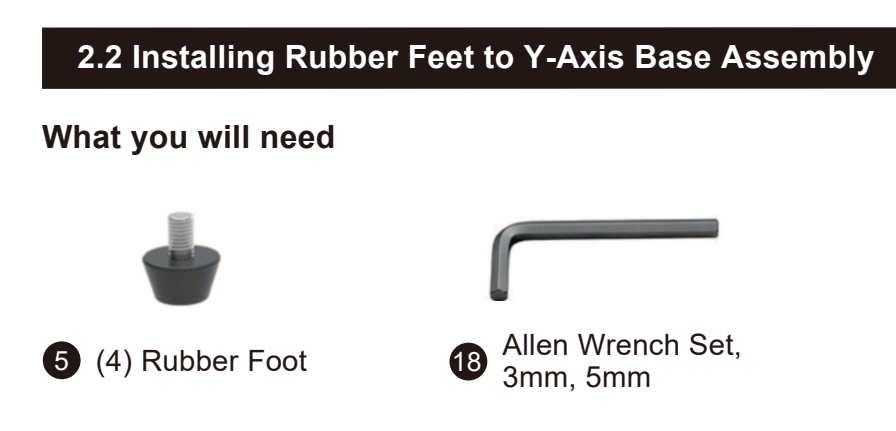

Step 1: Locate the 4 pre-drilled holes and install the rubber feet onto each corner using the Allen wrench.

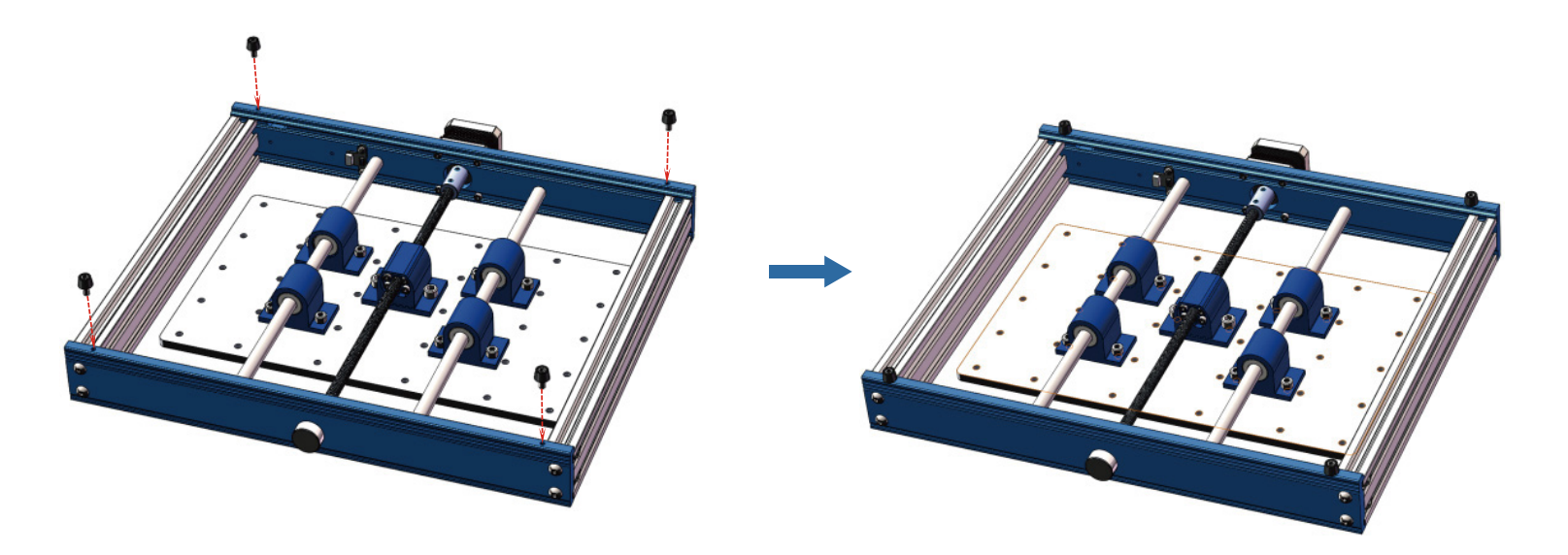

### **2.3 Install Y-Axis Base to X / Z Axis Gantry What you will need** ,,,,,,,,,,,,,,,, **THE CONTRACTOR** Allen Wrench Set, 2 X-Axis/ Z-Axis Gantry  $\bigotimes_{2mn}^{Allen}$  Wrench Set,  $\bigotimes_{4mn}^{2m}$  (8) M5\*22mm Bolt  $3mm.5mm$

**Step 1:** Turn the Y-axis base assembly upside down and place it on a flat surface.

**Step 2:** Align the gantry fixing holes with the corresponding screw holes on the both sides of the Y-axis base assembly.

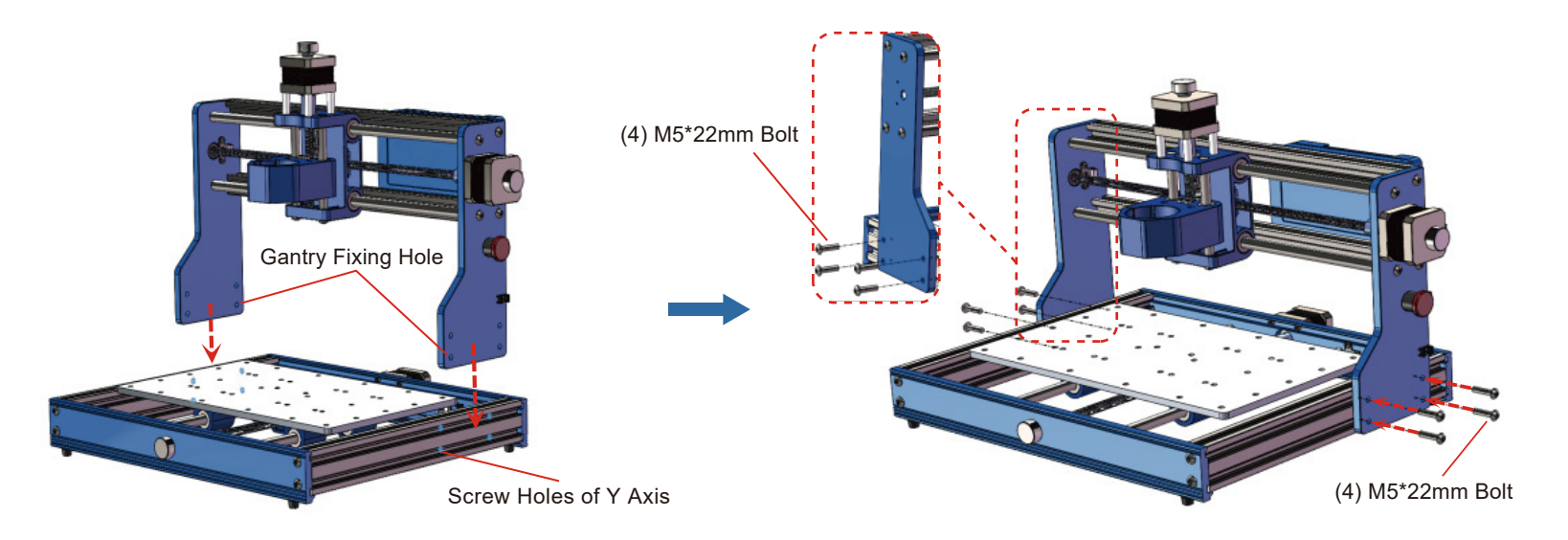

Step 3: Tighten the M5\*22 bolts respectively through the fixing holes of the gantry and into the corresponding screw holes on the Y-axis base and secure it with the 3mm Allen Wrench.

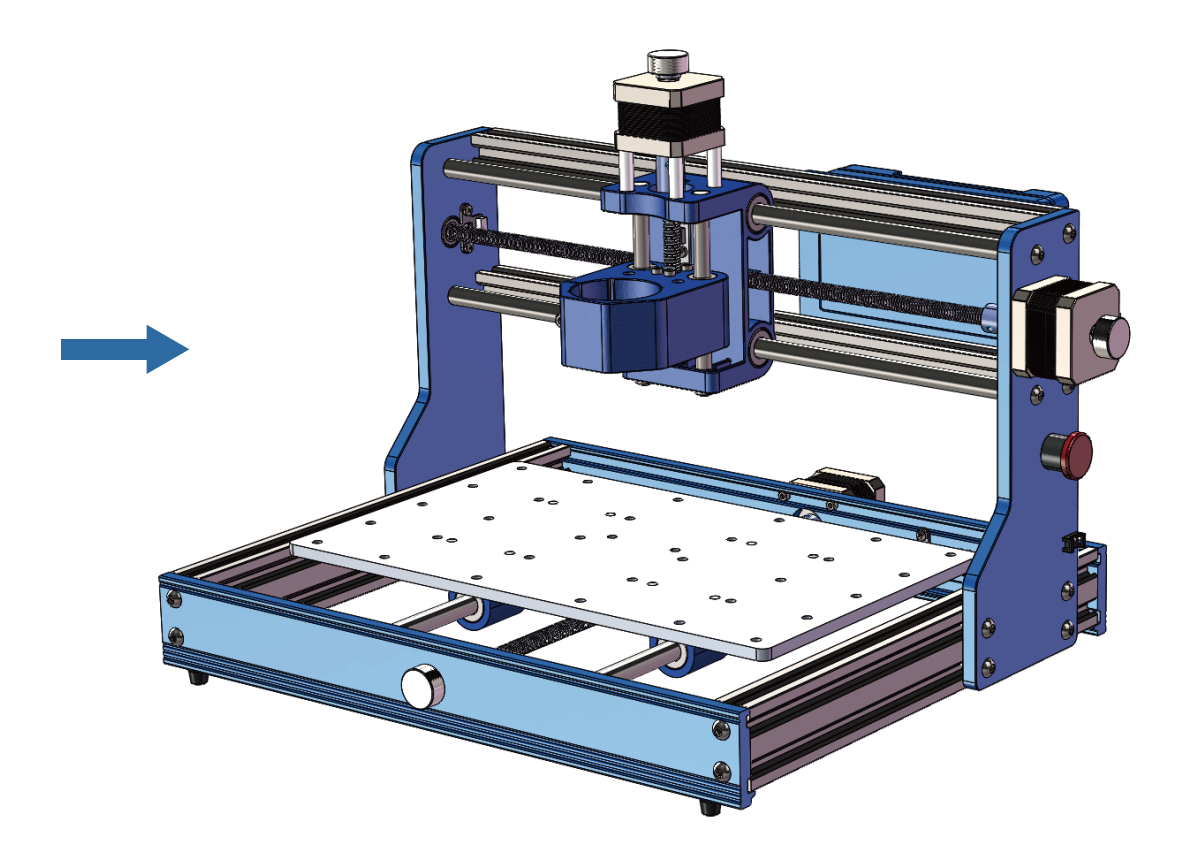

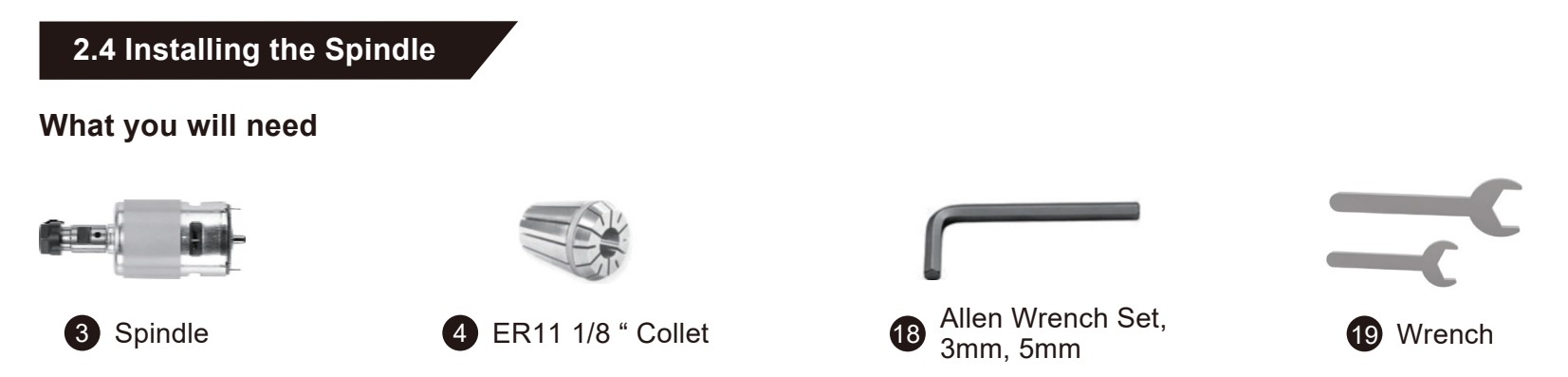

**Step 1:** Unscrew the black collar from the spindle and insert the collet. Make sure the collet is locked in place by pushing it till it "clicks". Then screw the Collar and Collet back into the spindle.

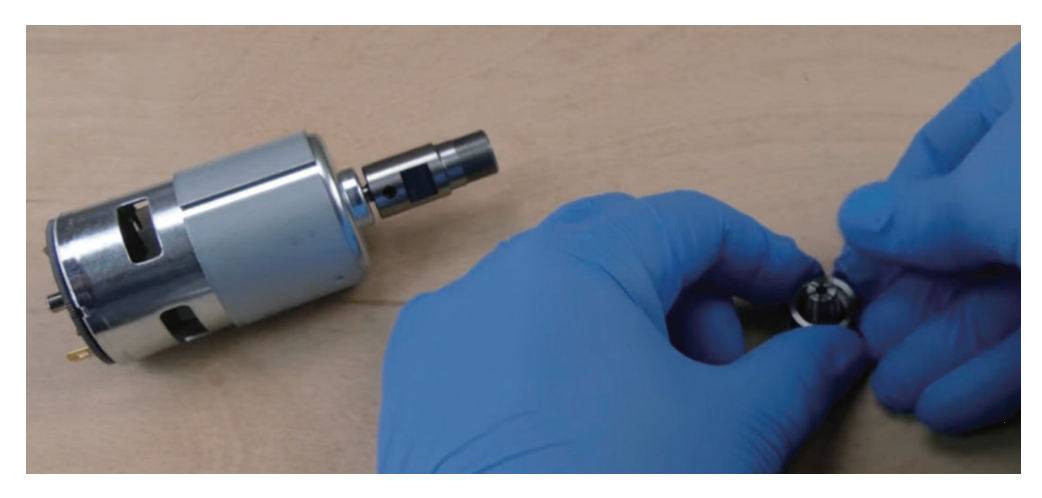

**Step 2:** Loosen the Spindle Mount Hex Screw.

**Step 3:** Slide the spindle into the spindle mount until the external sleeve of the spindle is fully inserted.

Step 4: Tighten the Hex screw to secure the Spindle. Do not over tighten the screw, as it can damage the mount.

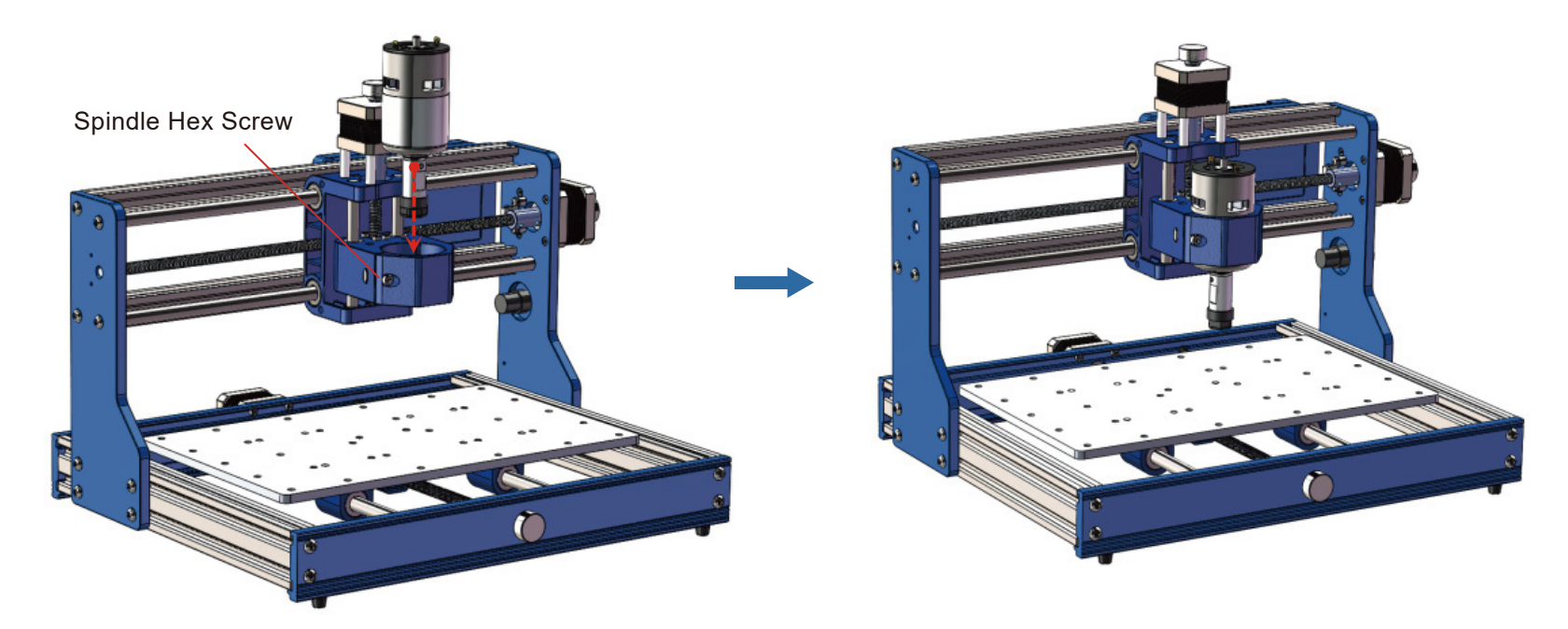

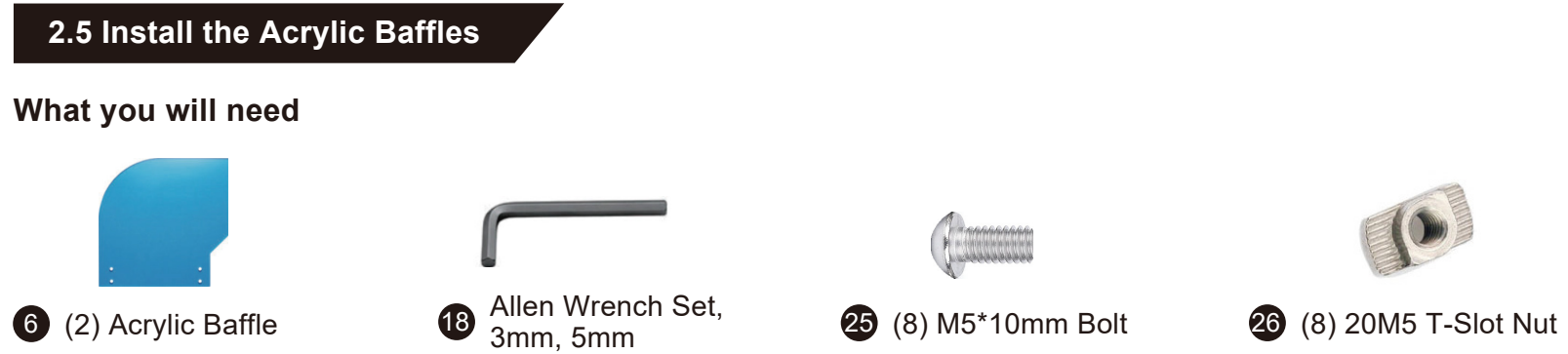

You first will need to identify the left baffle and the right baffle first, by placing the baffle along the aluminum frame as shown in the diagram below, each piece will fit the shape of the frame. Peel off the protective paper from the baffles.

Step 1: Insert the M5<sup>\*</sup>10mm bolts from the outside of the baffle (For example, for the left-side baffle, the M5 bolt should insert from the left side). Then put the T-Slot nut onto the bolt from the other side using your hand. One turn only. Keep them loose for now. Orient the T-Slot nuts horizontally (Note that the distance between the T-nut and the acrylic shield should be 2-3mm after screwing in).

**Step 2:** Place T-Slot nuts into the side of the machine so that the baffle is aligned with the edge of the frame.

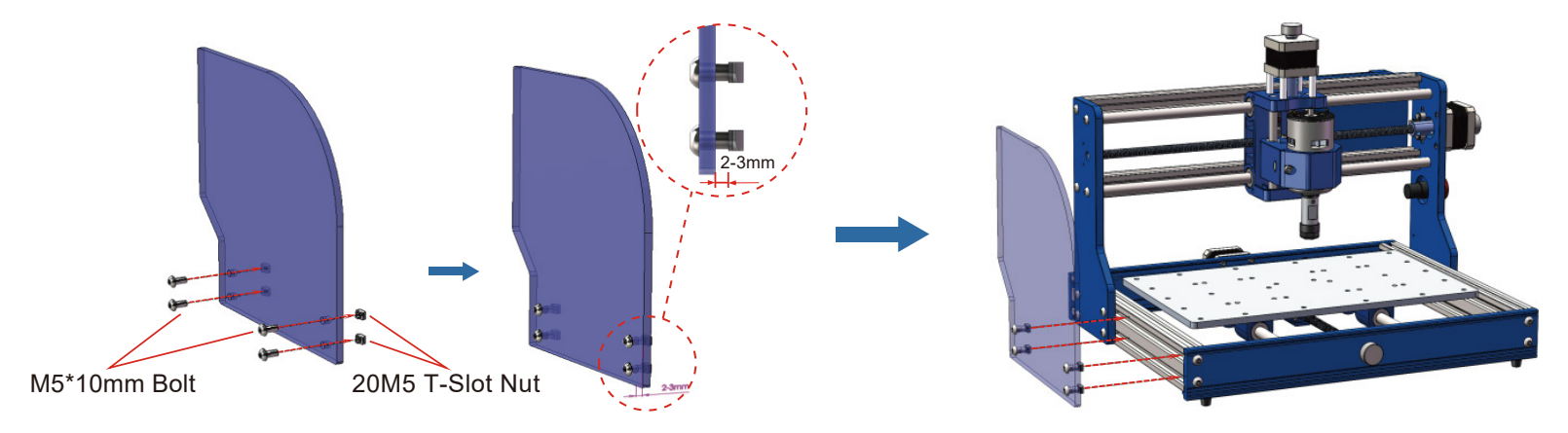

**Step 3:** Now tighten the M5 bolts to secure the baffle. Repeat the steps to install the other side.

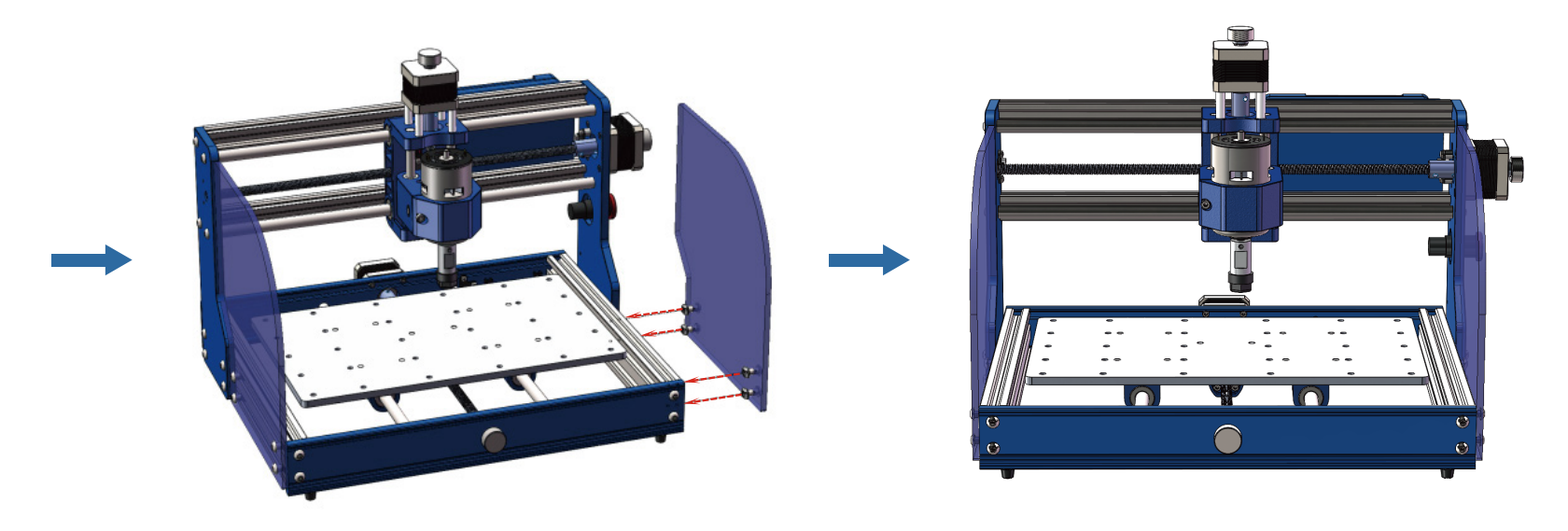

Congratulations! Now your machine frame is fully assembled! Now let's move on to wiring.

# **Part 3- Wiring**

1. Following the Wiring Diagram Below to connect the spindle motor cables.

The red wire is connected to the positive pole of the spindle motor, and the black wire is connected to the negative pole of the spindle motor.

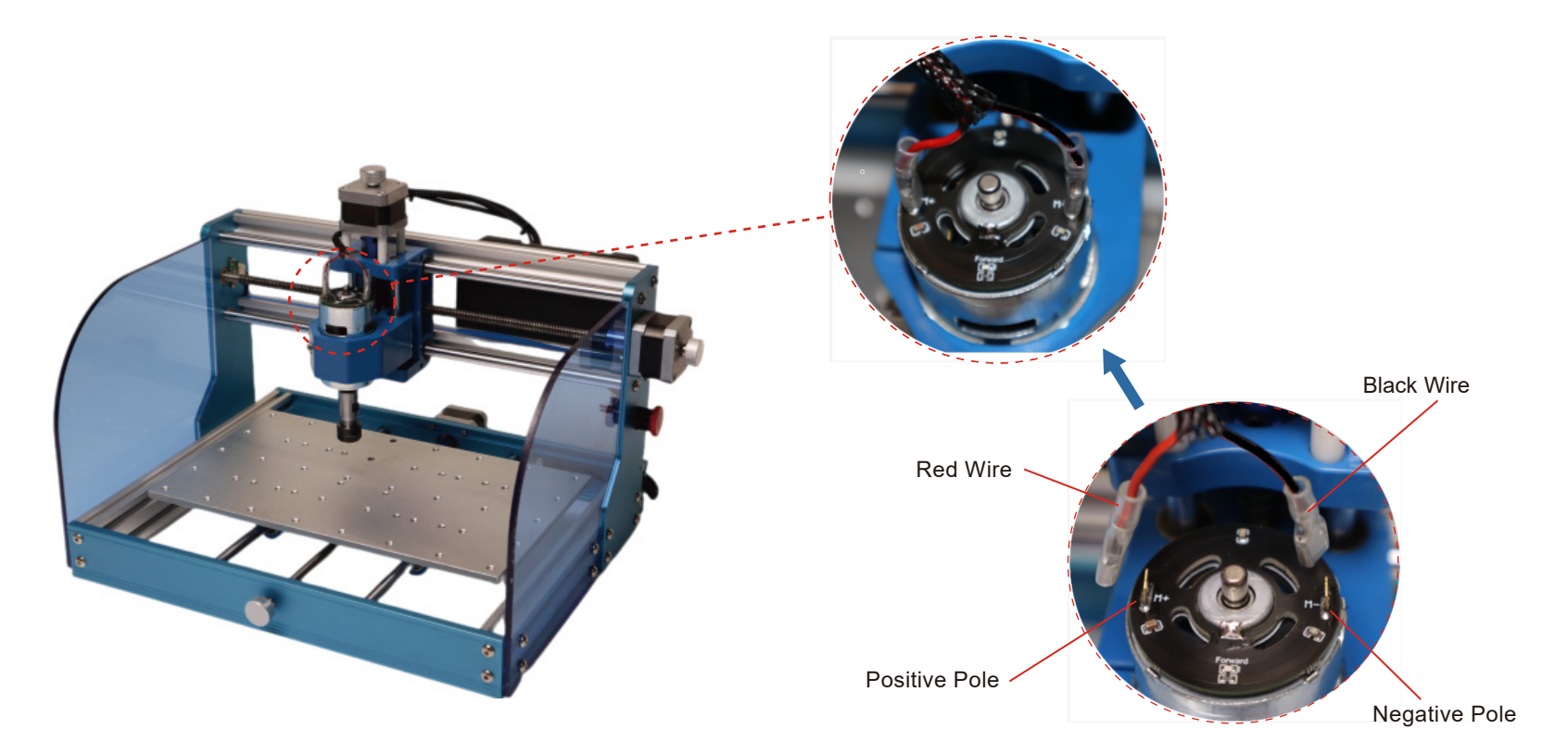

2. Insert the Y-axis stepper motor cable and Y-axis limit switch cable into the corresponding control board interface as shown below.

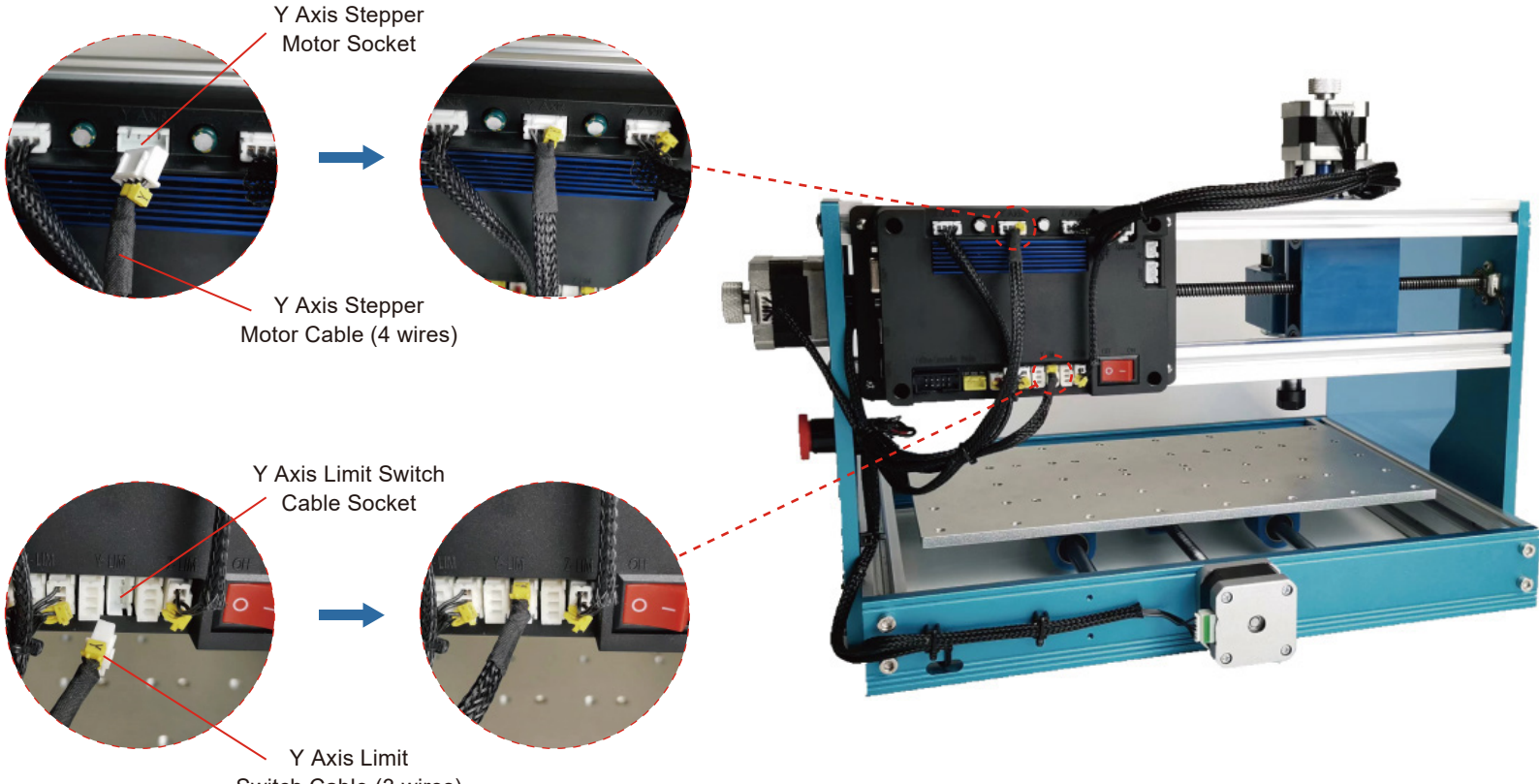

Switch Cable (3 wires)

**Cable Management**

#### **What you will need**

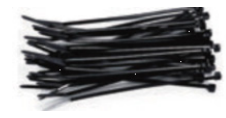

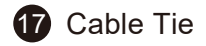

1. Use the cable ties to fix the cable management on the cable holder as shown below.

2. Use the manual jog wheels to move the X, Y, Z axis fully and make sure they could move freely and not restricted by the cables.

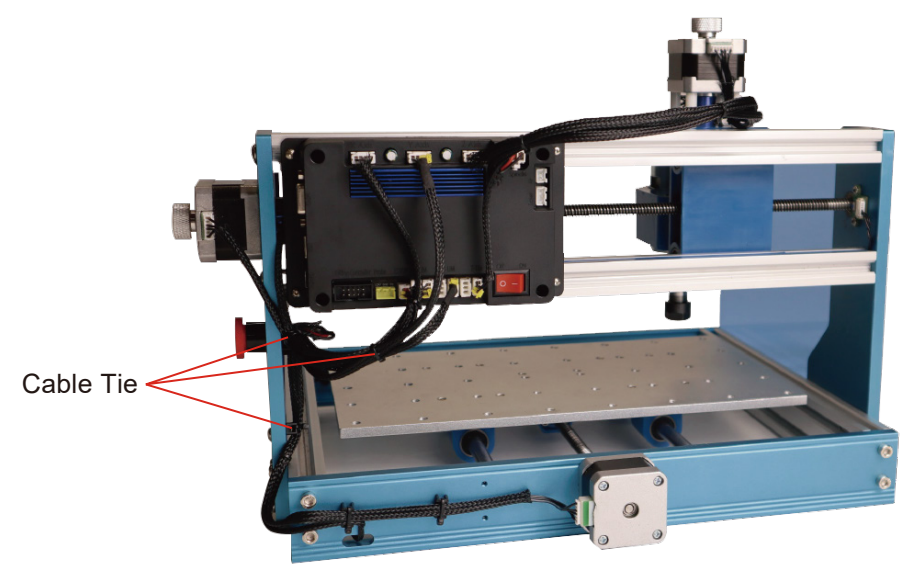

#### **Tips for Installing the Clamps**

Please refer to the below images to install the clamps.

Make sure that the screw screwing depth can not exceed the bottom of the aluminum platform, otherwise the screw will hit the frame of the machine.

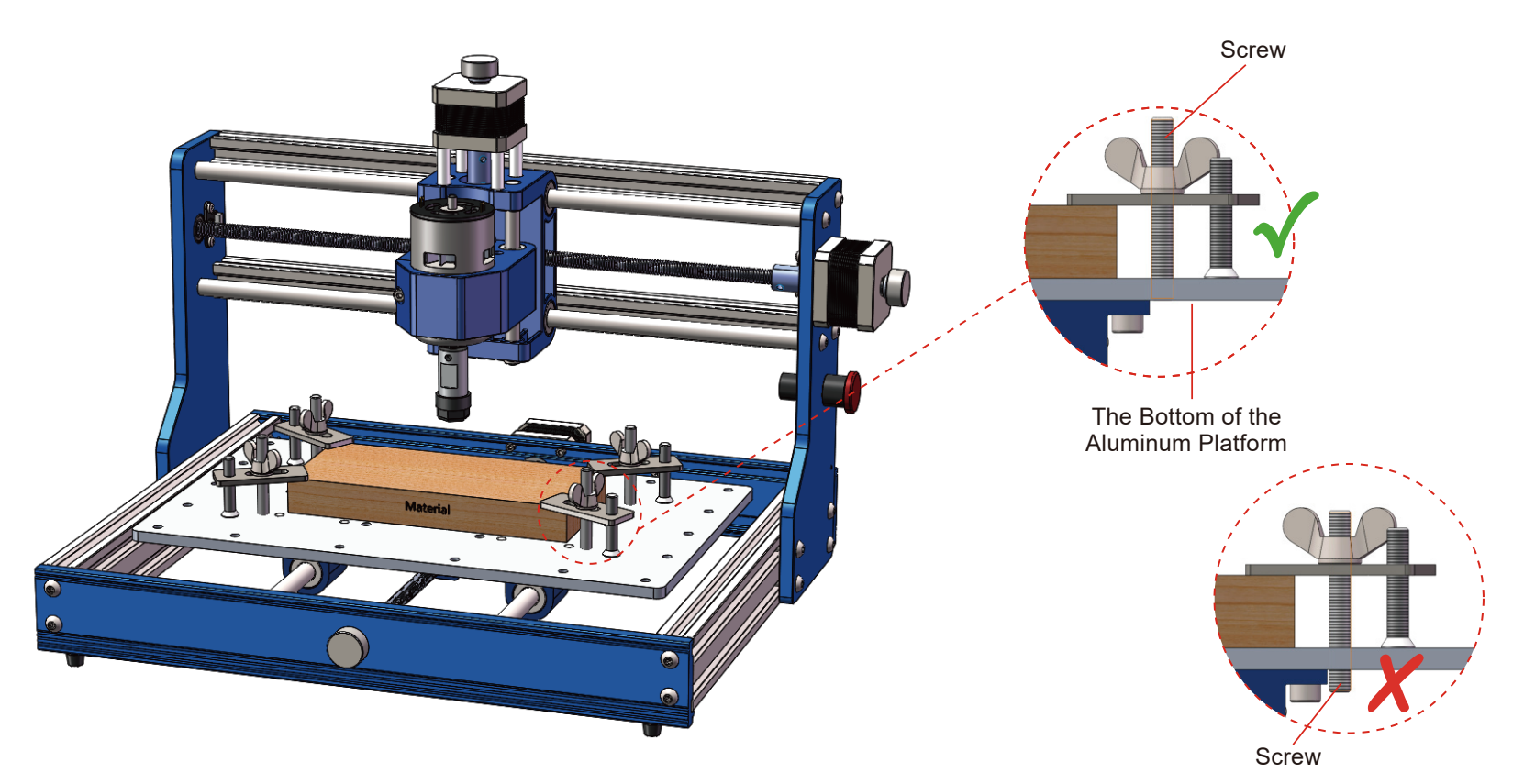

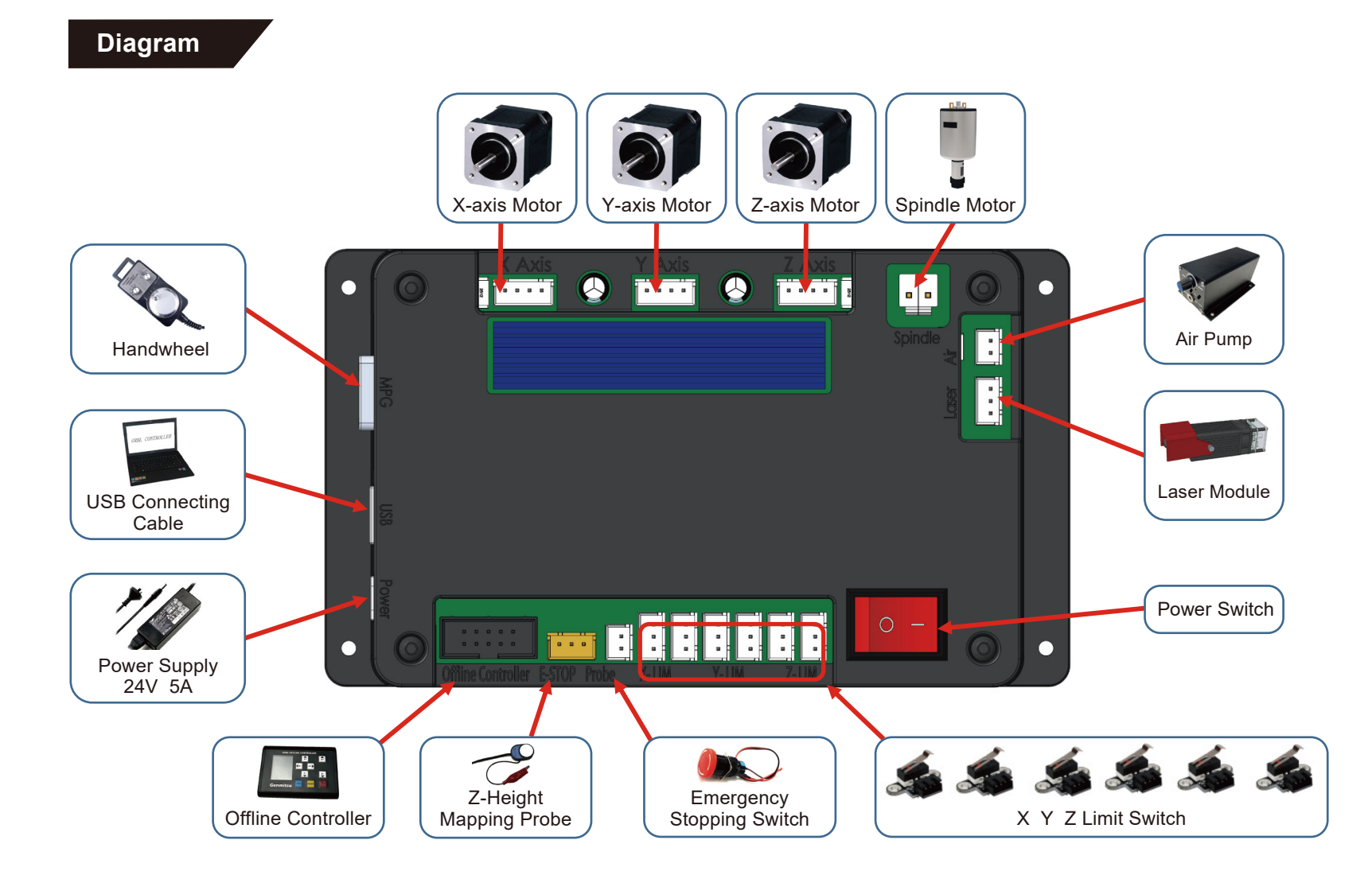

#### **Label Description**

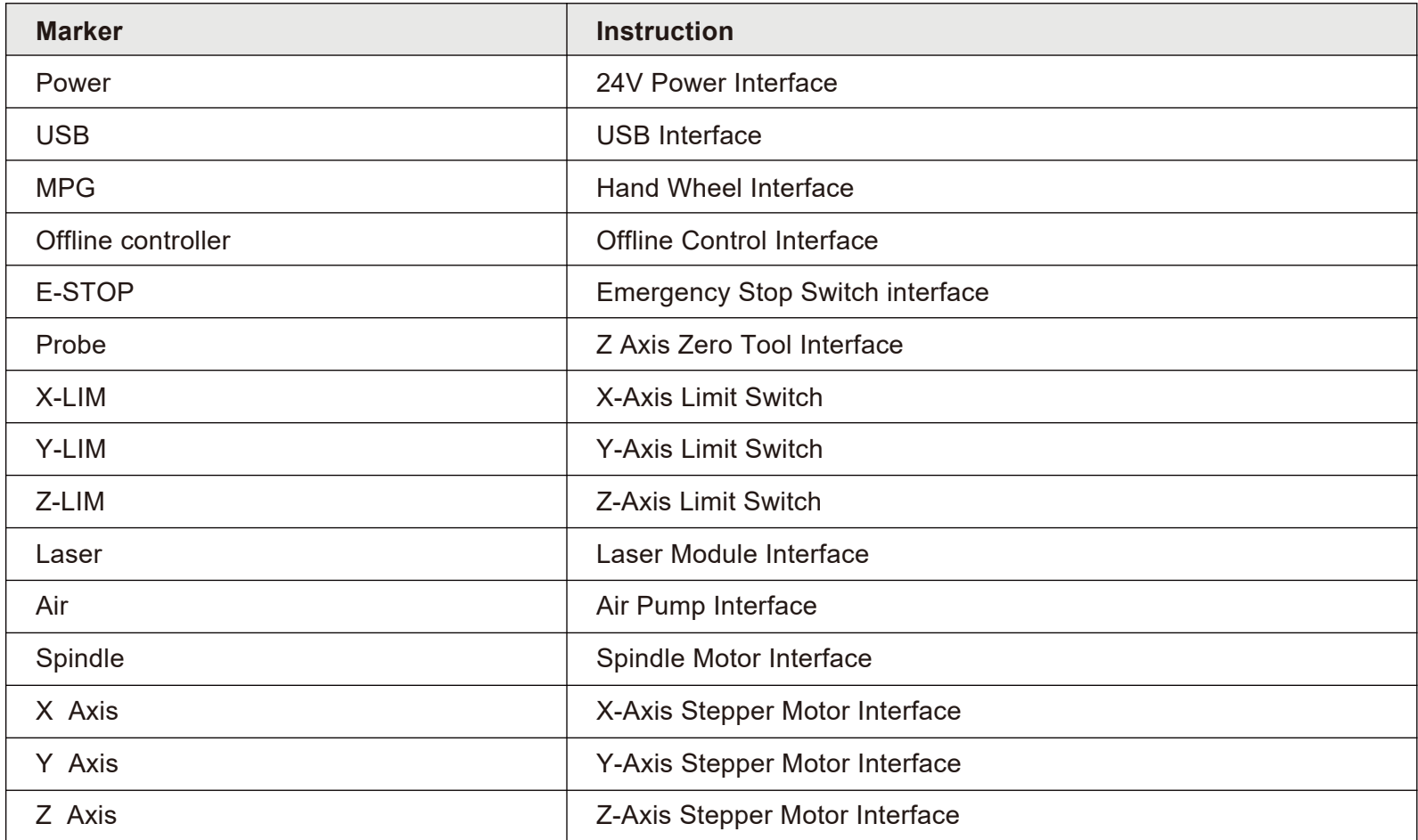

## Part 4- Software Setup

#### 1. Driver Installation

Install the driver (sofeware  $\rightarrow$  Driver  $\rightarrow$  CH340SER.exe)

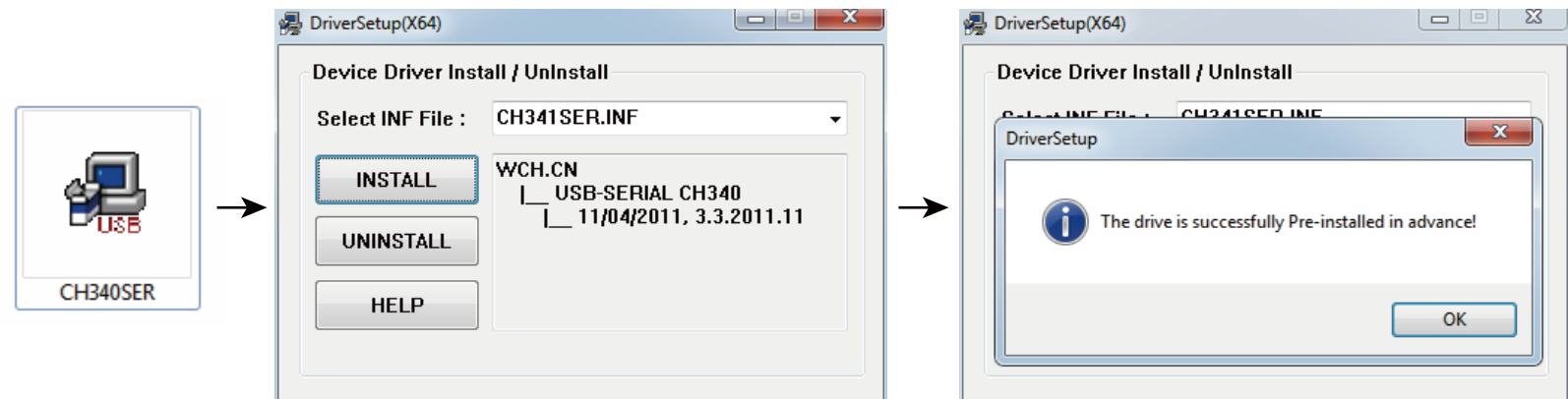

#### 2. To Determine your Machine's COM port:

- . Windows XP: Right click on "My Computer", select "Manage", select "Device Manager".
- Windows 7: Click "Start" → Right click"Computer" → Select "Manage" → Select "Device Manager" from left pane.
- In the tree, expand "Ports (COM & LPT)"
- Your machine will be the USB Serial Port(COMX), where the "X" represents the COM number, for example COM12.
- If there are multiple USB serial ports, right click each one and check the manufacturer, the machine will be "CH340".

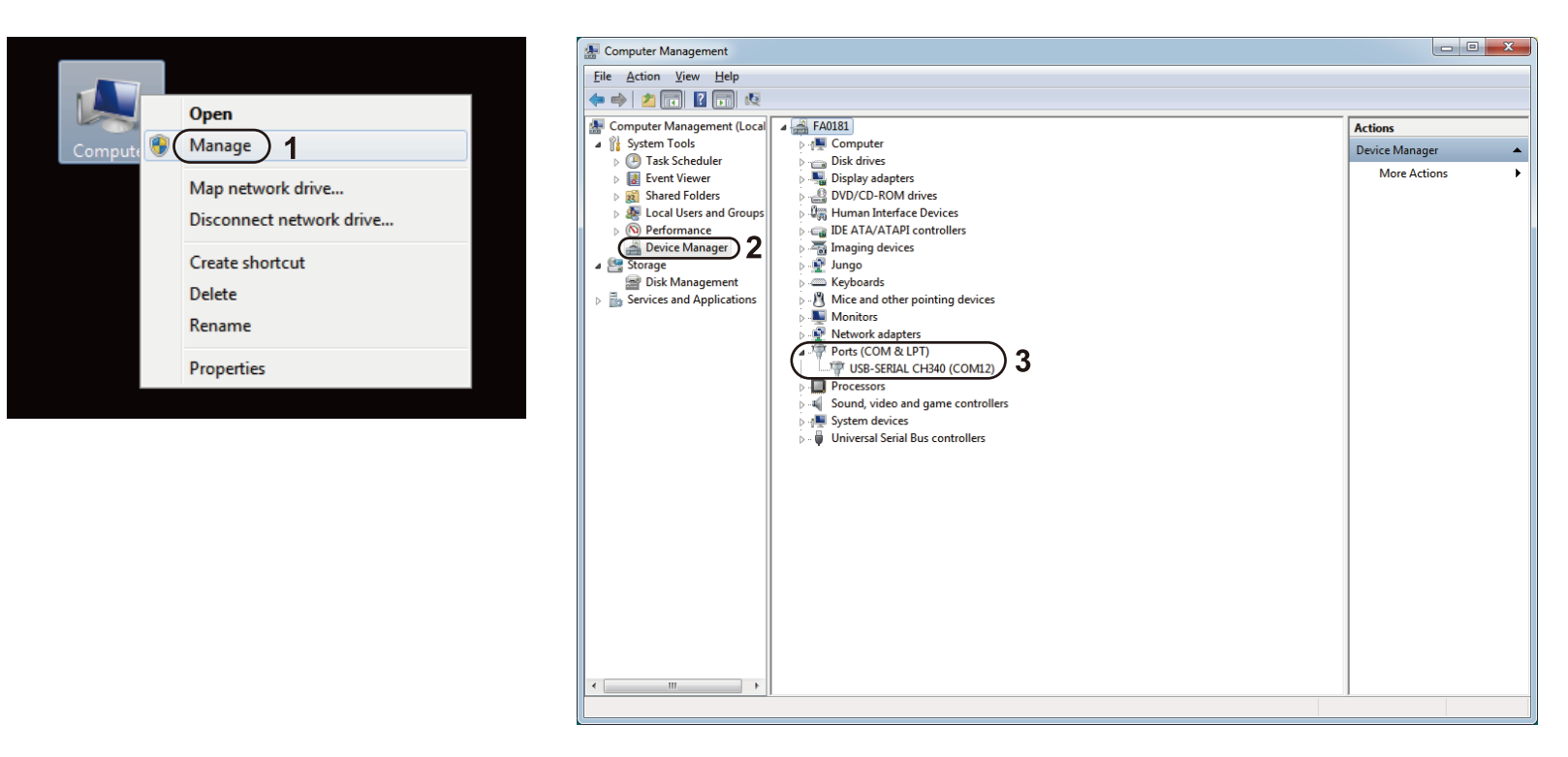

#### **3. Grblcontrol (Candle) Connecting to the Controller**

First time use will require you setup the appropriate COM PORT and Baud rate.

**Step 1:** Software should automatically select the port number.

Step 2: If it does not recognize automatically select the "Baud" drop down menu and select 115200.

**Step 3: Click "OK" to save.** 

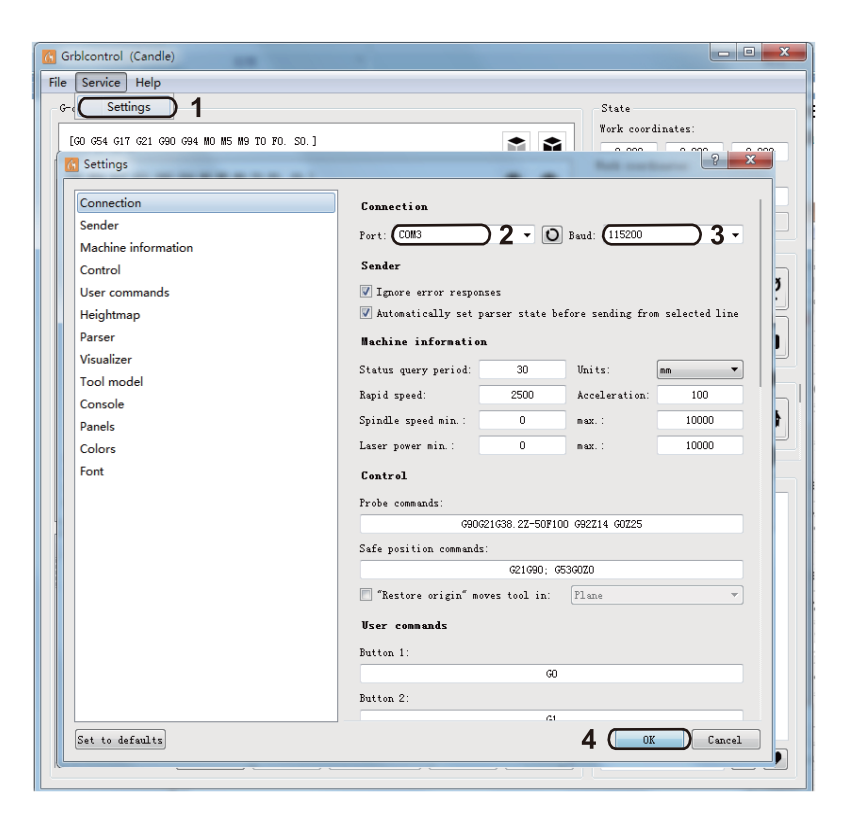

## **Part 5- Test Project**

#### **1. Grblcontrol (Candle)**

3D preview interface, hold the left mouse button, can rotate Angle, scroll the mouse wheel. can be enlarged, or reduced. If you cannot see anything, you need to change to a computer with support for OpenGL2.0 graphics cards

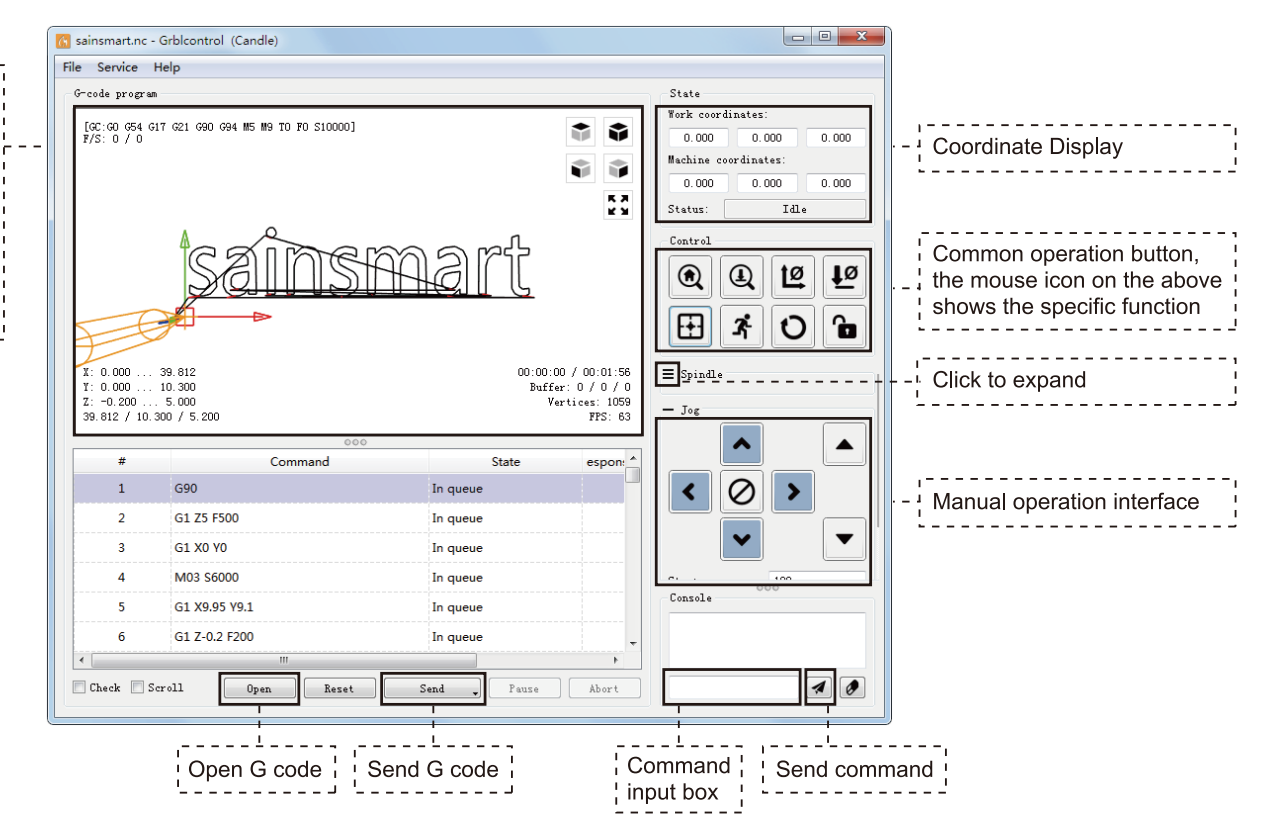

#### **2. Run G code for processing**

1. Click [open], Select the G code to run.

2. Click on the manual operation panel, move the spindle to the starting point of the engraving, so that the tool and the workpiece just touch.

- 3. Click [ZeroXY] [Zero Z] Clear the XYZ axis coordinate.
- 4. Click [Send] running G code.

#### **3. About firmware parameters**

The parameters of the control board have been configured according to 3018-PROVer V2.

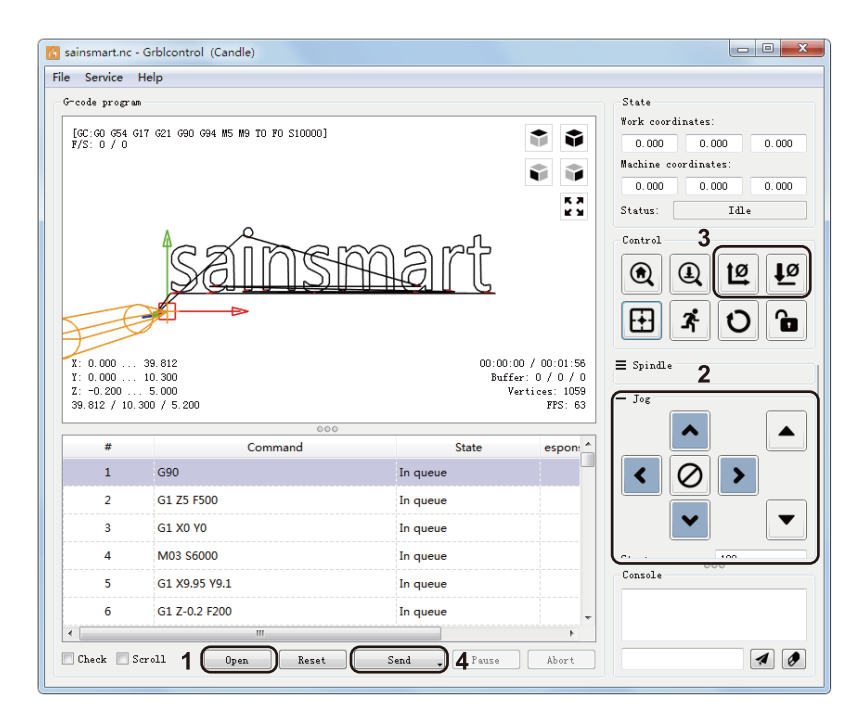

## **Part 6- Z Probe Setup**

#### **Probe Function Introduction**

#### **1. Grblcontrol (Candle) Probe operating instructions**

#### **Step 1: Probe commands editing**

Z14 is the height of the tool setting block, which requires actual measurement, and Z25 is the height of the tool lifting, which can be configured as required.

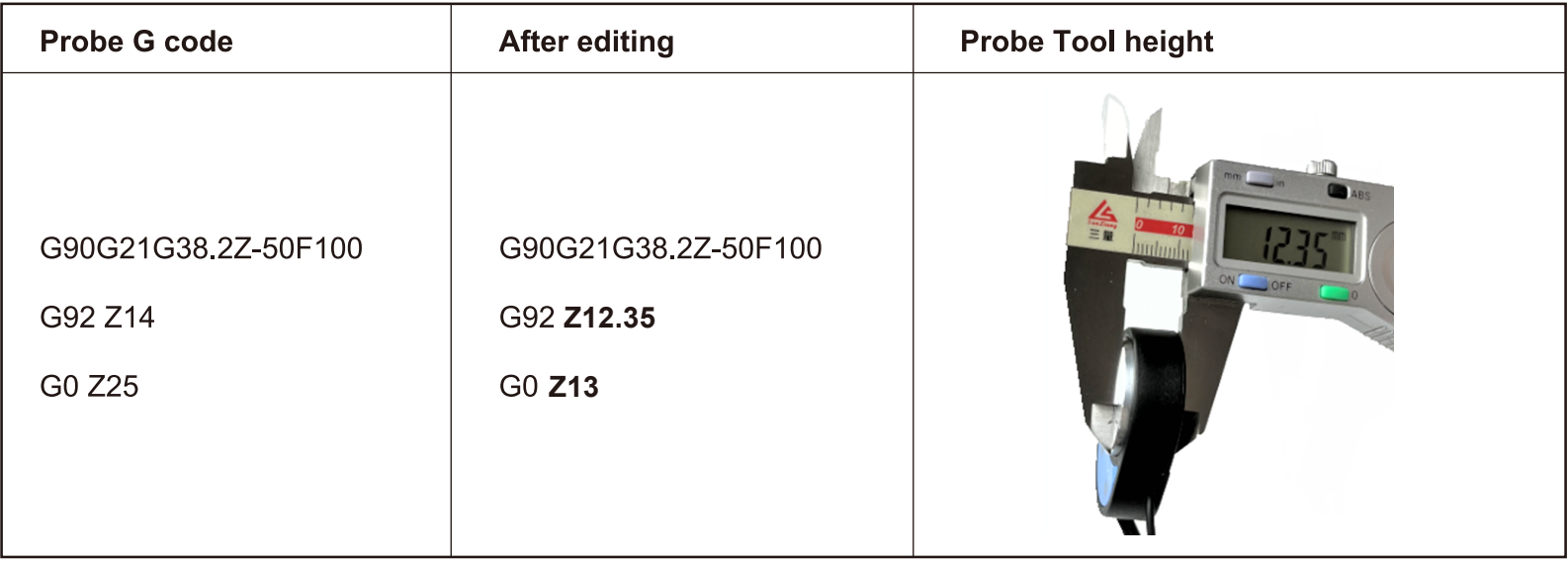

#### **Step 2: Probe commands filled in Grblcontrol (Candle)**

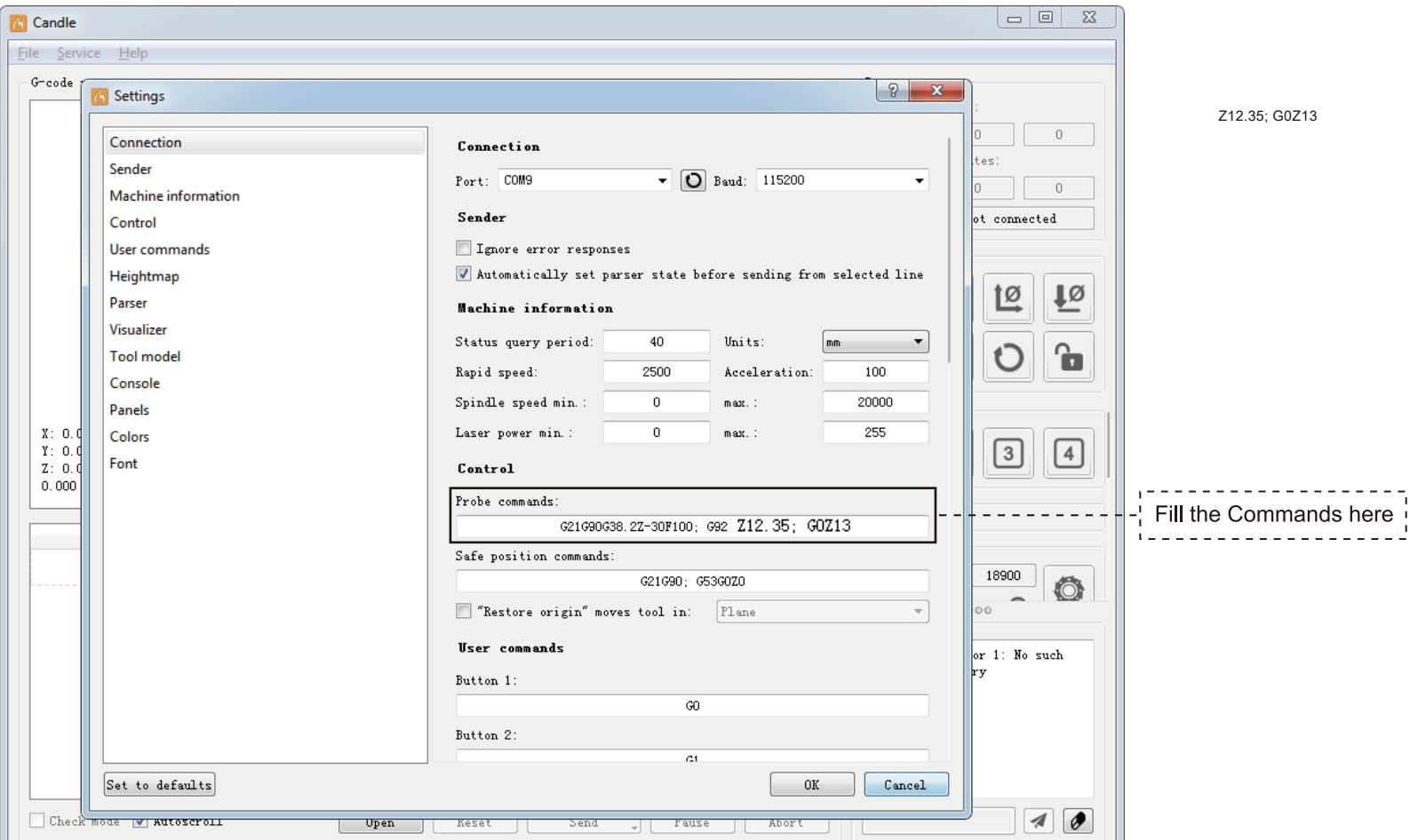

**Step 3: Connect the probe tool to the controller probe interface. Step 4: Click the "Z-probe" button, Z-axis automatic tool to zero.**

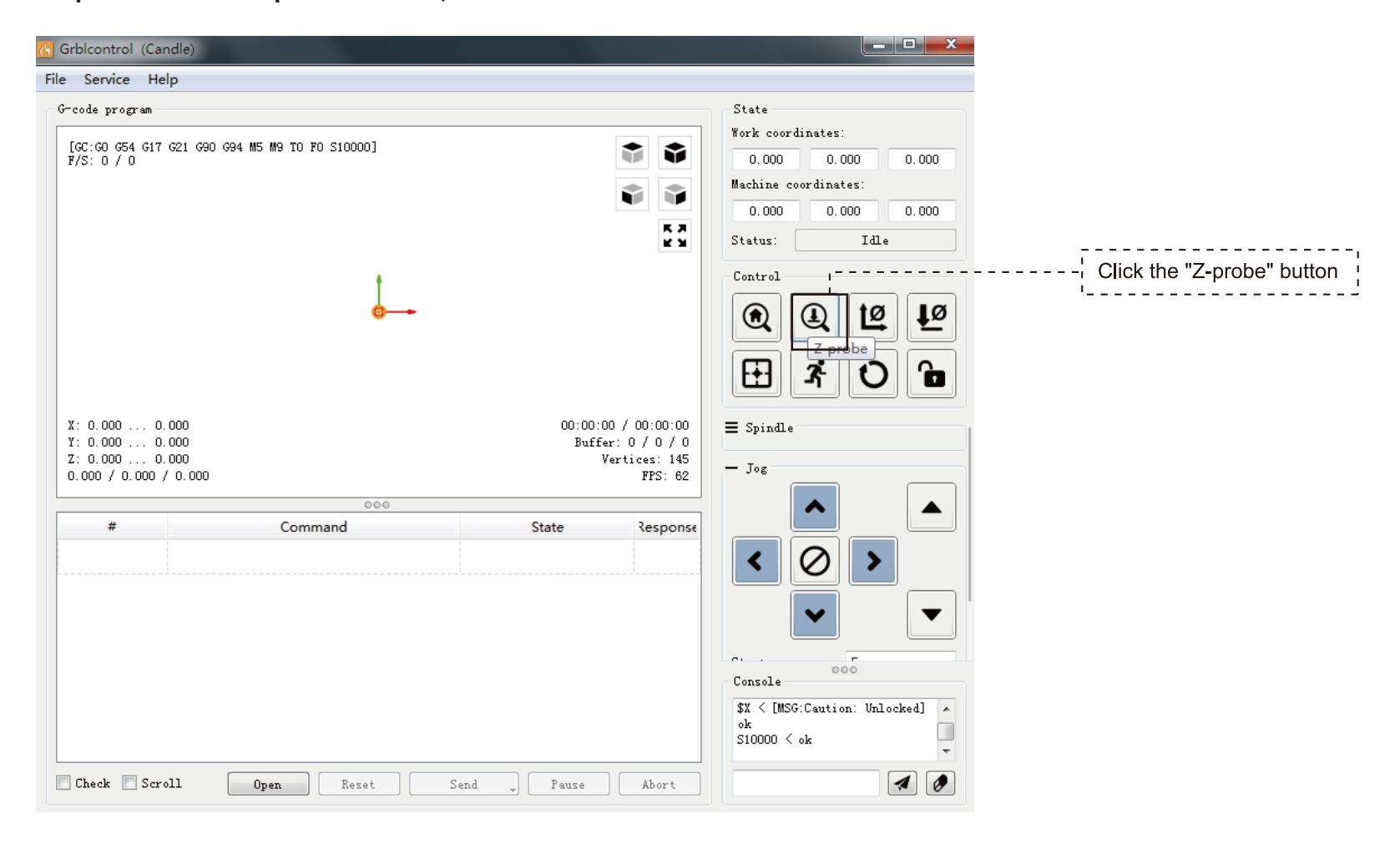

The offline interface is designed according to our offline controller and does not match with other companies' offline controllers.Do not connect other devices or controllers, or risk damaging the control board or other devices.

#### **1. Button Functions Introduction**

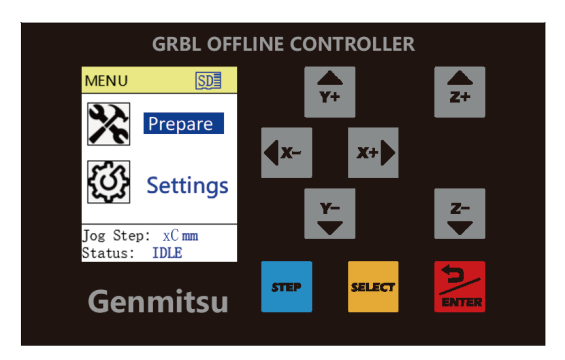

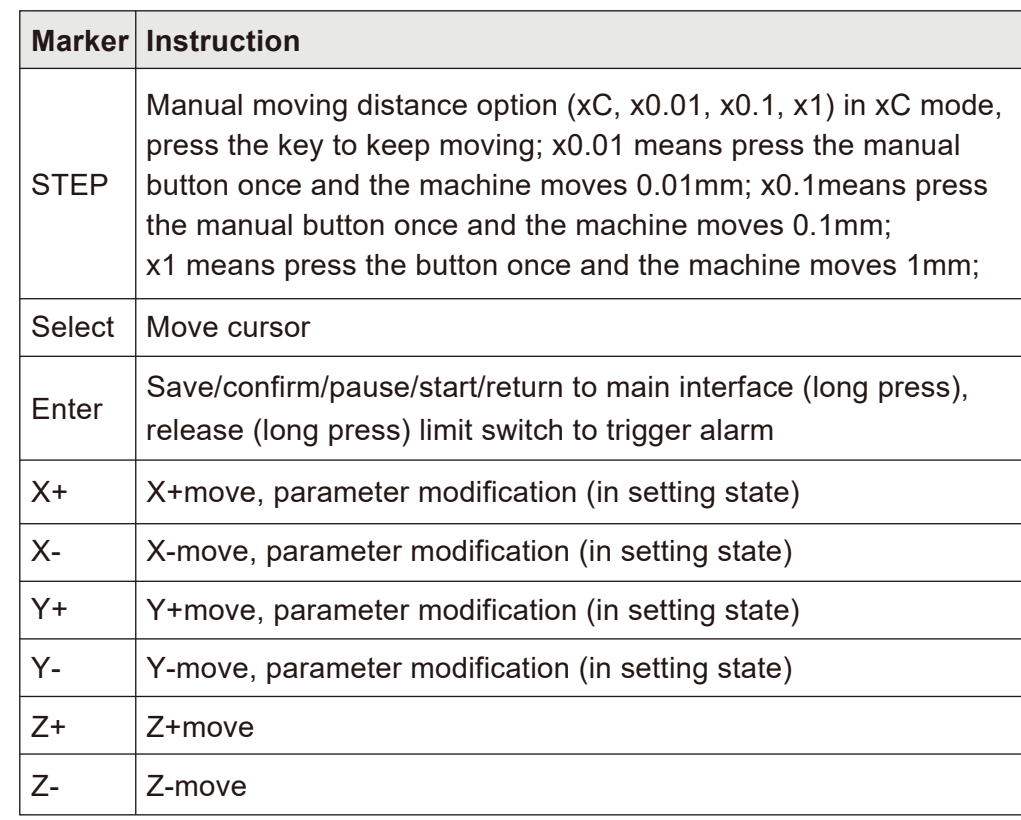

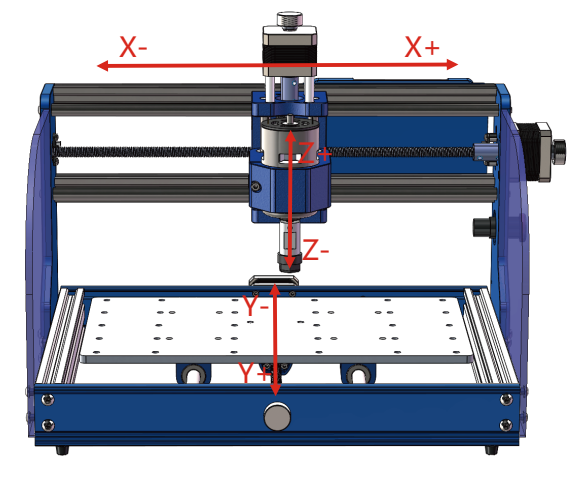

#### **2. Parameter Settings**

1. Select the "Settings" interface icon as shown in Figure 1, click the [Enter] button to enter the parameter setting interface, as shown in Figure 2.

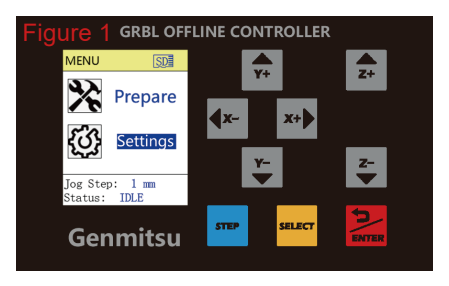

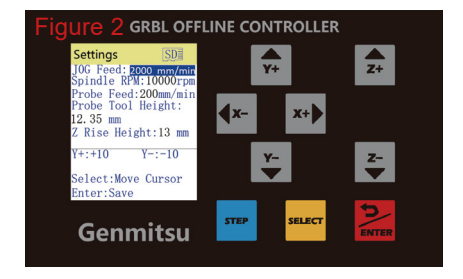

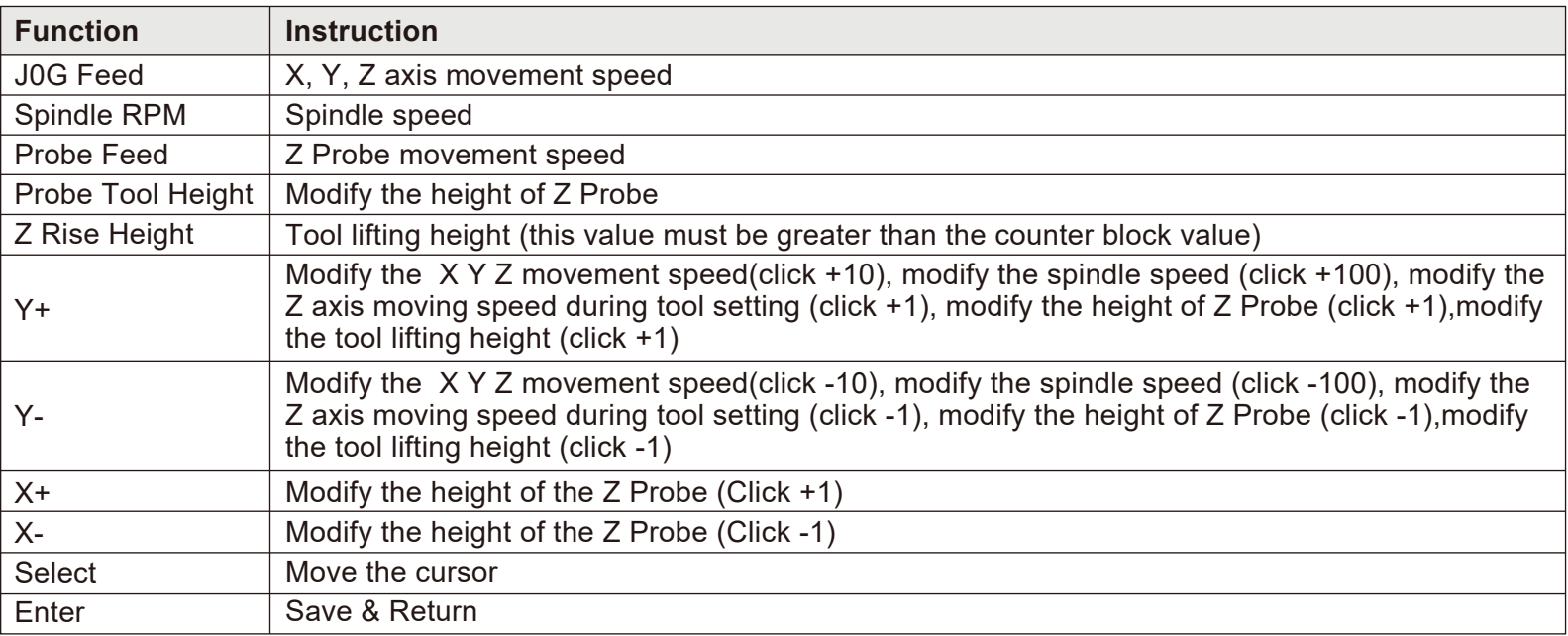

#### 3. Introduction of Control Functions

Select the "Prepare" screen icon, as shown below:

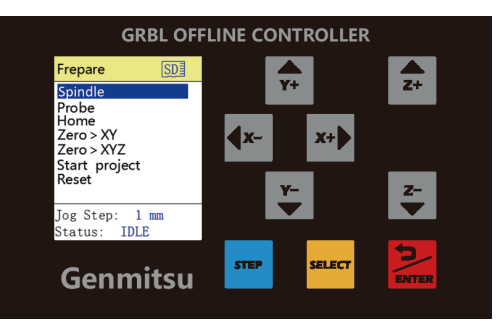

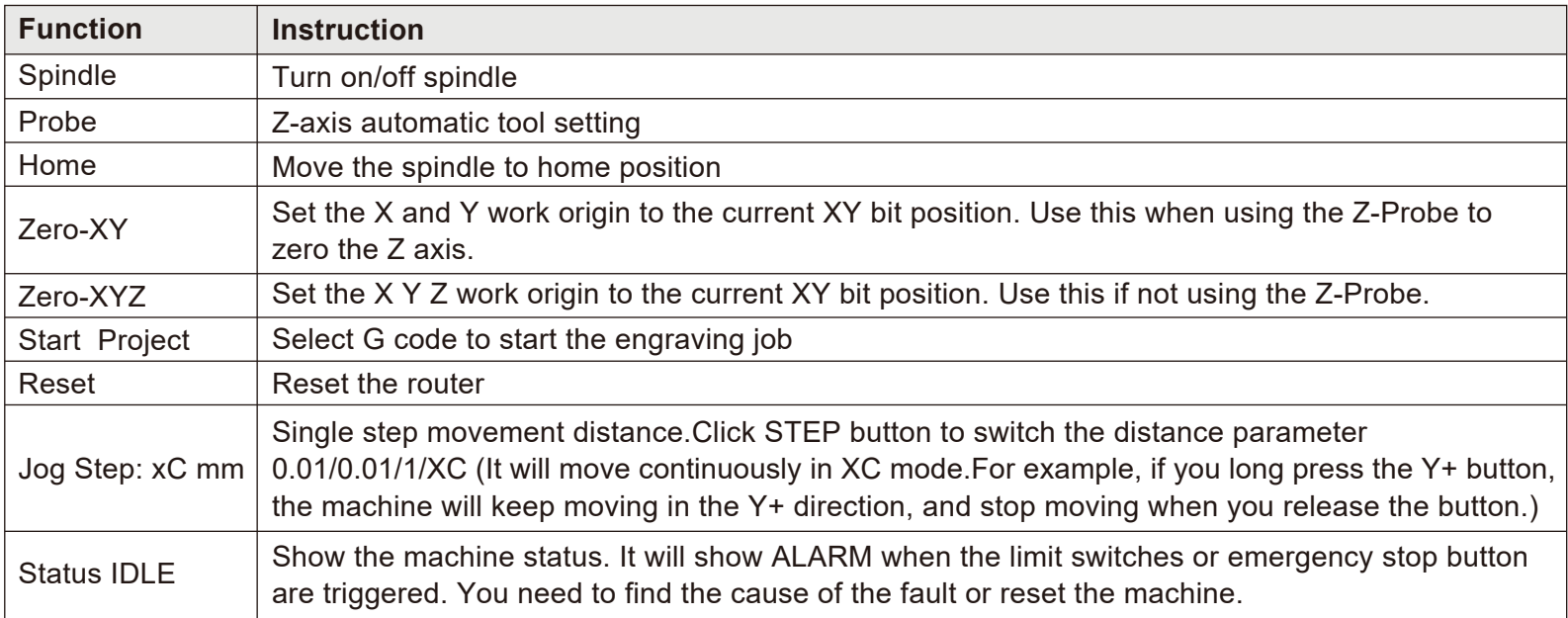

#### **4. Run the G-code program**

1. Select the "Start project" and click the [Enter] button to enter the program selection interface, as shown in Figure 1.

2. Click the [Select] button, select the program that needs to be processed, and click [Enter] to enter the preparation program interface, as shown in Figure 2.

3. Click [Enter] button again to start running the program, as shown in Figure 3, click [Enter] could pause the processing, click [Enter] again to resume processing, long press [Enter] to return to the main interface.

4. Click "Exit" to exit the program or click "Repeat" to run the program again after machining is completed as shown in Figure 4.

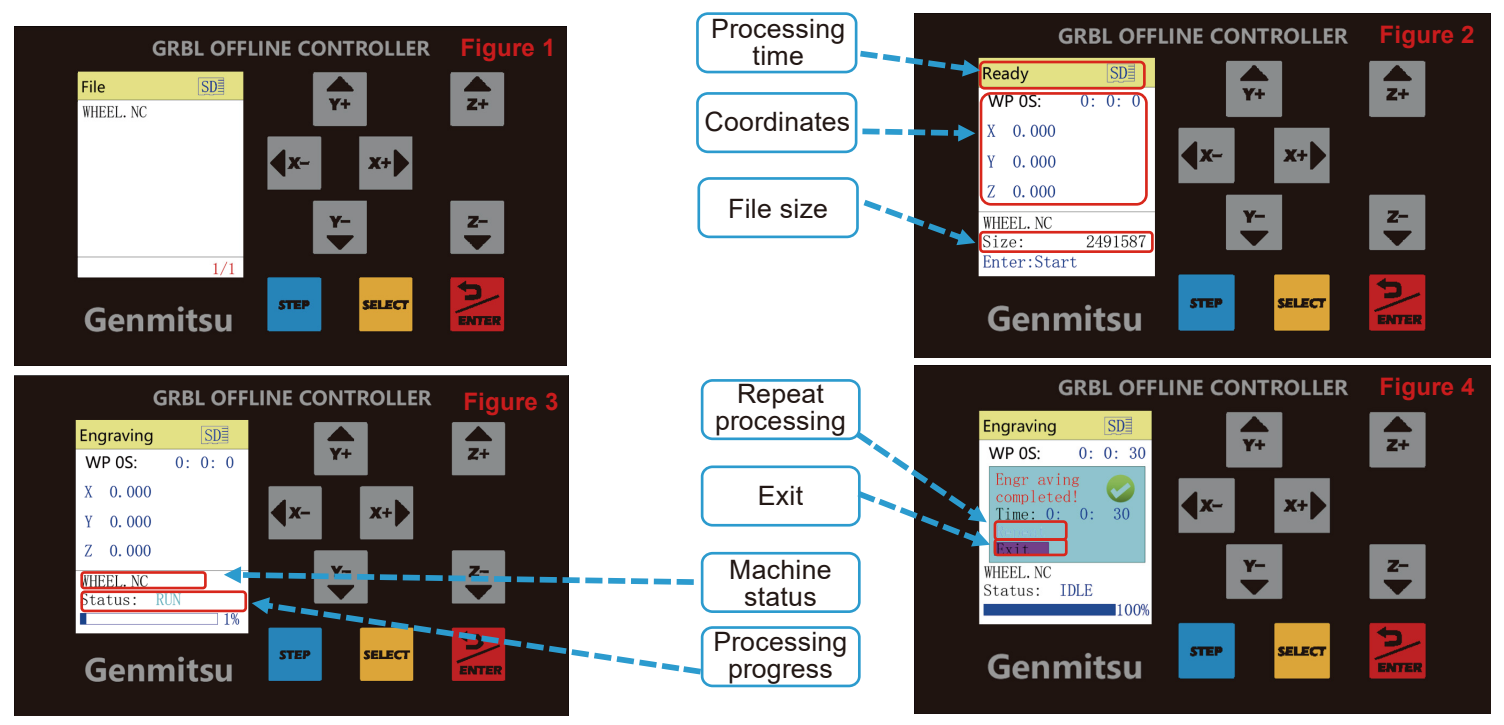

#### **5. Machine Alarm and Solutions**

1. Figure 1 shows the ALARM when the control board is not powered or the emergency stop button is pressed. Press the power switch to lift the alarm, if it still shows the same ALARM, please make sure that you have released the emergency stop button.

2. Figure 2 shows the ALARM when the limit switches are triggered. Long press the ENTER button until the status shows IDLE.

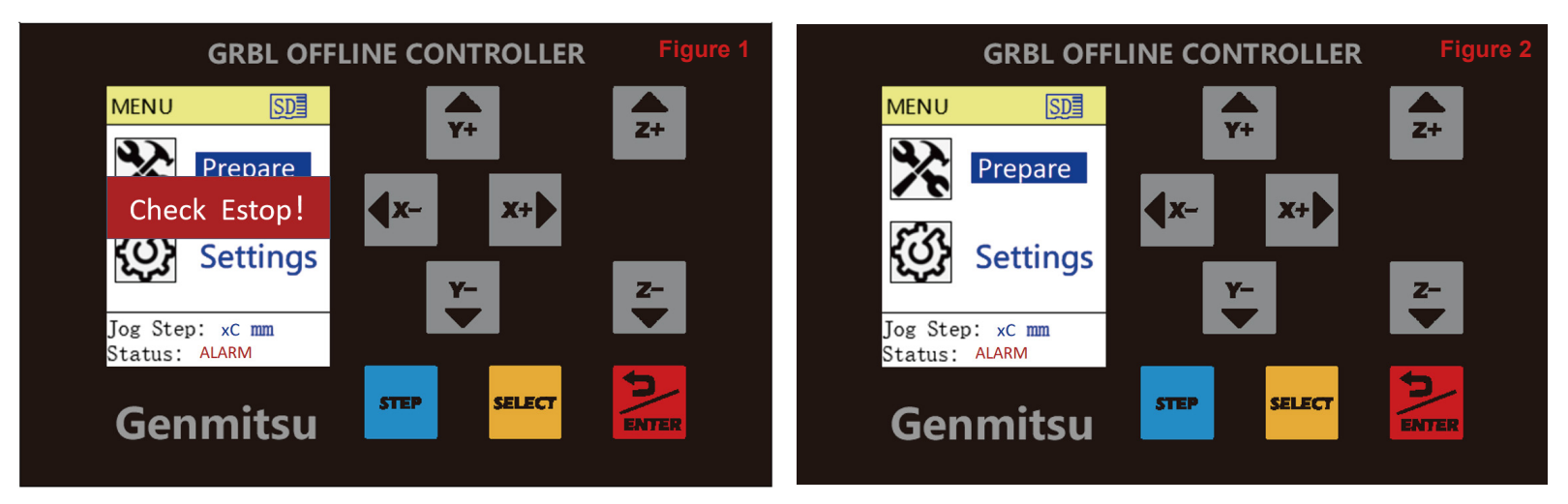

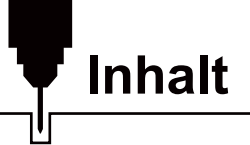

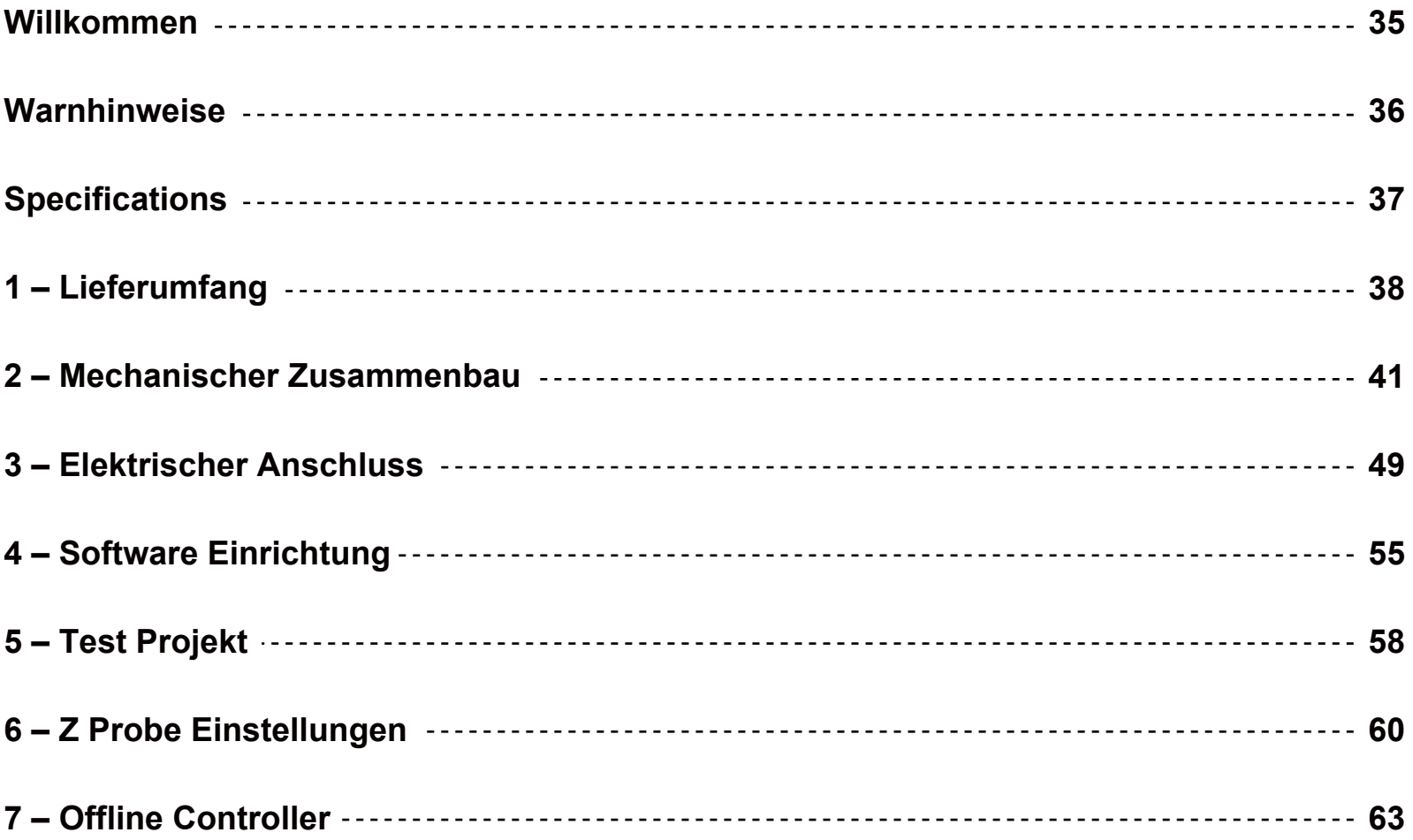
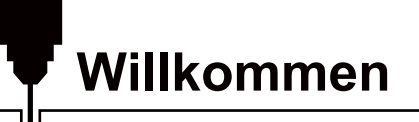

Vielen Dank, dass Sie die Genmitsu 3018-PROVer V2 Fräs-/Graviermaschine von SainSmart gekauft haben.

Im Lieferumfang ist ein USB-Stick enthalten. Auf diesem befinden sich:

- PDF Version des Benutzerhandbuchs
- Windows USB-Treiber
- GrbIControl/Candle Software für Windows
- Beispieldateien

Bitte besuchen Sie das SainSmart Online Resource Center zur Installation von Treibern und Software für ihre CNC Fräs-/Graviermaschine. https://docs.sainsmart.com/3018-prover-v2

Der Treiber und die Software befinden sich auch auf der mitgeliefertem microSD-Karte.

Bei Garantie- oder Supportproblemen senden Sie uns bitte eine E-Mail an *support@sainsmart.com* 

Hilfe und Unterstützung erhalten Sie am einfachsten in unserer Facebook-Gruppe.

(SainSmart Genmitsu CNC Users Group, https://www.facebook.com/groups/SainSmart.GenmitsuCNC)

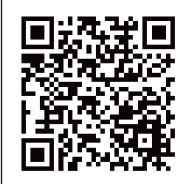

Scannen Sie den QR-Code, um der Gruppe beizutreten

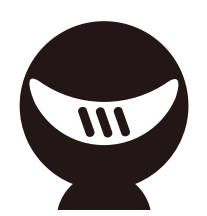

# Warnhinweise

Bitte seien Sie vorsichtig beim Benutzen ihre Fräs-/Graviermaschine. Diese Maschine ist ein elektrisches Gerät mit beweglichen Teilen und gefährlichen Bereichen.

- CNC Fräs-/Graviermaschinen von Genmitsu sind nur für den Gebrauch innerhalb eines Gebäudes bestimmt.
- Sie müssen mindestens 18 Jahre alt sein, um diese Maschine bedienen zu dürfen, es sei denn. Sie werden von einem sachkundigen, mit der Maschine vertrauten Erwachsenen beaufsichtigt.
- Tragen Sie eine ausreichende und richtige, persönliche Schutzausrüstung (Schutzbrille usw.).
- Stellen Sie die Fräs-/Graviermaschine immer auf eine stabile Oberfläche.
- Die SainSmart Genmitsu Fräs-/Graviermaschine wird mit einem Schaltnetzteil für den Betrieb an 230V AC oder 110V AC geliefert. Verwenden Sie niemals eine andere Stromversorgung; diese kann Fehlfunktionen oder Schäden an der Maschine verursachen.
- Stellen Sie sicher, dass der Not-Aus-Schalter jederzeit leicht zugänglich ist.
- Demontieren Sie niemals die Stromversorgung oder andere, elektrische Komponenten. Dies führt zum Erlöschen der Garantie
- BERÜHREN SIE NICHT die Maschinenspindel und platzieren Sie keine Körperteile in der Nähe des Arbeitsbereichs, wenn die Maschine in Betrieb ist. Dies kann schwere Verletzungen zur Folge haben.
- Lassen Sie Kinder NICHT unbeaufsichtigt mit der CNC-Maschine, auch wenn diese nicht in Betrieb ist. Es besteht Verletzungsgefahr.
- Lassen Sie die Maschine NICHT unbeaufsichtigt, während sie in Betrieb ist.
- Stellen Sie sicher, dass sich Ihre GENMITSU Fräs-/Graviermaschine in einem gut belüfteten Raum befindet. Einige Materialien können während der Bearbeitung Rauch oder Dämpfe abgeben.

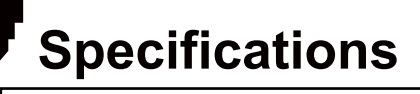

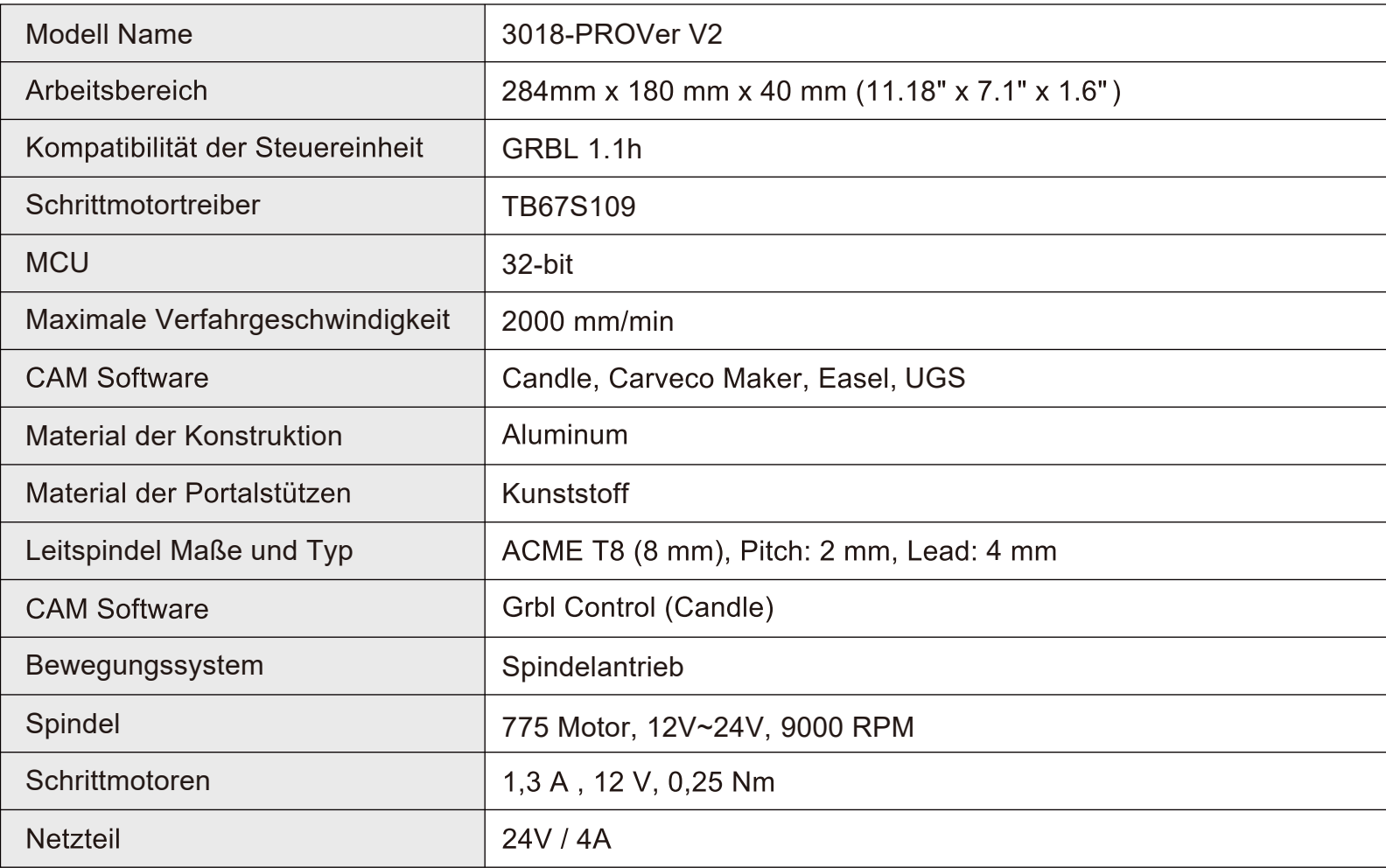

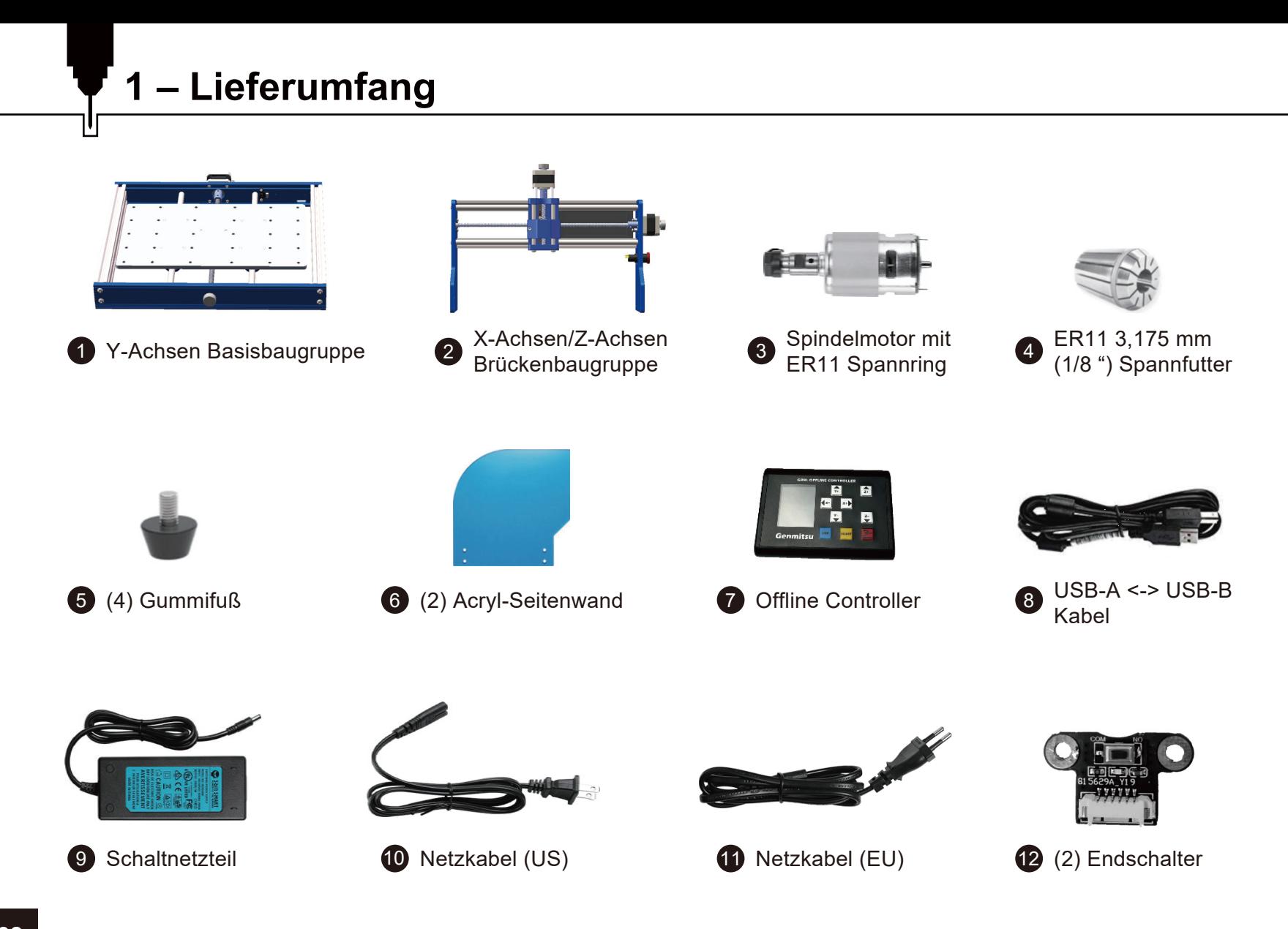

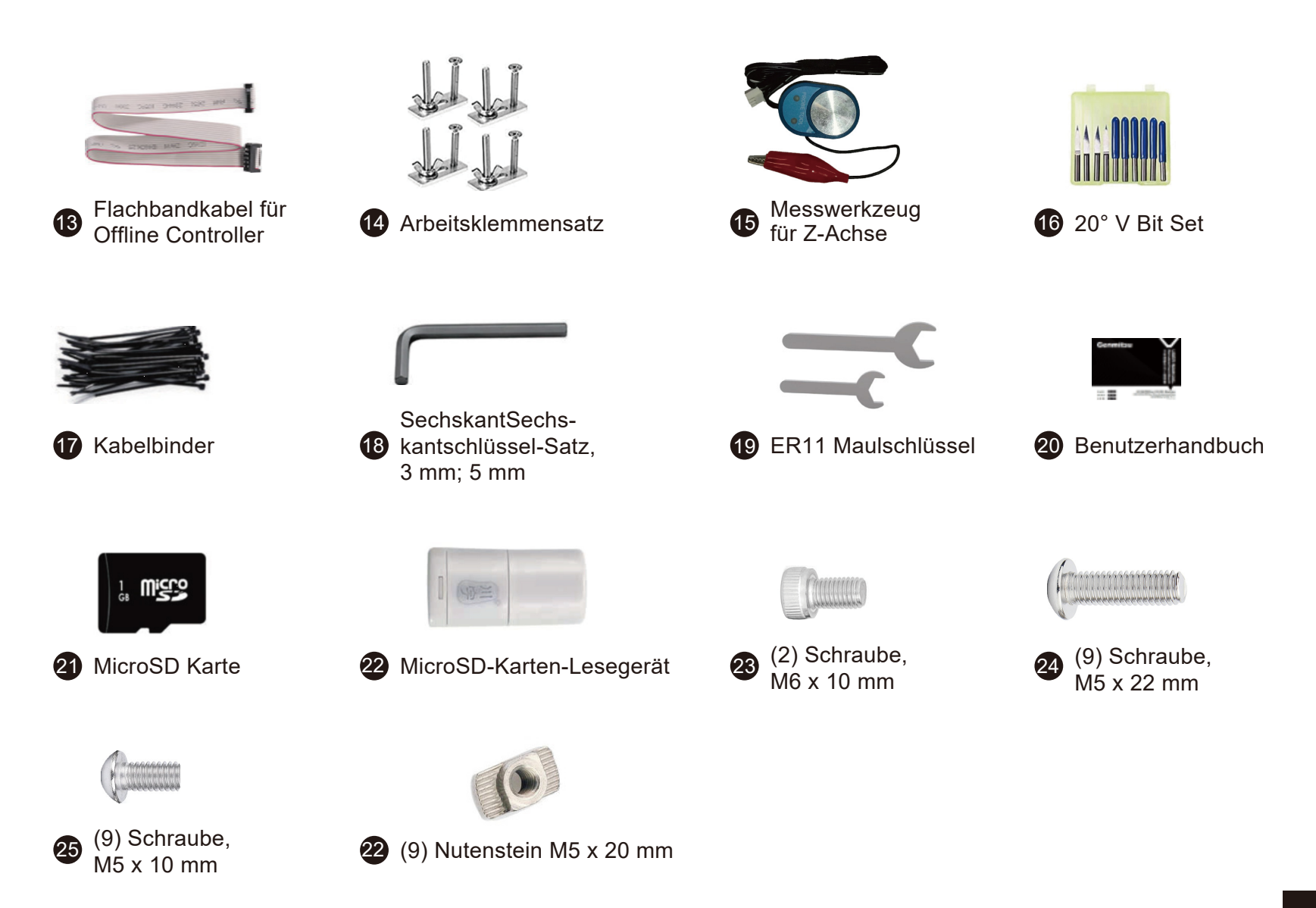

# Optionales Zubehör (nicht im Lieferumfang enthalten)

Ziehen Sie die folgenden optionalen Upgrades oder Zubehörteile in Betracht, um Ihre CNC-Erfahrung zu verbessern! Sie finden sie auf www.sainsmart.com. Sparen Sie 10% mit dem Rabattcode PROVER10.

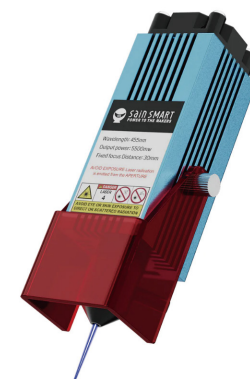

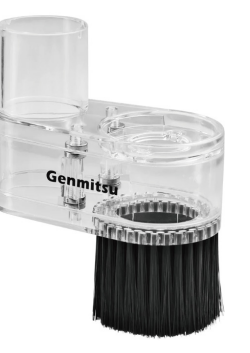

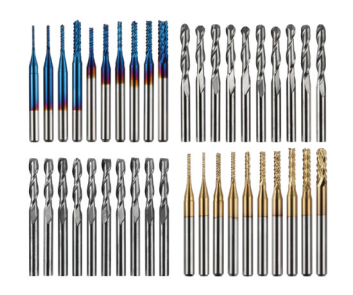

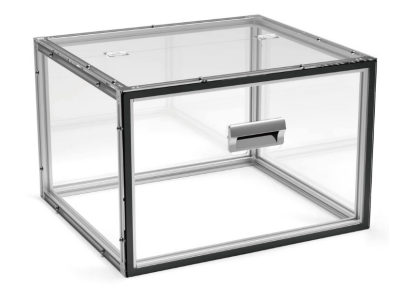

FAC-Lasermodul mit komprimiertem Punkt und festem Fokus

Staub-Schuh

MC40A, 1/8"-Schaft, CNC-Fräser Fräs-Schnitz-Bit-Satz, 40-teilig

**KABA Desktop CNC-Gehäuse** 

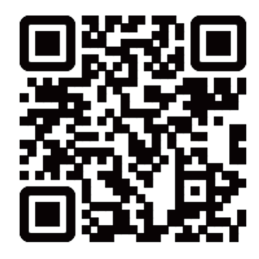

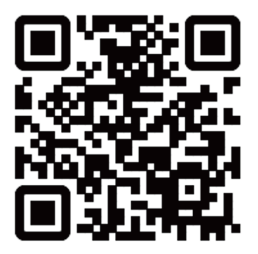

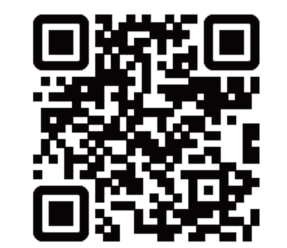

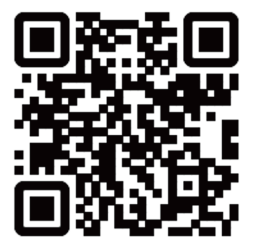

# **2.1 Vorbereitung der Basisbaugruppe**

### **Was wird benötigt:**

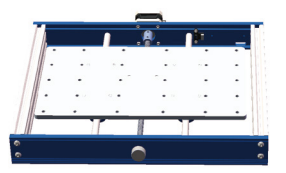

1 Y-Achsen Basisbaugruppe (18 SechskantSechskantschlüssel, 5 mm (23 (2) Schraube M6 x 10 mm

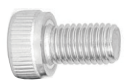

**Schritt 1:** Drehen Sie die Y-Achsen-Basisbaugruppe auf den Kopf und entfernen Sie die zur Transportsicherung verwendeten Kabelbinder von der Lagerhalterung.

Schritt 2: Richten Sie den Mittelschlitz der Aluminium-Bauplatte mit der blauen Y-Achsengewindespindelhalterung aus, wie in der nachfolgenden Abbildung gezeigt.

**Schritt 3:** Um die Leitspindelhalterung zu befestigen, ziehen Sie beide M6 x 10 mm-Schrauben mit dem 5 mm SechskantSechskantschlüssel an

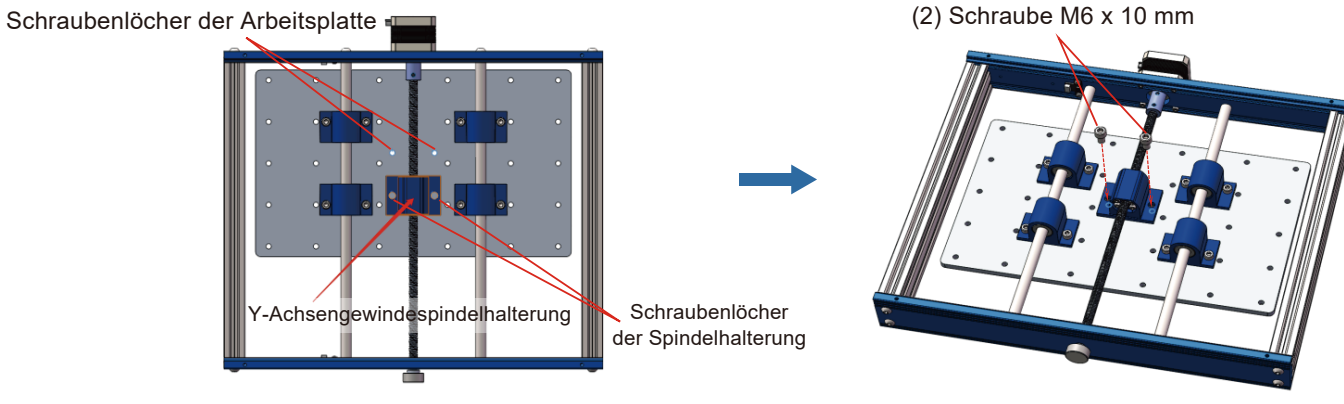

### **2.2 Montage von Gummifüßen an der Y-Achsen-Basisbaugruppe**

**Was wird benötigt:**

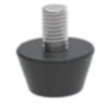

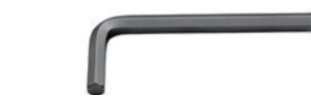

 $\overline{\phantom{a}}$  (4) Gummifüße

<sup>8</sup> Sechskantschlüssel, 3mm

Schritt 1: Lokalisieren Sie die 4 vorgebohrten Löcher und befestigen Sie unter Zuhilfenahme des Sechskantschlüssels an jeder Ecke einen der 4 Gummifüße.

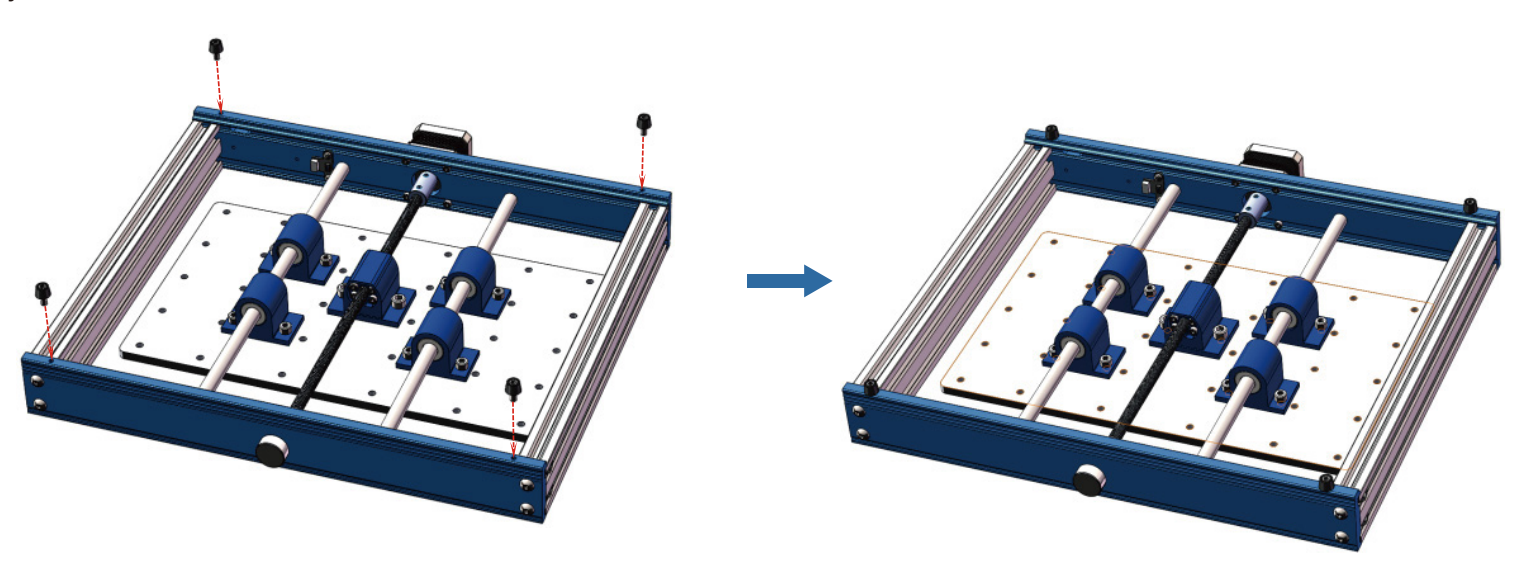

# **2.3 Montage der Brückenbaugruppe auf der Basisbaugruppe**

**Was wird benötigt:**

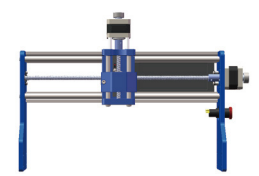

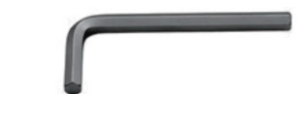

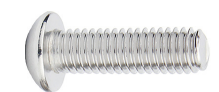

2 X-Achsen/Z-Achsen Brückenbaugruppe (B) Sechskantschlüssel, 3mm (8) Schraube M5 x 22 mm

<sup>18</sup> Sechskantschlüssel, 3mm

**Schritt 1:** Positionieren Sie, wie unten dargestellt, die X-Achsen/Z-Achsen Brückenbaugruppe über Ihre Y-Achsen Basisbaugruppe

**Schritt 2:** Richten Sie die Befestigungslöcher der Brückenbaugruppe mit den entsprechenden Schraubenlöchern auf beiden Seiten der Y-Achsen-Basisbaugruppe aus.

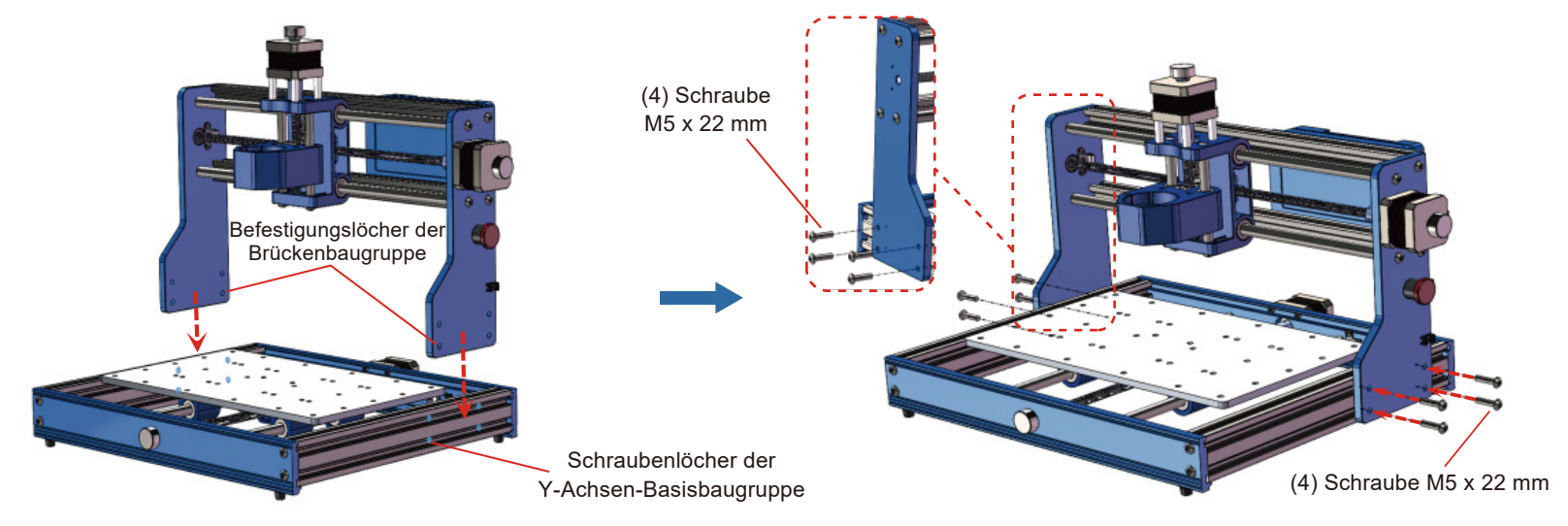

Schritt 3: Stecken Sie die M5 x 22 mm-Schrauben durch die Befestigungslöcher der Brückenbaugruppe in die entsprechenden Löcher der Y-Achsen-Basisbaugruppe. Ziehen Sie diese mit dem 3-mm-Sechskantschlüssel fest.

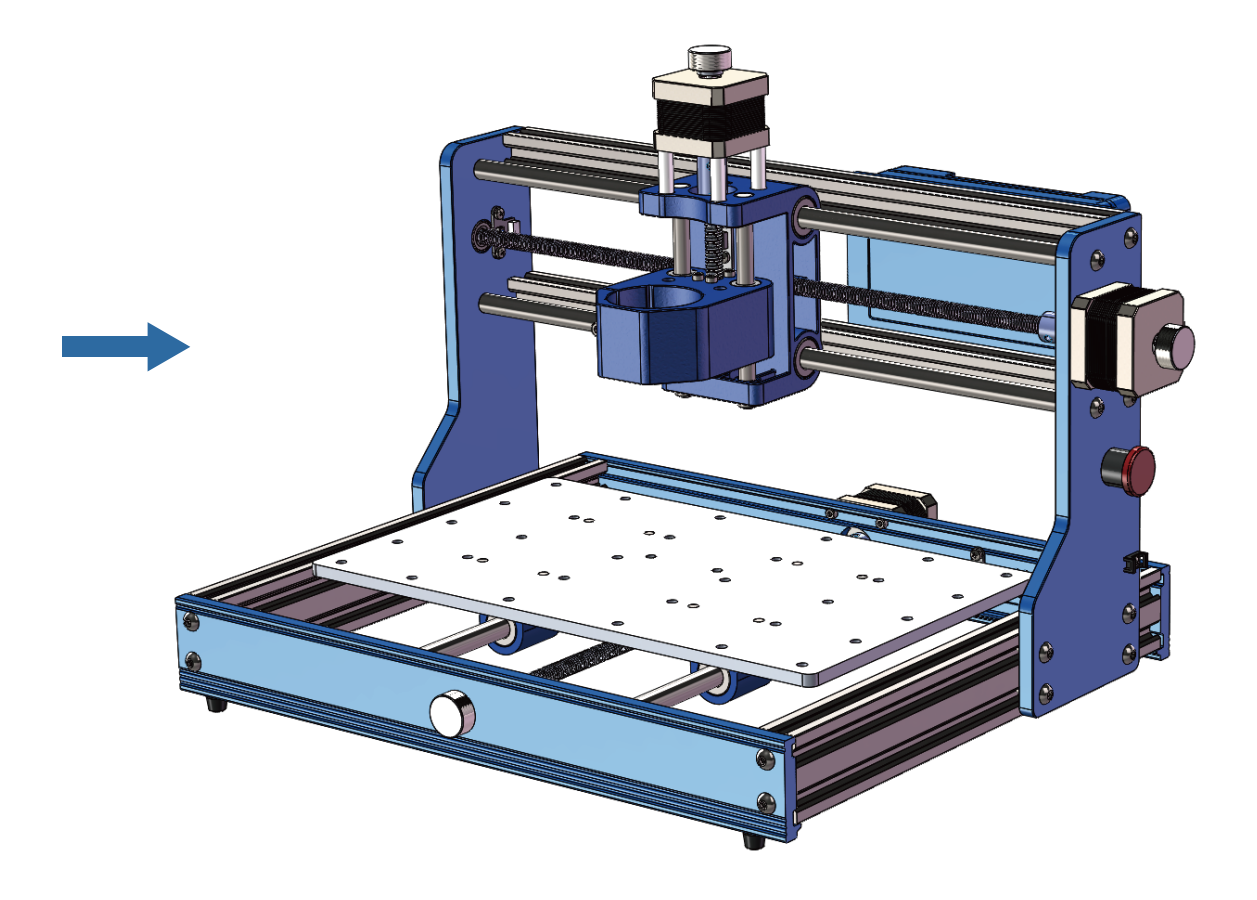

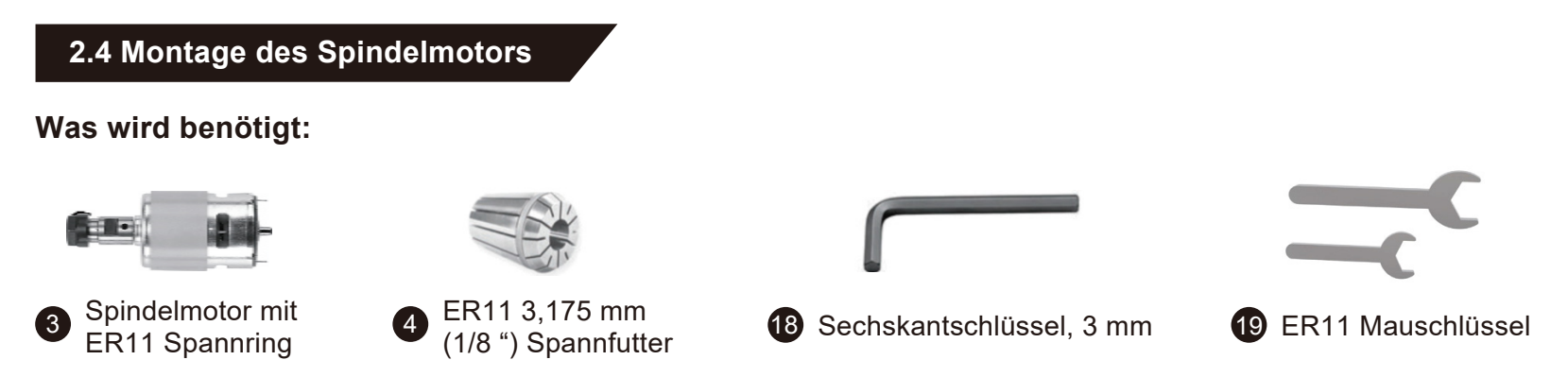

**Schritt 1:** Schrauben Sie den schwarzen Spannring von der Spindel ab und setzen Sie das Spannfutter ein. Stellen Sie sicher, dass das Spannfutter durch Schieben arretiert wird. Schrauben Sie dann den Spannring wieder auf die Spindel.

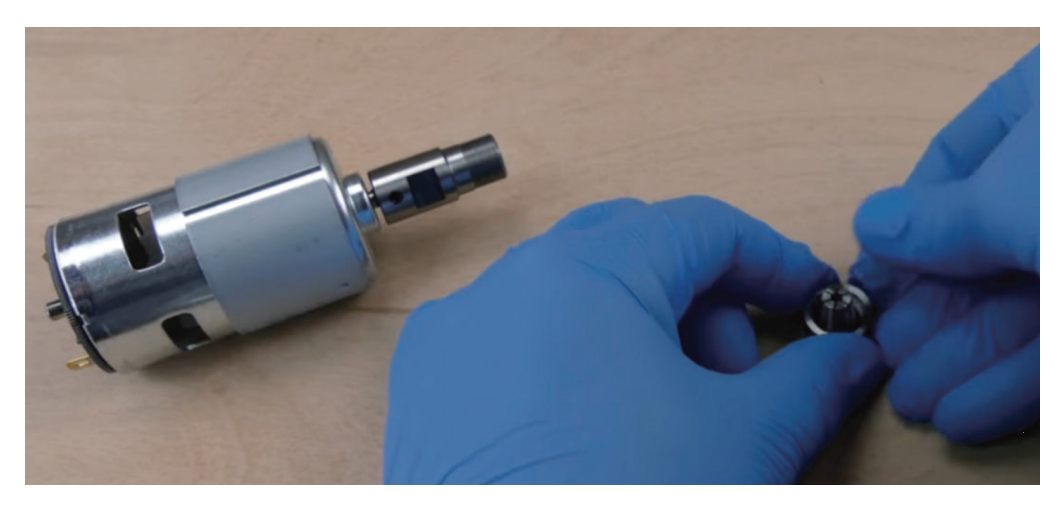

**Schritt 2:** Lösen Sie die Sechskantschraube der Spindelbefestigung.

**Schritt 3:** Schieben Sie die Spindel in die Aufnahme, bis die Außenhülse der Spindel vollständig eingesetzt ist,

Schritt 4: Ziehen Sie die Sechskantschraube an um die Spindel zu sichern. Ziehen Sie die Schraube nicht zu fest an, da dies die Halterung beschädigen kann.

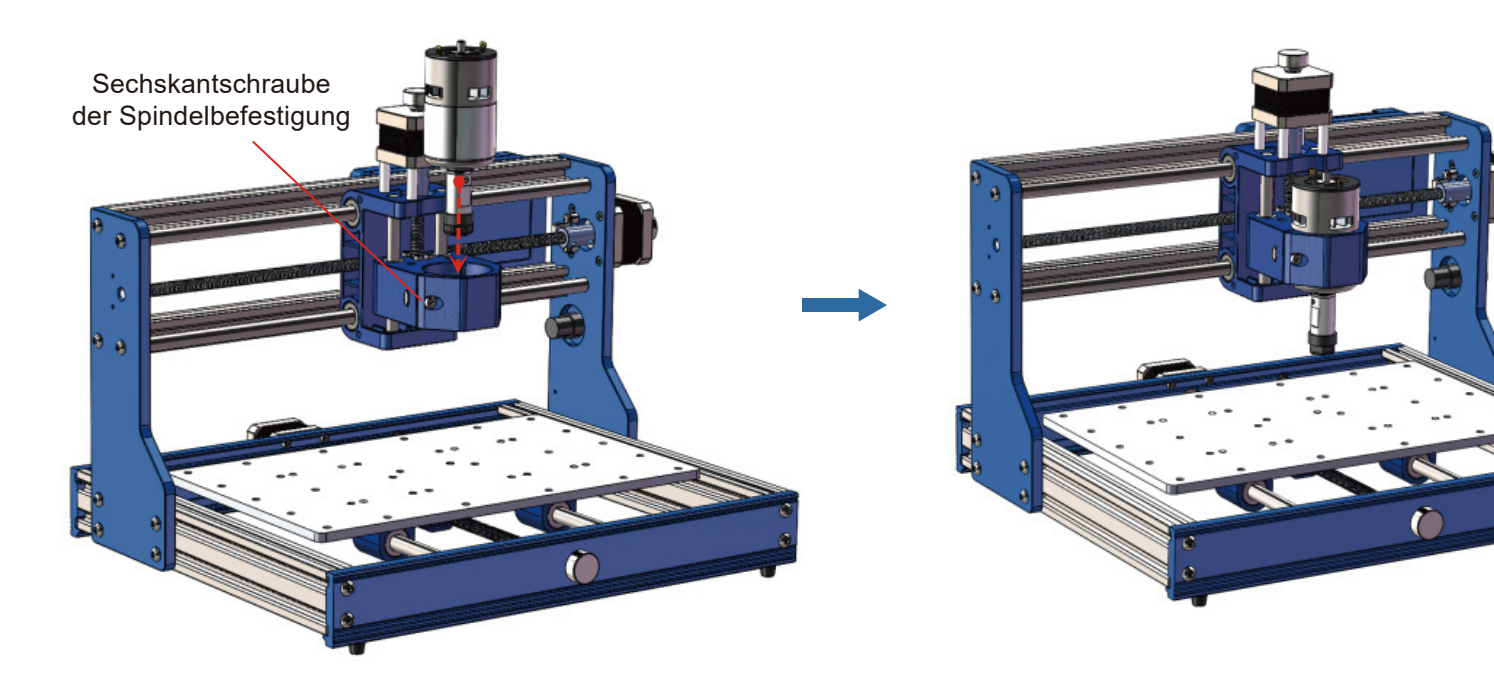

# 2.5 Montage der Acryl-Seitenwände

#### Was wird benötigt:

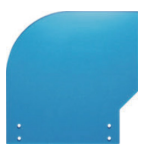

6 (2) Acryl-Seitenwand

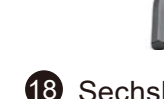

<sup>18</sup> Sechskantschlüssel. 3mm

(8) Schraube.  $M5x10mm$ 

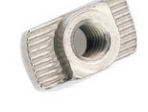

(8) Nutenstein.  $M5x20mm$ 

Identifizieren Sie zuerst die linke und die rechte Seitenwand, indem Sie die Seitenwand passend zur Form an den Rahmen anlegen. Ziehen Sie das Schutzpapier von den Seitenwänden ab.

Schritt 1: Setzen Sie die Schrauben M5 x 10 mm von der Außenseite der Seitenwand ein (z.B. für die linke Seitenwand sollte die M5-Schraube von der linken Seite eingesetzt werden). Dann setzen Sie den Nutenstein von der anderen Seite mit der Hand und lediglich einer Umdrehung auf die Schraube. Belassen Sie das ganze vorerst locker. Richten Sie die Nutensteine horizontal aus. (Beachten Sie, dass der Abstand zwischen dem Nutenstein und der Acrylseitenwand nach dem Einschrauben 2-3 mm betragen sollte.).

Schritt 2: Setzen Sie die Nutensteine so in die Seite der Maschine ein, dass die Seitenwand mit der Kante des Rahmens bündig ist.

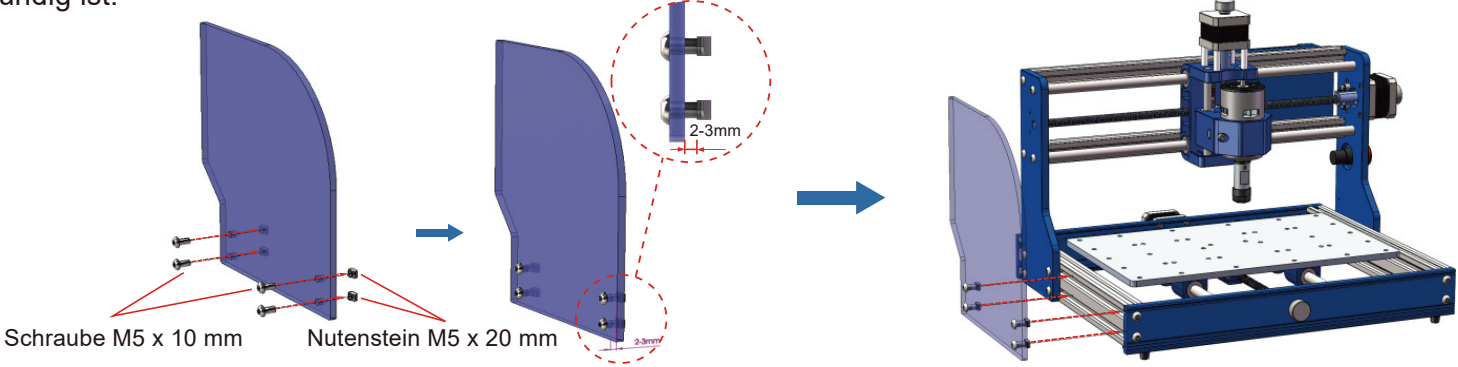

Schritt 3: Ziehen Sie nun die M5-Schrauben an, um die Seitenwand zu befestigen. Wiederholen Sie die Schritte, um die andere Seitenwand zu befestigen.

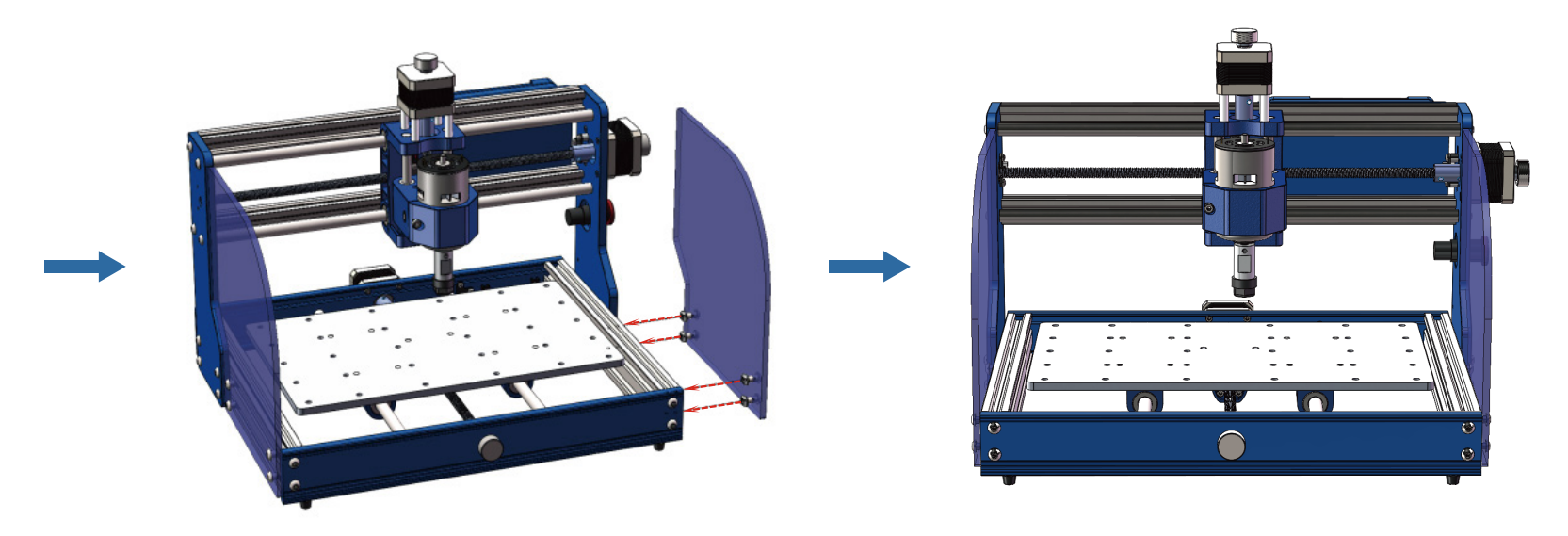

Herzlichen Glückwunsch, jetzt ist ihre Genmitsu 3018-PROVer V2 Fräs-/Graviermaschine bereits mechanisch vollständig montiert.

Kommen wir nun zur Verdrahtung!

# 3 - Elektrischer Anschluss

1. Schließen Sie die Kabel des Spindelmotors gemäß dem nachstehenden Schaltplan an.

Das rote Kabel ist mit dem Pluspol des Spindelmotors verbunden, das schwarze Kabel mit dem Minuspol des Spindelmotors.

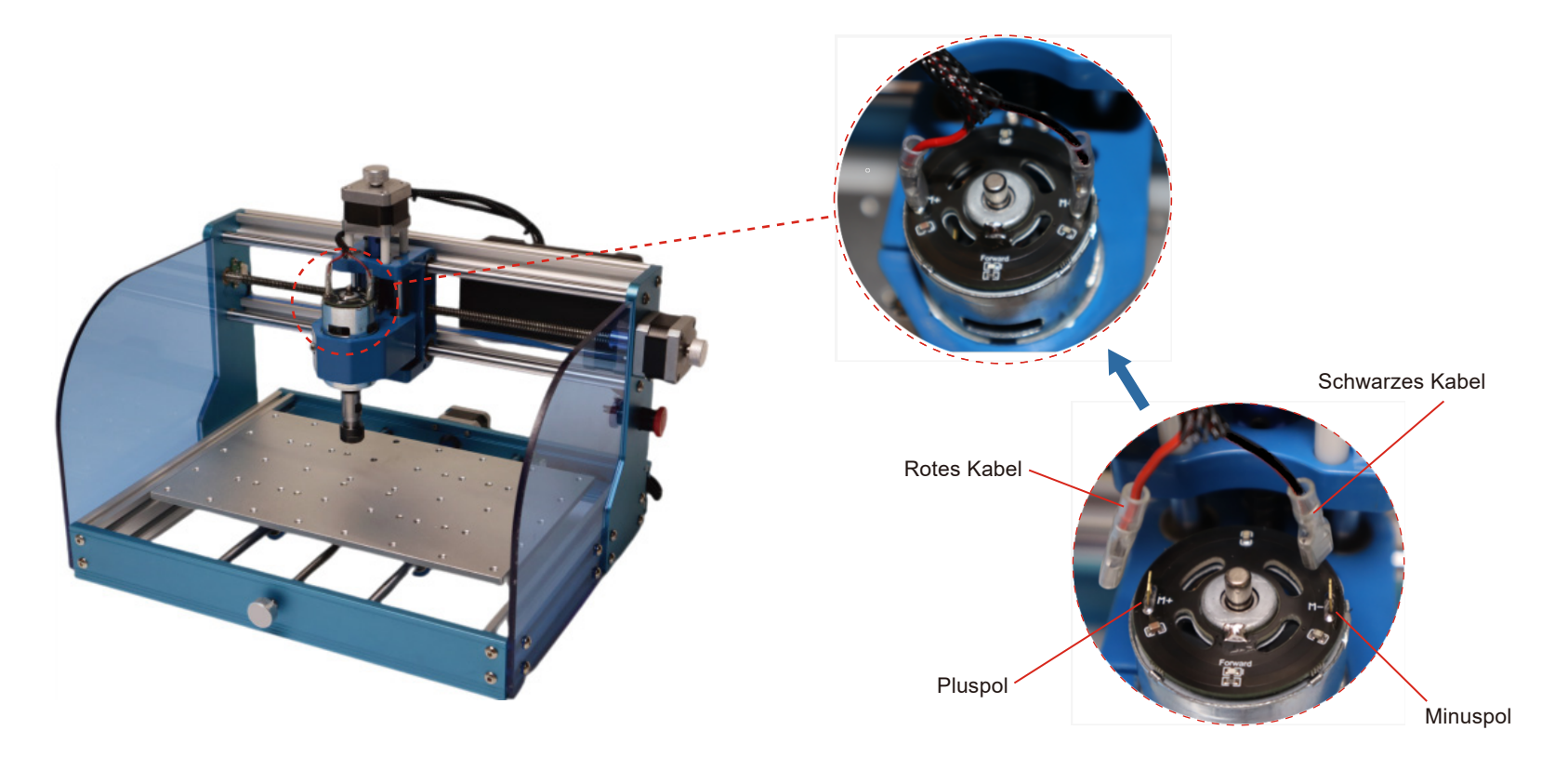

2. Schließen Sie das Kabel für den Y-Achsen Schrittmotor und das Kabel für den Y-Achsen-Endschalter an den entsprechenden Anschlüssen der STeuerbaugruppe an, wie unten gezeigt.

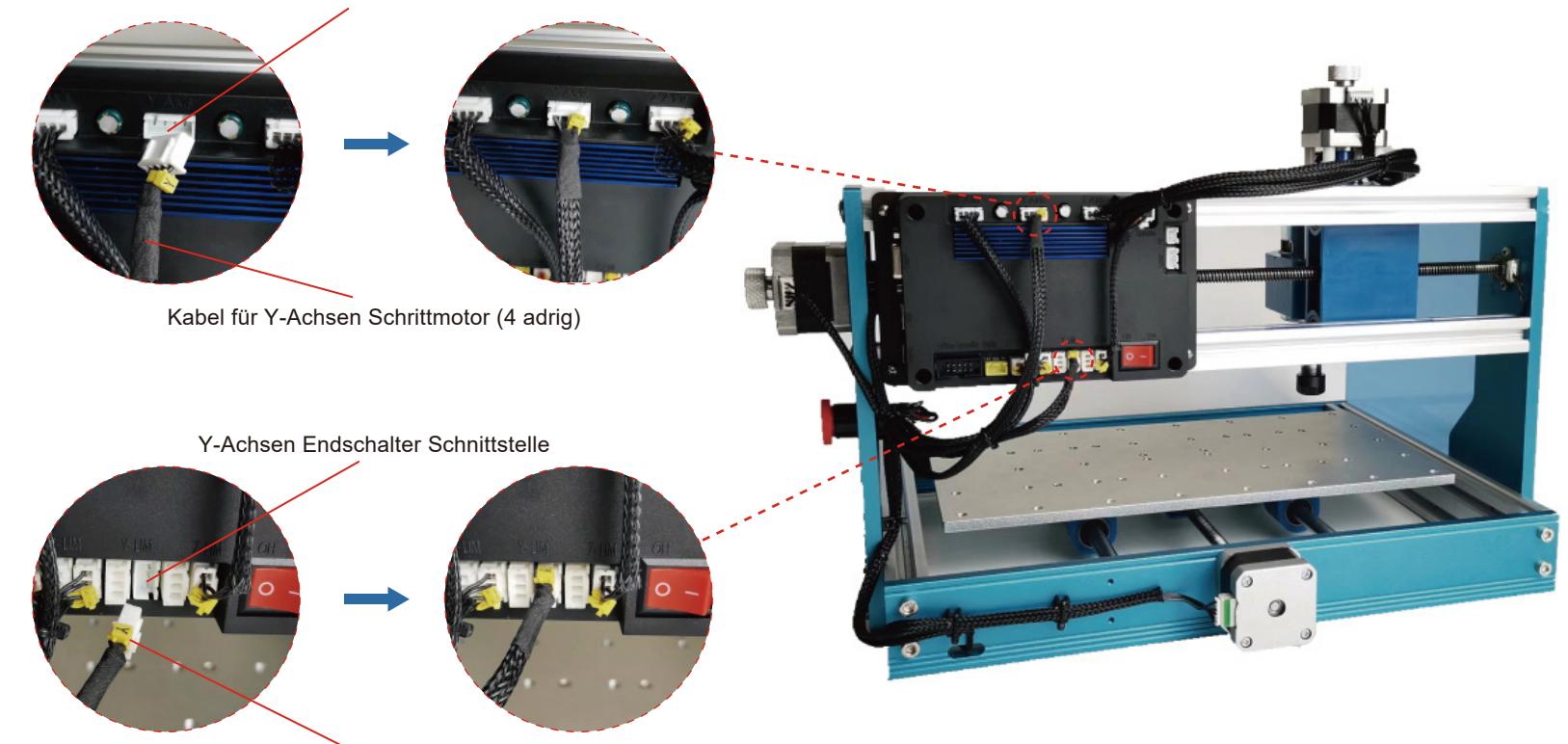

Y-Achsen Schrittmotor Schnittstelle

Kabel für Y-Achsen Endschalter (3 adrig)

**Kabel Management**

#### **Was wird benötigt:**

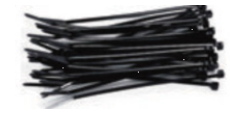

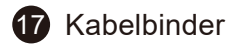

1. Verwenden Sie die Kabelbinder, wie unten gezeigt, um die Kabel an den Kabelhaltern und untereinander zu befestigen.

2. Verwenden Sie die manuellen Stellräder, um die X-, Y- und Z-Achsenposition zu verstellen, und vergewissern Sie sich, dass die Bewegungen nicht durch die Kabel behindert werden.

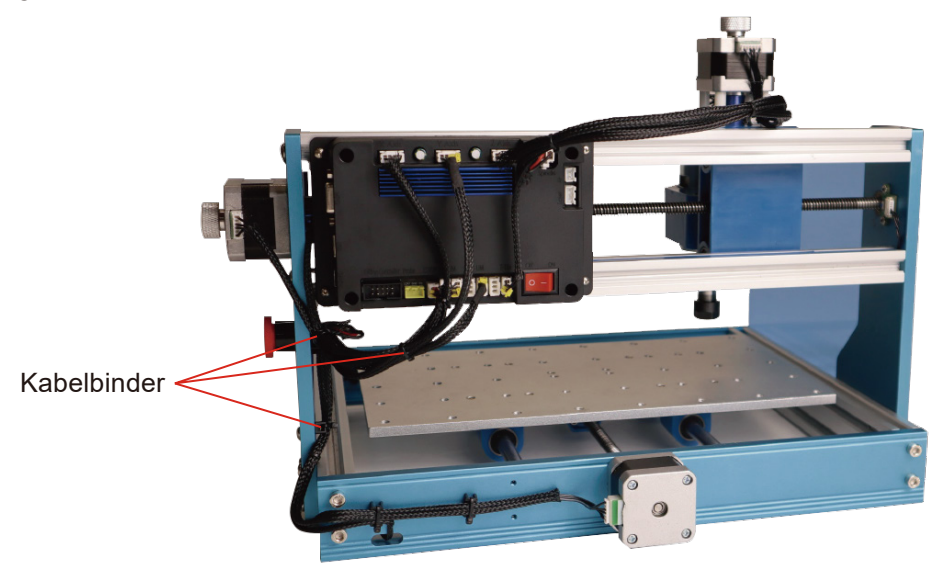

# Tipps zur Montage der Klemmen

Bitte beachten Sie die nachstehenden Bilder zur Installation der Klammern.

Achten Sie darauf, dass die Einschraubtiefe der Schraube die Unterseite der Aluminiumplattform nicht überschreitet, da die Schraube sonst den Rahmen der Maschine trifft.

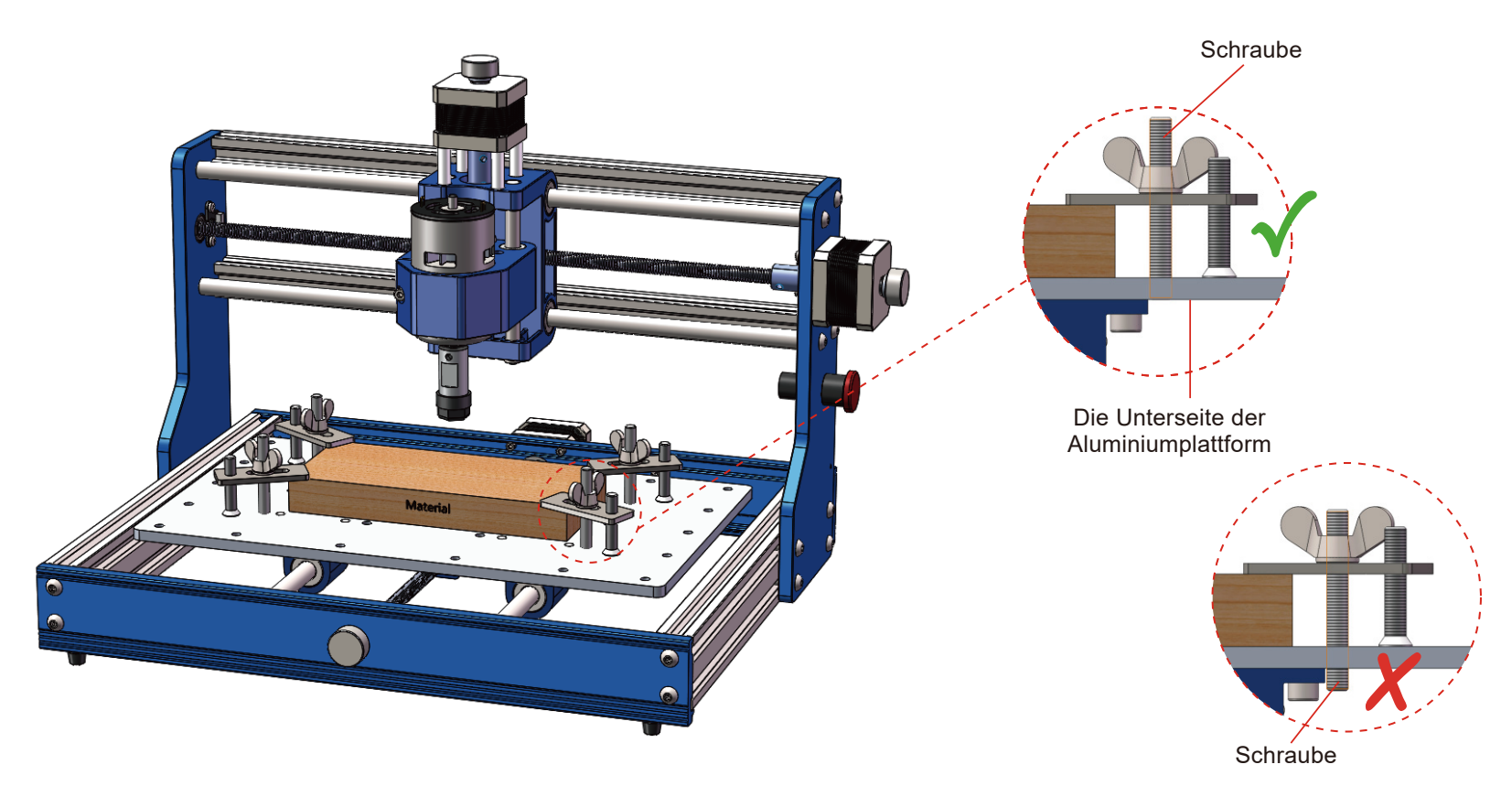

#### Anschlussbelegung

![](_page_54_Figure_1.jpeg)

# Bezeichnungen auf der Steuerbaugruppe

![](_page_55_Picture_7.jpeg)

![](_page_56_Picture_0.jpeg)

#### 1. Treiber Installation

Installieren Sie die Treiber (sofeware → Driver → CH340SER.exe)

![](_page_56_Picture_12.jpeg)

#### 2. COM-Anschluss Ihres Rechners ermitteln:

- . Windows XP: Rechtsklick auf "Arbeitsplatz", "Verwalten" auswählen, "Geräteman ager" öffnen.
- . Windows 7: Klick auf "Start", Rechtsklick auf "Computer", "Verwalten", "Geräteman ager" öffnen.
- Erweitern Sie im Baum "Ports (COM & LPT)"
- . Ihr Gerät ist der serielle USB-Anschluss (COMx), wobei das "x" für die COM-Nummer steht, zum Beispiel COM12.
- Wenn es mehrere serielle USB-Anschlüsse gibt, prüfen Sie den Hersteller, der richtige ist "CH340".

![](_page_57_Picture_6.jpeg)

![](_page_57_Picture_7.jpeg)

#### **3. Steuerung mittels Grblcontrol (Candle)**

Bei der erstmaligen Verwendung müssen Sie den entsprechenden COM-Port und die Baudrate einstellen.

**Schritt 1:** Die Software sollte die Portnummer automatisch auswählen.

Schritt 2: Wenn diese nicht automatisch erkannt wird, wählen Sie das Dropdown-Menü "Baud" und wählen Sie 115200. **Schritt 3: "OK" klicken zum speichern.** 

![](_page_58_Picture_4.jpeg)

**5 – Test Projekt**

#### **1. Grblcontrol(Candle)**

![](_page_59_Figure_2.jpeg)

![](_page_59_Figure_3.jpeg)

#### 2. G-Code zur Bearbeitung ausführen

- 1. Klicken Sie auf Jopen]. Wählen Sie den auszuführenden G-Code.
- 2 Klicken Sie auf das manuelle Bedienfeld

Bewegen Sie die Spindel zum Startpunkt der Gravur, so dass das Werkzeug und das Werkstück gerade so berühren.

- 3. Klicken Sie auf [ZeroXY] [Zero Z]. Löschen Sie die Koordinate der XYZ-Achse
- 4. Klicken Sie auf [Send], um den G-Code auszuführen.

#### 3. Über Firmware Einstellungen

Die Einstellungen des Control Boards wurden für die 3018-PROVer V2 konfiguriert.

![](_page_60_Picture_8.jpeg)

![](_page_61_Picture_0.jpeg)

# **Übersicht der Funktionalität**

#### **1. Grblcontrol (Candle) Probe Anleitung**

#### **Schritt 1: Probe Befehle bearbeiten**

Z14 (14 mm) ist der Standardwert. Dieser muss entsprechend der tatsächlichen Dicke des Messwerkzeugs angepasst werden.

Z25 (25 mm) ist die Höhe, auf die das Werkzeug angehoben wird, welche ebenfalls verändert werden kann.

![](_page_61_Picture_44.jpeg)

### **Schritt 2: Befehle für Messwerkzeug in Grblcontol(Candle) eingeben**

![](_page_62_Picture_24.jpeg)

**Schritt 3: Schließen Sie das Messwerkzeug an die entsprechende Schnittstelle der Steuerbaugruppe an. Schritt 4: Klicken sie auf "Z-probe" um die Z-Achse automatisch auf 0 zu setzen.**

![](_page_63_Picture_1.jpeg)

# **7 – Offline Controller**

Die Offline-Schnittstelle ist für unseren Offline-Controller konzipiert und passt nicht zu den Offline-Steuergeräten anderer Hersteller; schließen Sie keine anderen Geräte oder Steuergeräte an, sonst riskieren Sie eine Beschädigung der Steuerbaugruppe oder anderer Komponenten.

#### **1. Funktionserläuterung der Schaltflächen**

![](_page_64_Picture_3.jpeg)

![](_page_64_Picture_224.jpeg)

![](_page_64_Picture_225.jpeg)

#### 2. Parametereinstellungen

1. Wählen Sie das Symbol "Settings", wie in Abbildung 1 dargestellt, und klicken Sie auf die Schaltfläche [Enter], um die Parametereinstellungen aufzurufen, wie in Abbildung 2 dargestellt.

![](_page_65_Picture_2.jpeg)

![](_page_65_Picture_3.jpeg)

![](_page_65_Picture_55.jpeg)

#### 3. Einführung in die Kontrollfunktionen

Wählen Sie das Bildschirmsymbol "Prepare", wie unten dargestellt:

![](_page_66_Picture_2.jpeg)

![](_page_66_Picture_28.jpeg)

#### 4. G-Code ausführen

1. Wählen Sie "Start project" und klicken Sie auf die Schaltfläche [Enter], um die Programmauswahloberfläche aufzurufen (siehe Abbildung 1)

2. Klicken Sie auf die Schaltfläche [Select], wählen Sie das zu bearbeitende Programm aus und klicken Sie auf [Enter]. um die Schnittstelle für das Vorbereitungsprogramm zu öffnen (siehe Abbildung 2).

3. Klicken Sie erneut auf die Schaltfläche [Enter], um die Ausführung des Programms zu starten (siehe Abbildung 3), klicken Sie auf [Enter], um die Verarbeitung anzuhalten, klicken Sie erneut auf [Enter], um die Verarbeitung fortzusetzen, drücken Sie lange auf [Enter], um zur Hauptschnittstelle zurückzukehren.

4. Klicken Sie auf "Exit", um das Programm zu beenden, oder klicken Sie auf "Repeat", um das Programm nach Abschluss der Bearbeitung erneut auszuführen, wie in Abbildung 4 dargestellt.

![](_page_67_Figure_5.jpeg)

#### **5. Beenden des Alarms**

1. Abbildung 1 zeigt den ALARM, wenn die Steuereinheit nicht mit Strom versorgt wird oder der Notausschalter gedrückt ist. Drücken Sie den Netzschalter, um den Alarm aufzuheben. Wenn derselbe ALARM immer noch angezeigt wird, vergewissern Sie sich bitte, dass Sie den Notausschalter wieder gelöst haben.

2. Abbildung 2 zeigt den ALARM, wenn die Endschalter betätigt werden. Drücken Sie die ENTER-Taste so lange, bis der Status IDLE anzeigt wird.

![](_page_68_Figure_3.jpeg)

![](_page_69_Picture_0.jpeg)

![](_page_69_Picture_65.jpeg)

![](_page_70_Picture_0.jpeg)

SainSmart Genmitsu 3018-PROVer V2 CNCマシンをお買い上げいただき、ありがとうございます。

パッケージに同梱されているMicroSDカードには、以下の内容が含まれています。

- PDF版マニュアル
- Windows USB ドライバー
- Windows用GRBLコントロールソフトウェア「Candle」
- サンプルファイル

```
SainSmartオンラインリソースセンターにアクセスし、CNCドライバーとソフトウェアをインストールしてく
ださい。https://docs.sainsmart.com/3018-prover-v2
```
ドライバーとソフトウェアは、付属のMicroSDカードに含まれています。

技術サポートについては、support@sainsmart.com までメールでお問い合わせください。

ヘルプとサポートは、Facebookからも利用できます。(SainSmart Genmitsu CNC Usersグループ) QRコードをスキャンしてグループに参加しましょう。

![](_page_70_Picture_11.jpeg)

![](_page_70_Picture_12.jpeg)

![](_page_71_Picture_0.jpeg)

本機は、可動部分と危険な領域を持つ電気工作機械です。ご使用の際はご注意ください。

- SainSmart Genmitsu CNCマシンは屋内専用です。
- 工作機械に精通した監督者がいない限り、本機の操作は18歳以上の成人に制限します。
- CNCマシンは常に安定した面に設置してください。
- CNCマシンには、AC230VとAC115Vで使用可能な雷源アダプターが付属しています。他のアダプターは使用 しないでください。機械の誤動作や、損傷の原因となります。
- 3018-PROVer V2は、高出力ACアダプターを使用しています。機械に損傷を与える可能性があるため、CNC ルーターを延長コードや電源タップに接続しないことをお勧めします。
- ●非常停止ボタンは、常時、手早く操作できるようにしてください。
- ACアダプターや電装品は絶対に分解しないでください。保証が無効になります。
- ●CNCマシンの作動中は、スピンドルに触れたり、作業エリアに人体や手指を近づけたりしないでください。 重大な傷害が発生する可能性があります。
- ●CNCマシン停止中は、近くにいるお子様から目を離さないでください。けがのおそれがあります。
- 運転中はCNCマシンから目を離さないでください。
- ●CNCマシンが換気の良い場所に設置されていることを確認してください。一部の材料は、操作中に煙やガス を放出する場合があります。
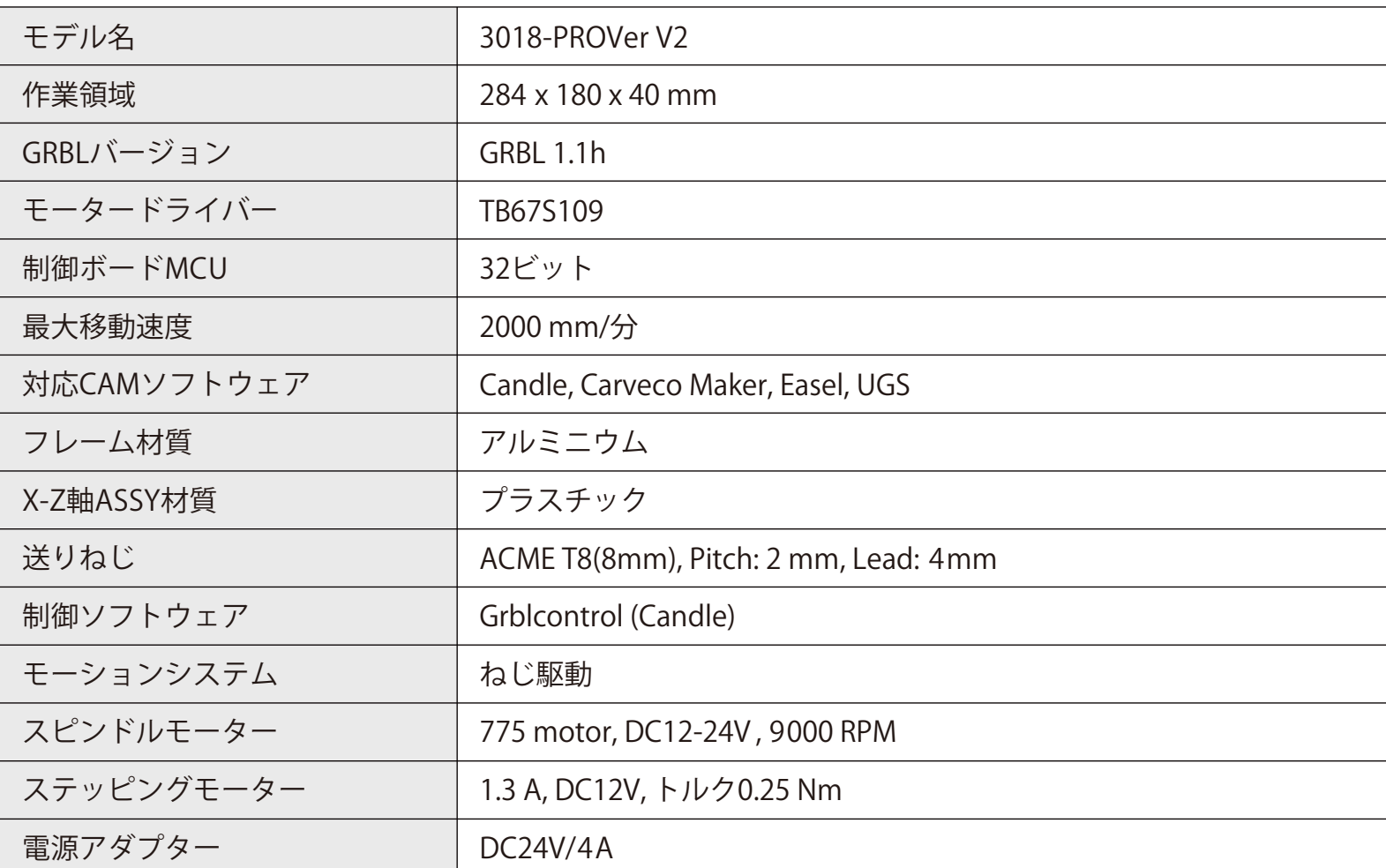

**仕様**

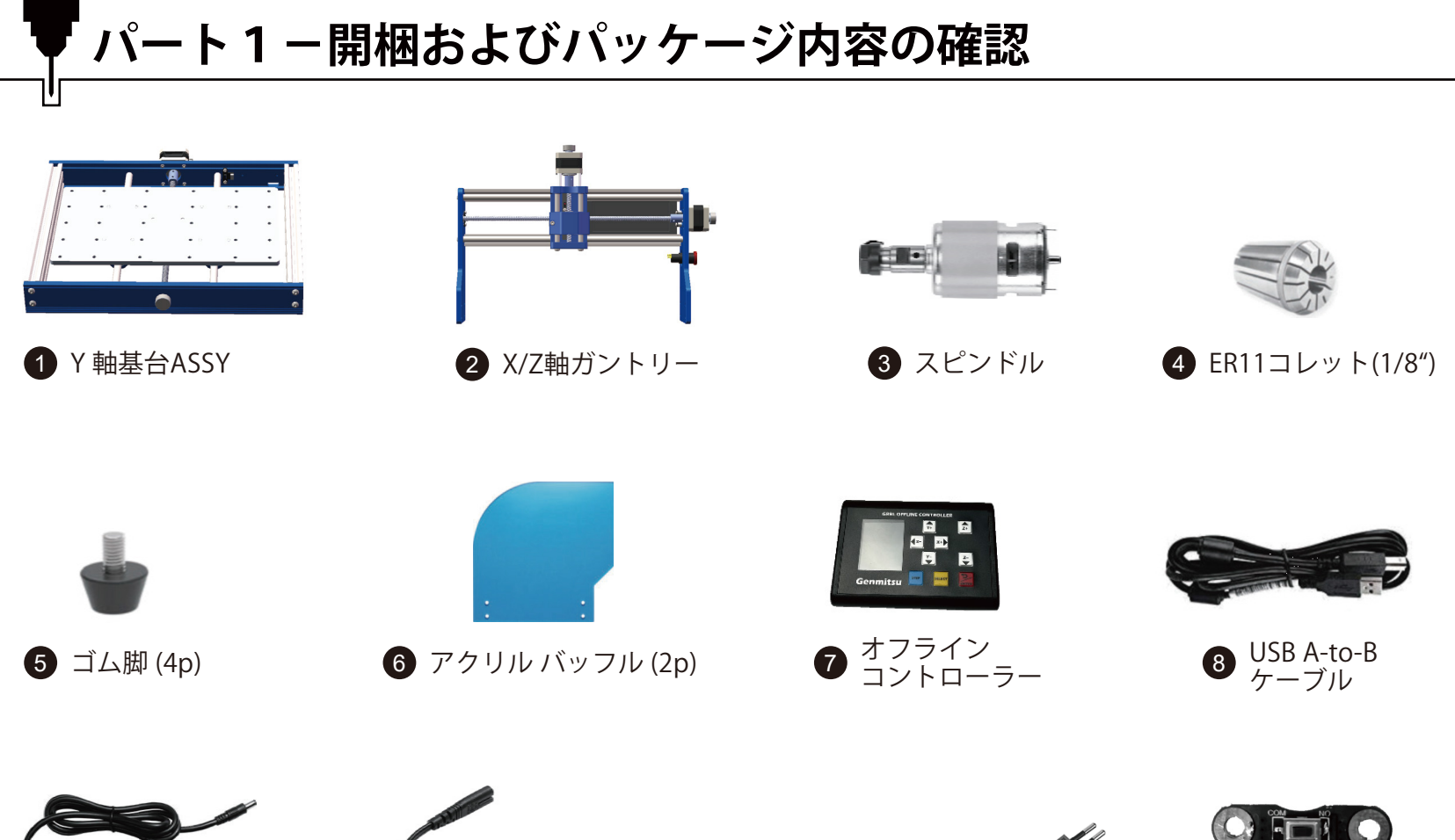

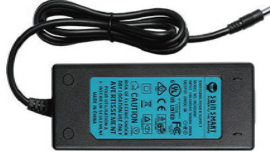

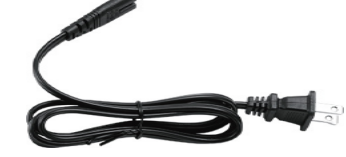

9 電源アダプター 10 電源ケーブル (US/JP) 11 電源ケーブル (EU) 12

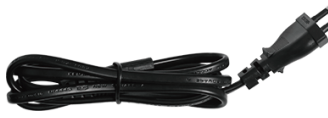

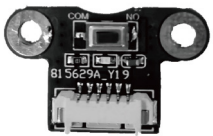

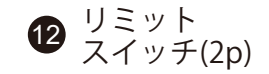

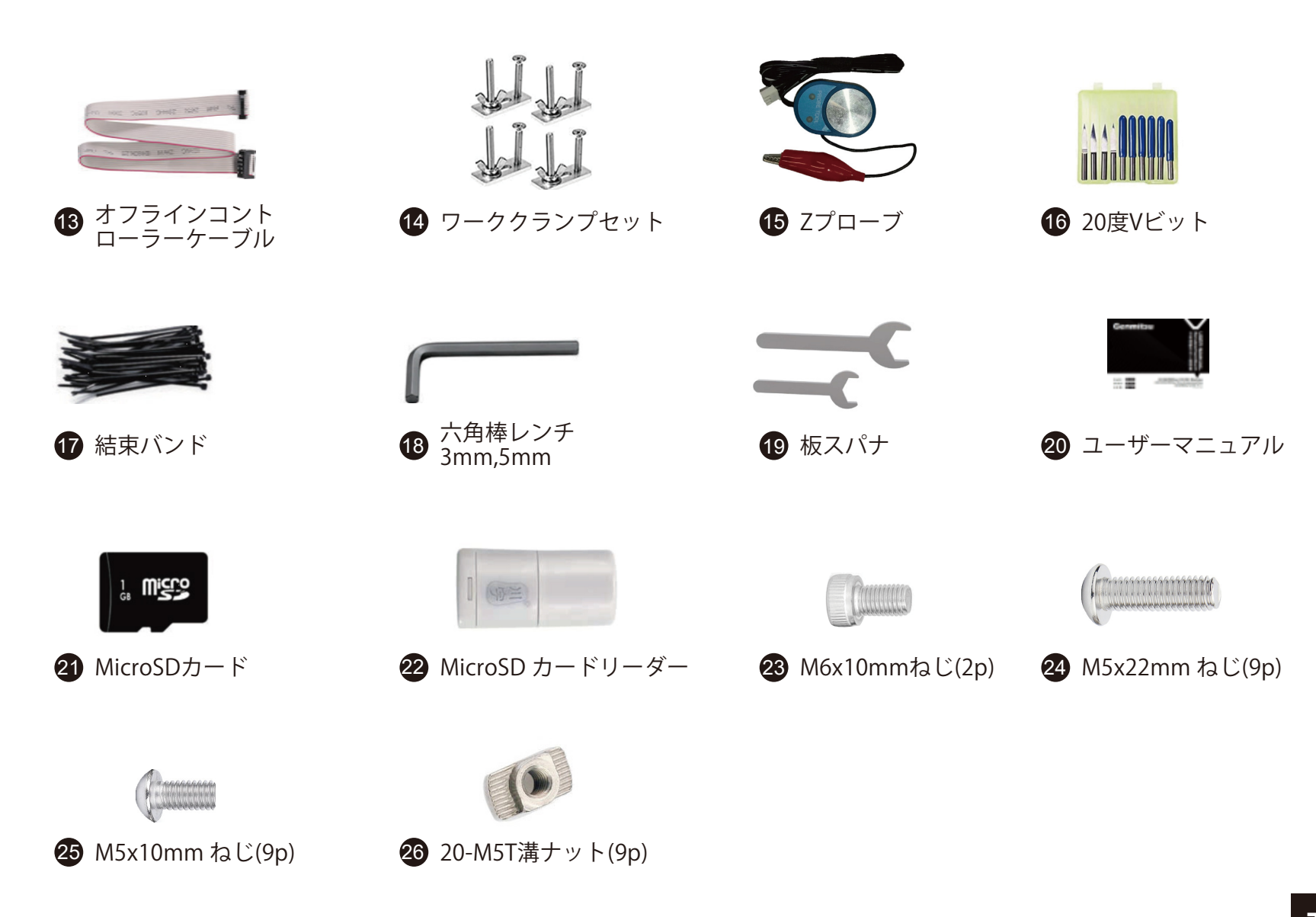

## **追加できるアクセサリ (含まれていません)**

下記のアクセサリをチェックし、CNCマシンをアップグレードしましょう! jp.sainsmart.com で下記の製品を探せます。コードを入力すると10%割引になります! ディスカウントコード:PROVER10JP

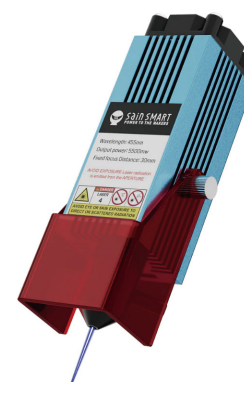

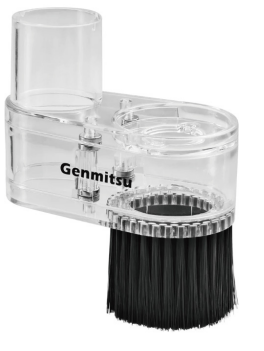

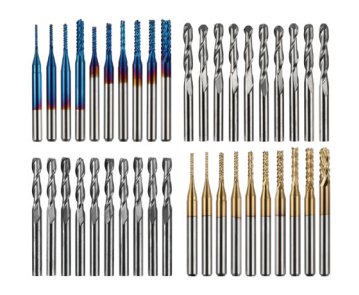

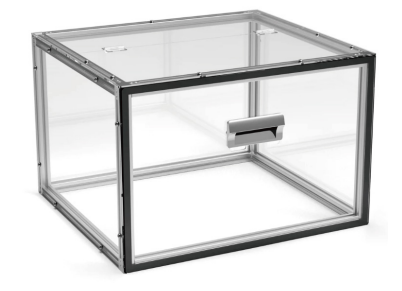

圧縮スポット固定 焦点FACレーザー モジュール

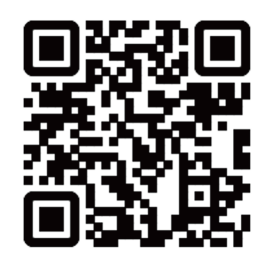

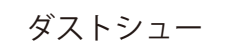

MC40A、1/8インチシャン ク、CNCカッターフライス 彫刻ビットセット、40PCS ダストシュー ク、CNCカッターフライス NADAノヘノエック<br>- エンクロージャー

KABAデスクトップ

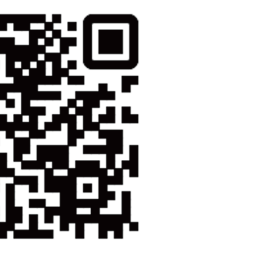

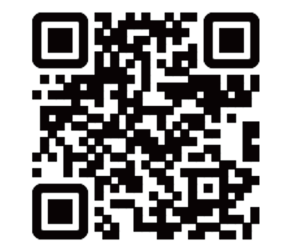

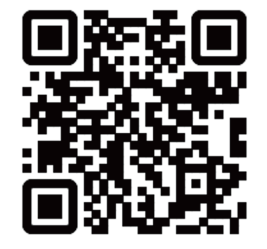

**パート2-フレーム組立**

#### **2.1 Y軸基台ASSYの準備**

**必要なもの**

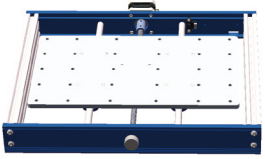

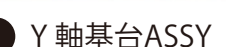

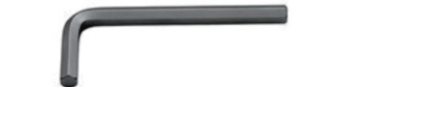

1 Y 軸基台ASSY 18 5mm六角棒レンチ 23 M6x10mmねじ(2p)

**ステップ1 :** Y軸基台ASSYを裏に返し、結束バンドをベアリングマウントから取り外します。

**ステップ2 :** 下図に示すように、スポイルボードを移動させ、ボード中央部2つのねじ穴をナットシートのねじ穴に合わ せます。

**ステップ3 :** ねじ2本でねじ止めします。

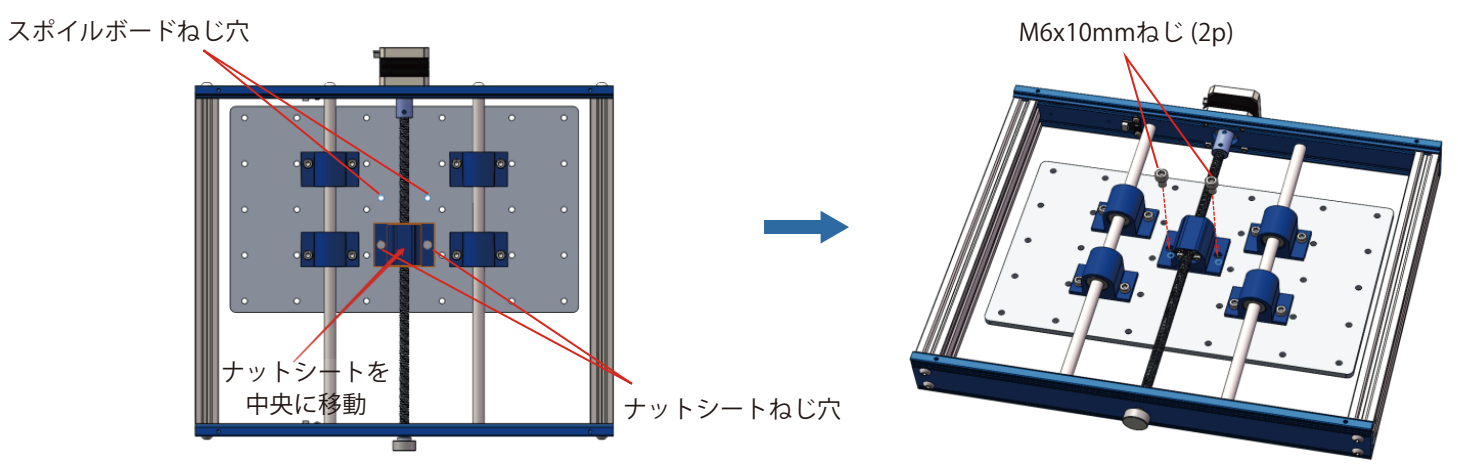

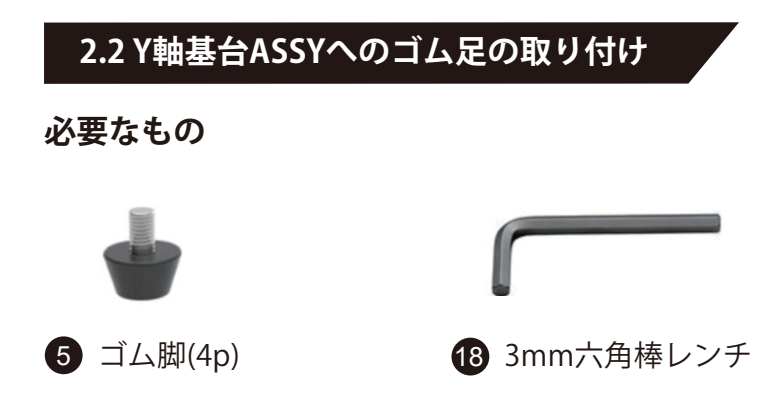

**ステップ1 :** 基台裏の四隅に開けられた4つの穴に、六角棒レンチを使用してゴム脚を取り付けます。

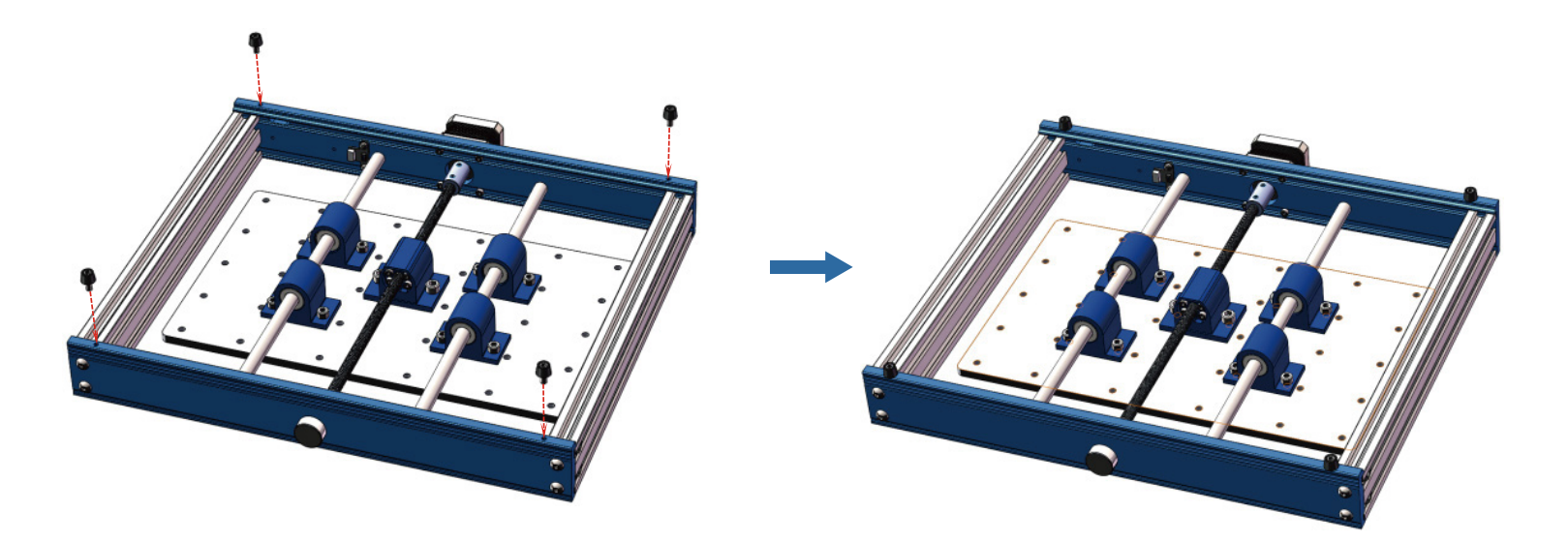

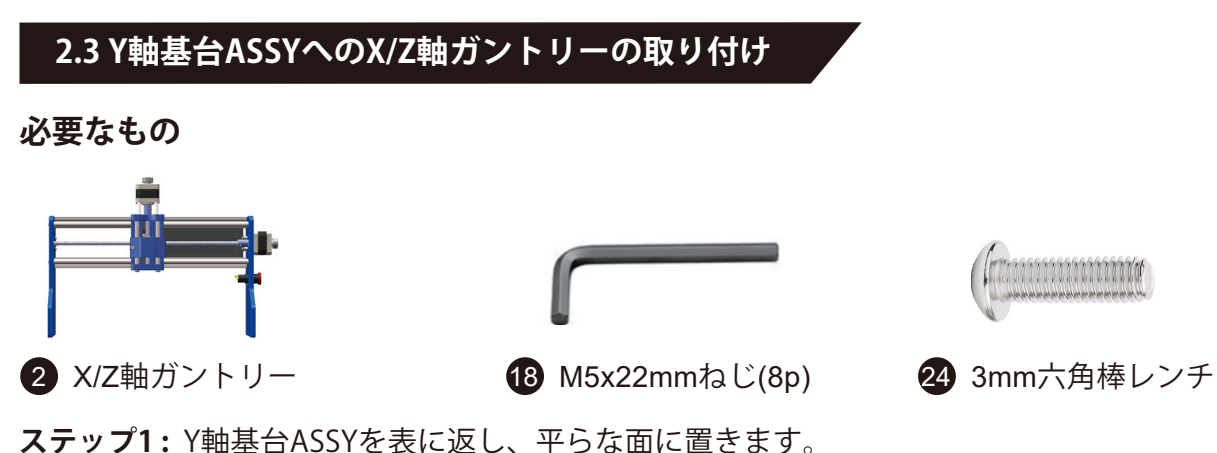

**ステップ2 :** ガントリー固定穴を、Y軸基台ASSY両側面の対応ねじ穴に合わせます。

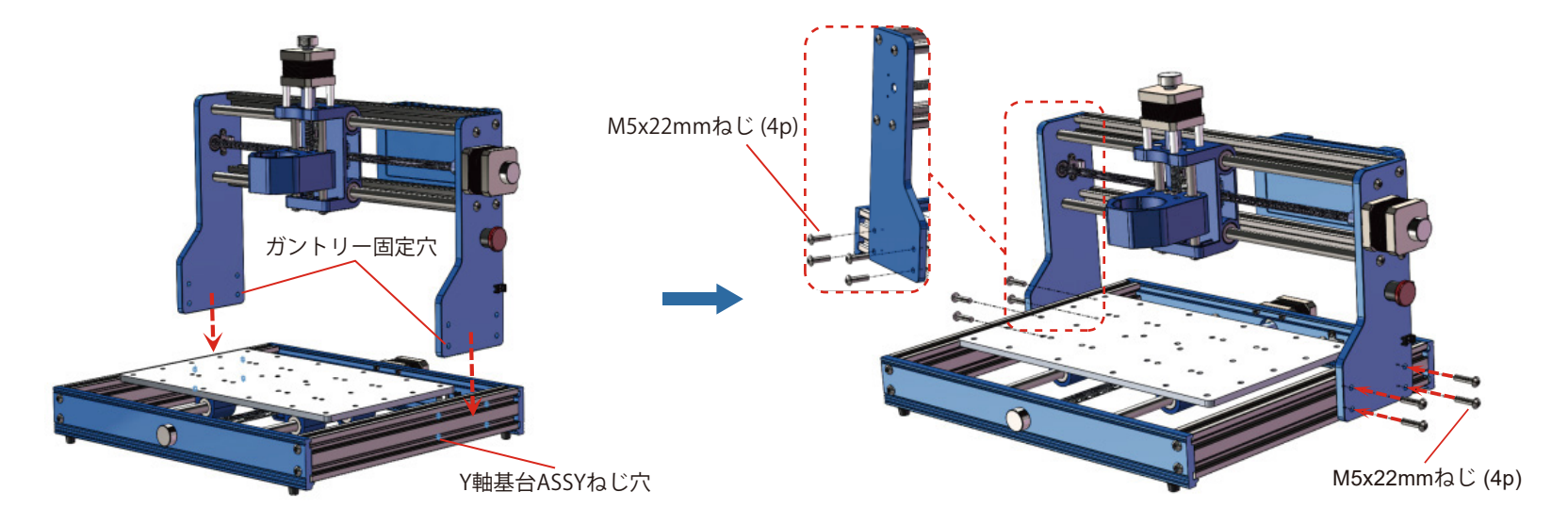

**ステップ3 :** ねじをガントリー固定穴とY軸基台ASSYねじ穴に通し、六角棒レンチで締め付けます。

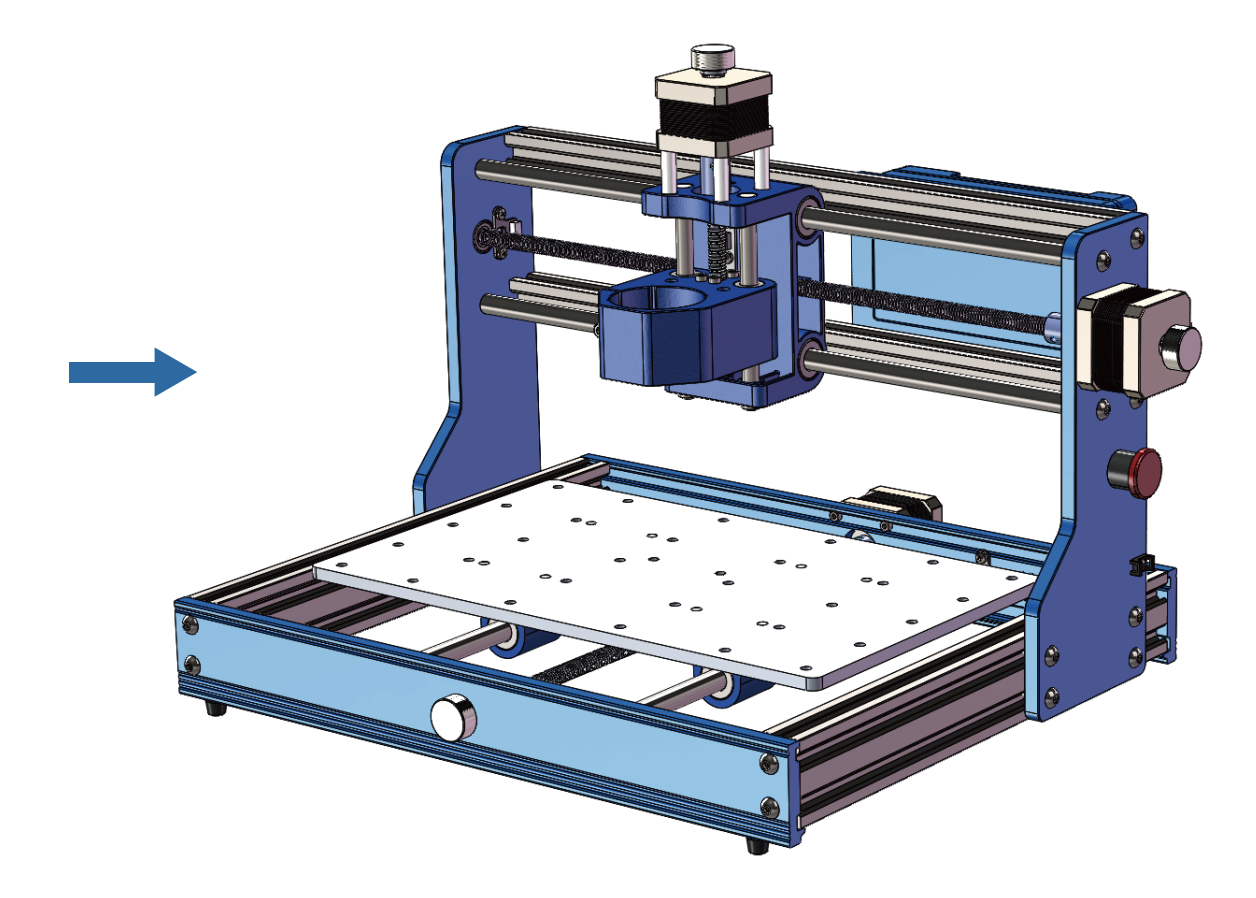

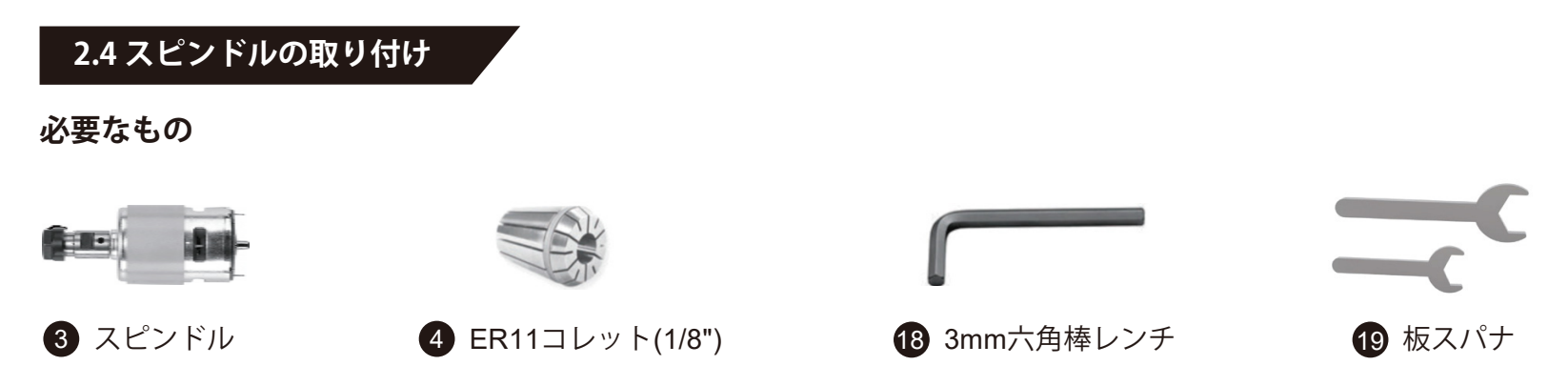

**ステップ1 :** スピンドルから黒いカラーを外し、コレットを挿入します。「カチッ」と音がするまで押し込み、コレッ トが所定の位置に固定されていることを確認します。次に、カラーとコレットをスピンドルにねじ込みます。

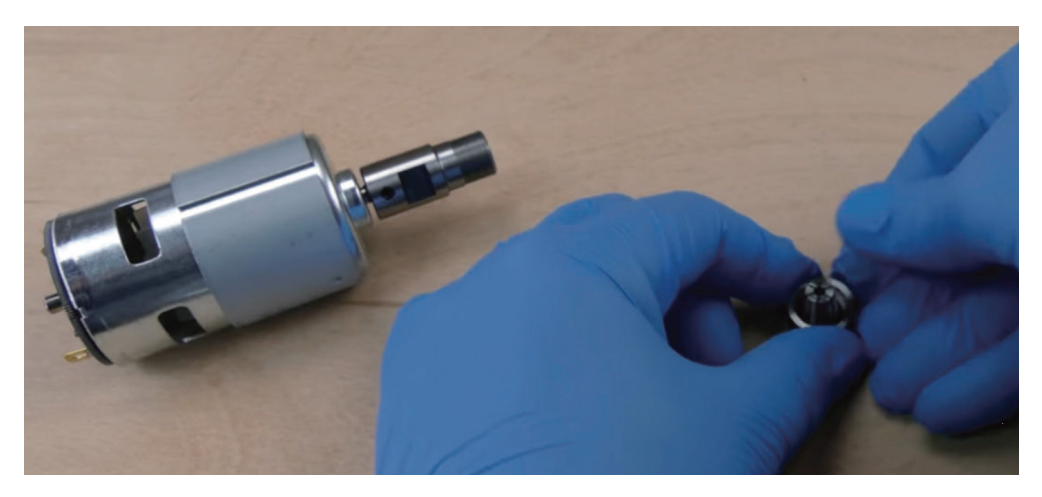

**ステップ2 :** スピンドルマウントの六角ねじを緩めます。 **ステップ3 :** スピンドルの外筒が完全に挿入されるまで、スピンドルをマウントにスライドさせます。 **ステップ4 :** 六角ねじを締めてスピンドルを固定します。マウントを損傷する可能性があるため、ねじを締めすぎないで ください。

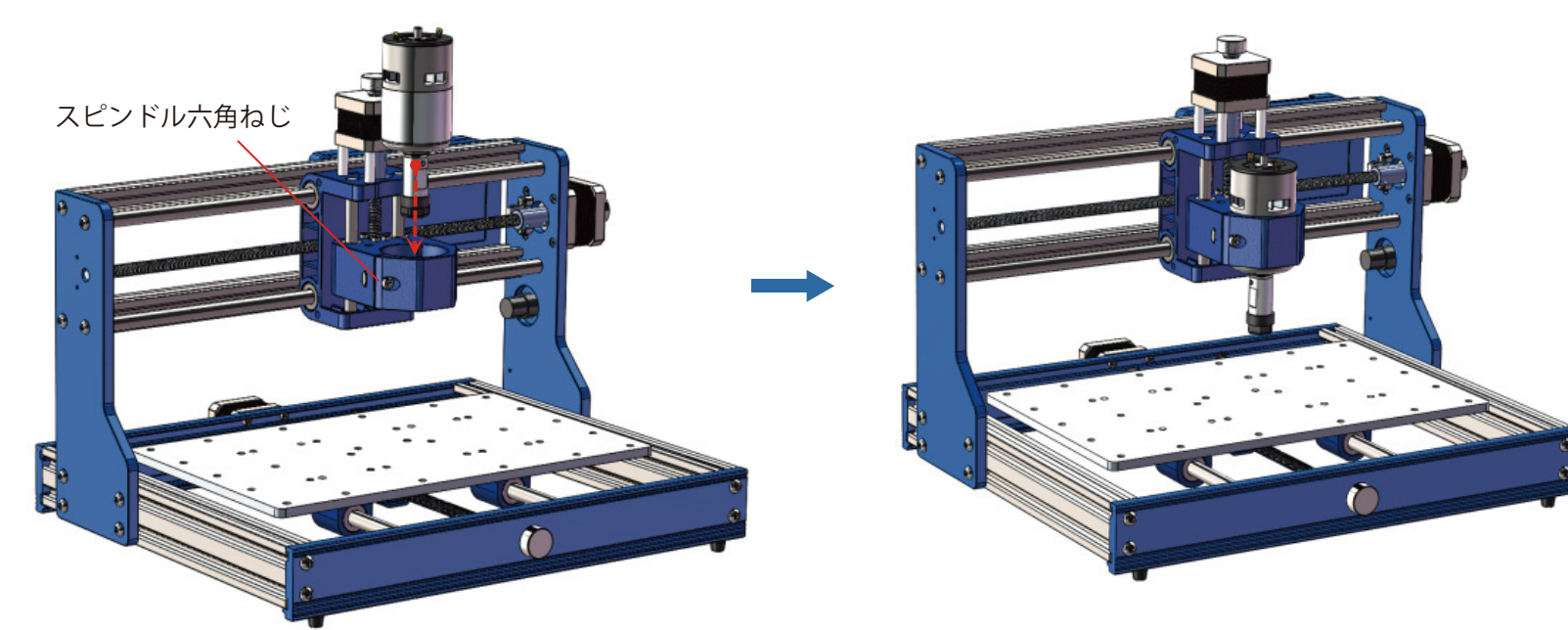

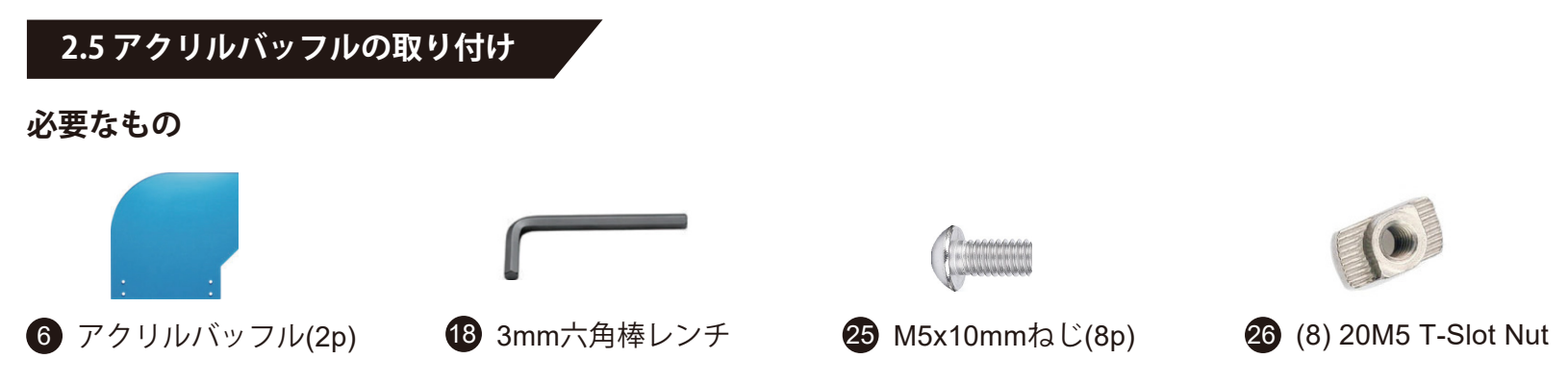

最初に、アクリルバッフルの左側と右側を決める必要があります。下図のようにバッフルをアルミフレームに沿って配 置すると、各ピースがフレームの形状に適合します。左右を決めた後、バッフルから保護紙をはがします。 **ステップ1 :** バッフルの外側からねじを挿入し、T溝ナットを仮止めします。(例:左側バッフルの場合は、ねじは左側か ら) T溝ナットを水平に向けます。(T溝ナットとバッフルの伱間が2~3 mmになるようにねじ込んでください。) **ステップ2:** バッフルがフレームの端に揃うように、T溝ナットをフレームの側面溝に入れ込みます。

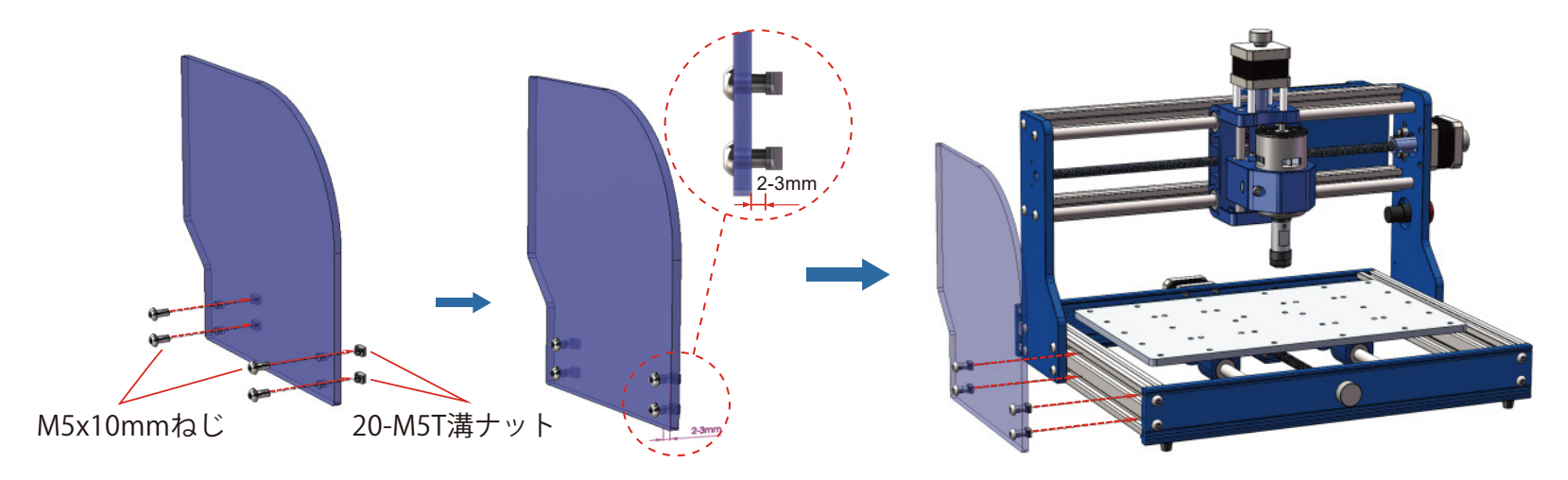

**ステップ3 :** ねじを締めてバッフルを固定します。同じ手順で反対側を取り付けます。

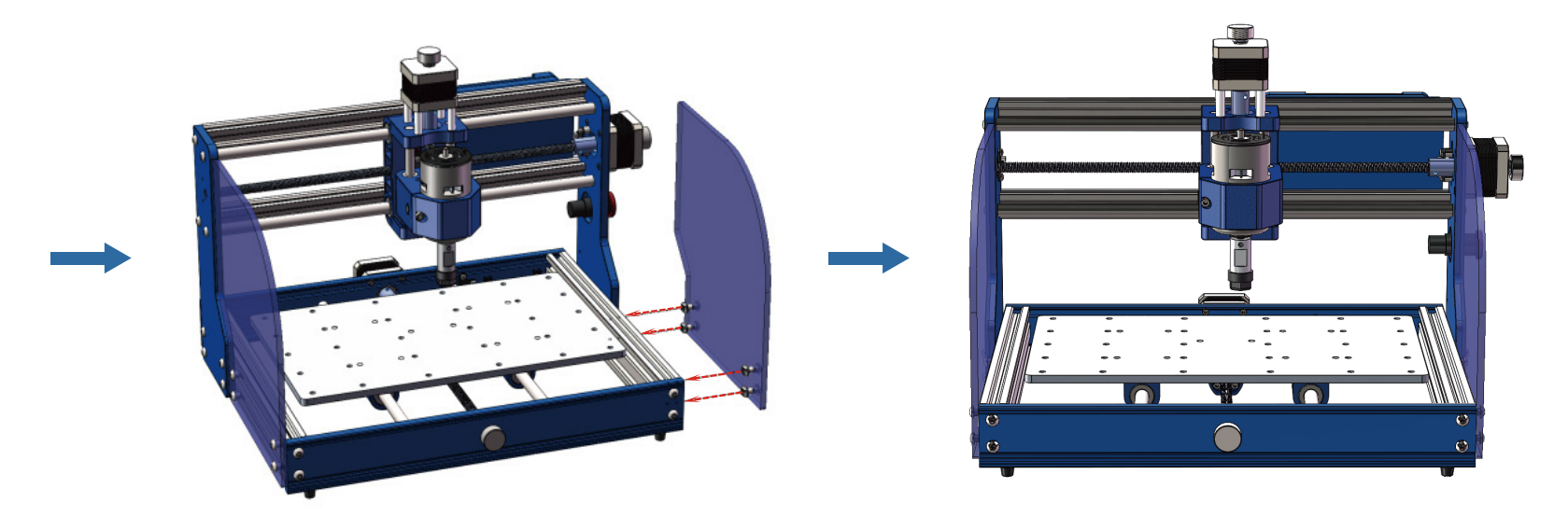

おめでとうございます!これでフレームが完全に組み立てられました。配線に移りましょう。

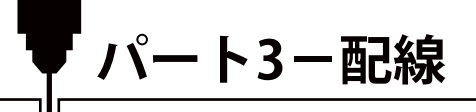

1. 下図に従って、スピンドルモーターケーブルを接続します。赤線はモーターの(M+)極、黒線はモーターの(M-)極に 接続してください。

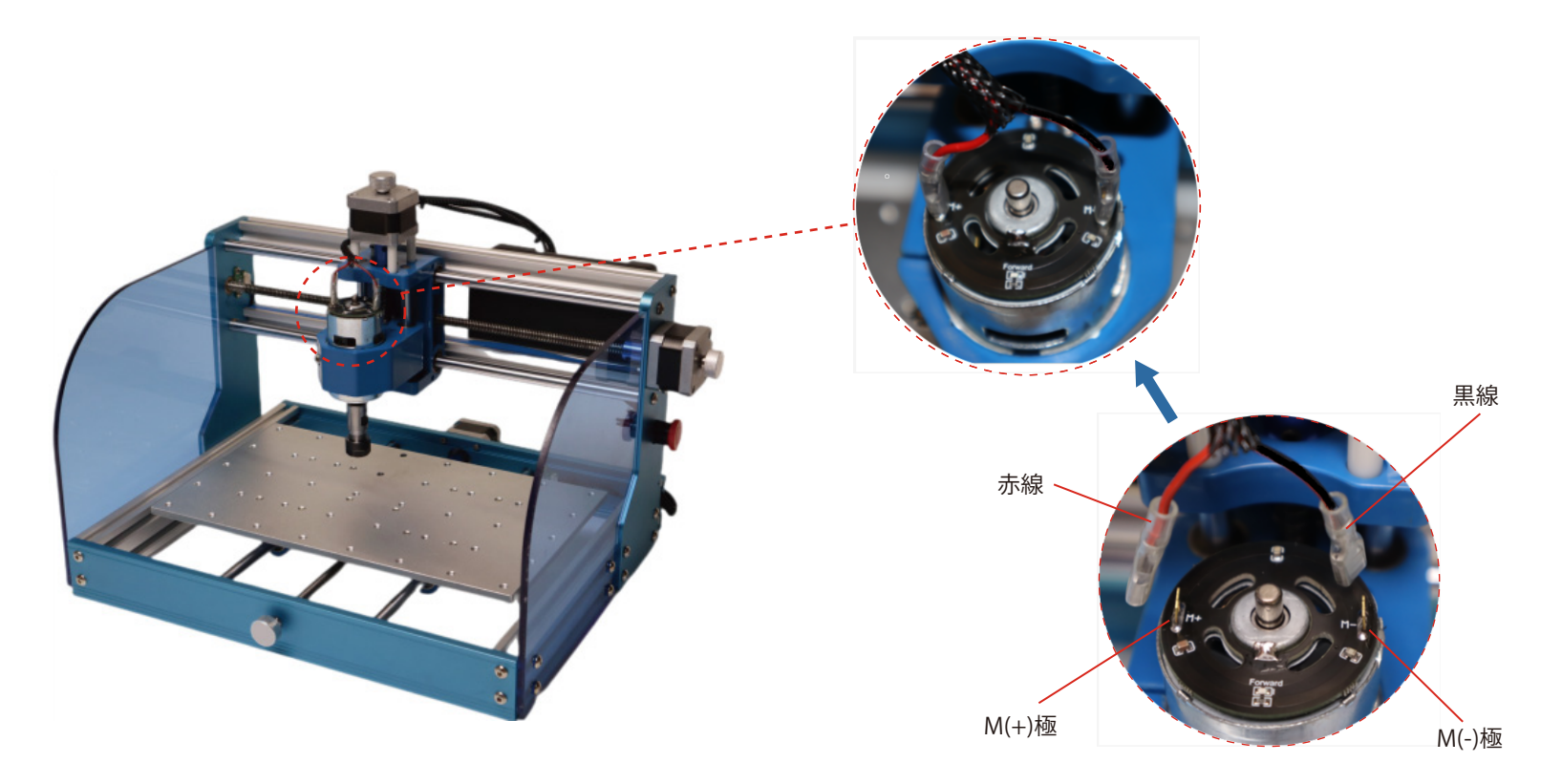

2. 下図に示すように、Y軸ステッピングモーターケーブルと Y軸リミットスイッチケーブルを、制御ボードI/Fソケット に接続します。

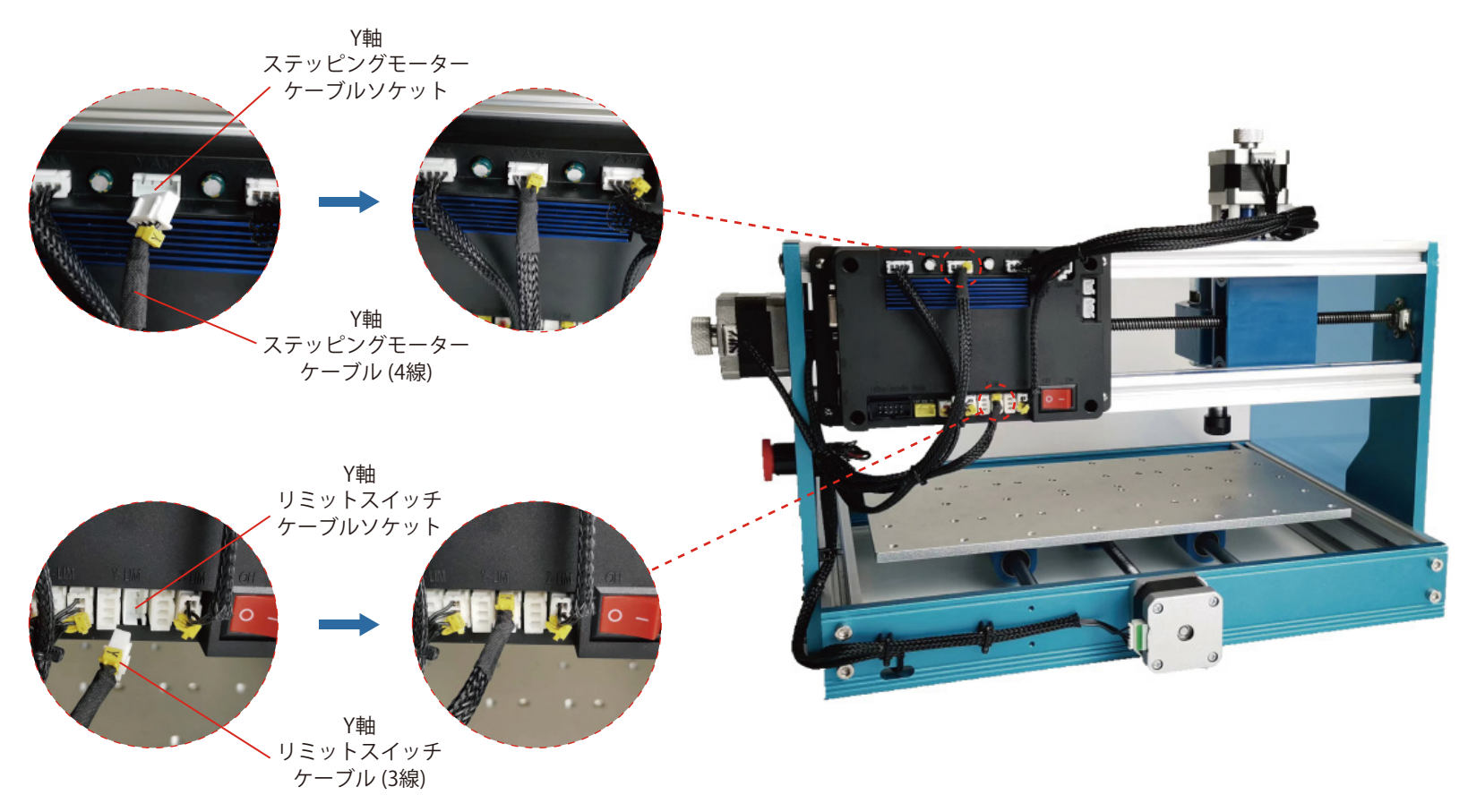

#### **配線処理**

#### **必要なもの**

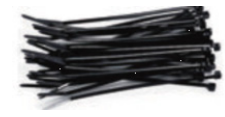

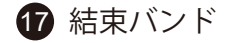

1. 下図に示すように、結束バンドを使用してケーブル類をケーブル固定具に固定します。 2. 各軸ステッピングモーター軸の手動ジョグホイールを回してX/Y/Z軸を可動全域に動かし、ケーブルによって制限さ れずに自由に動かせることを確認します。

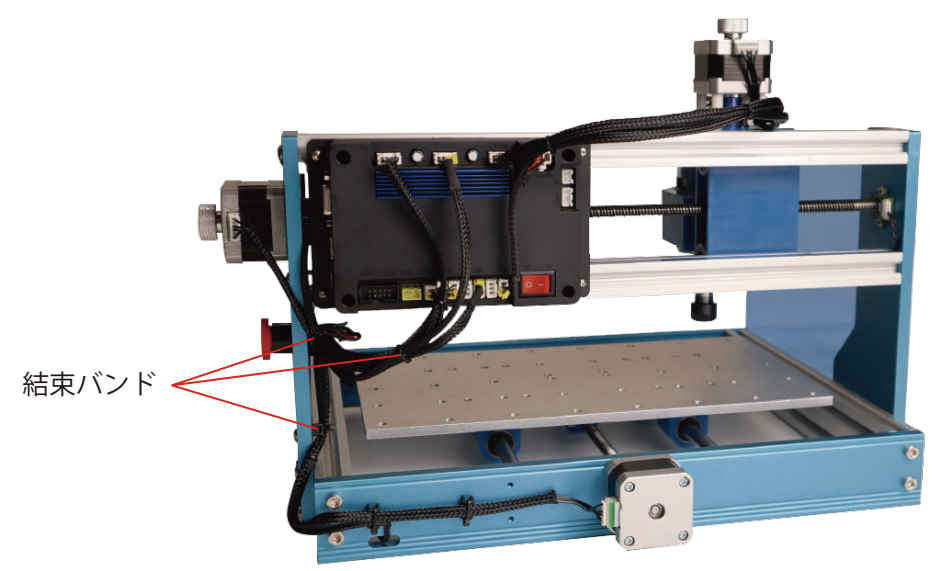

## **クランプの取り付けに関するヒント**

クランプの取り付けは、下記の画像を参照してください。

ねじをねじ込む際に、ねじ先端がアルミプラットフォームの裏面を突き抜けないようにしてください。突き抜けると、 ネジが装置のフレームにぶつかります。

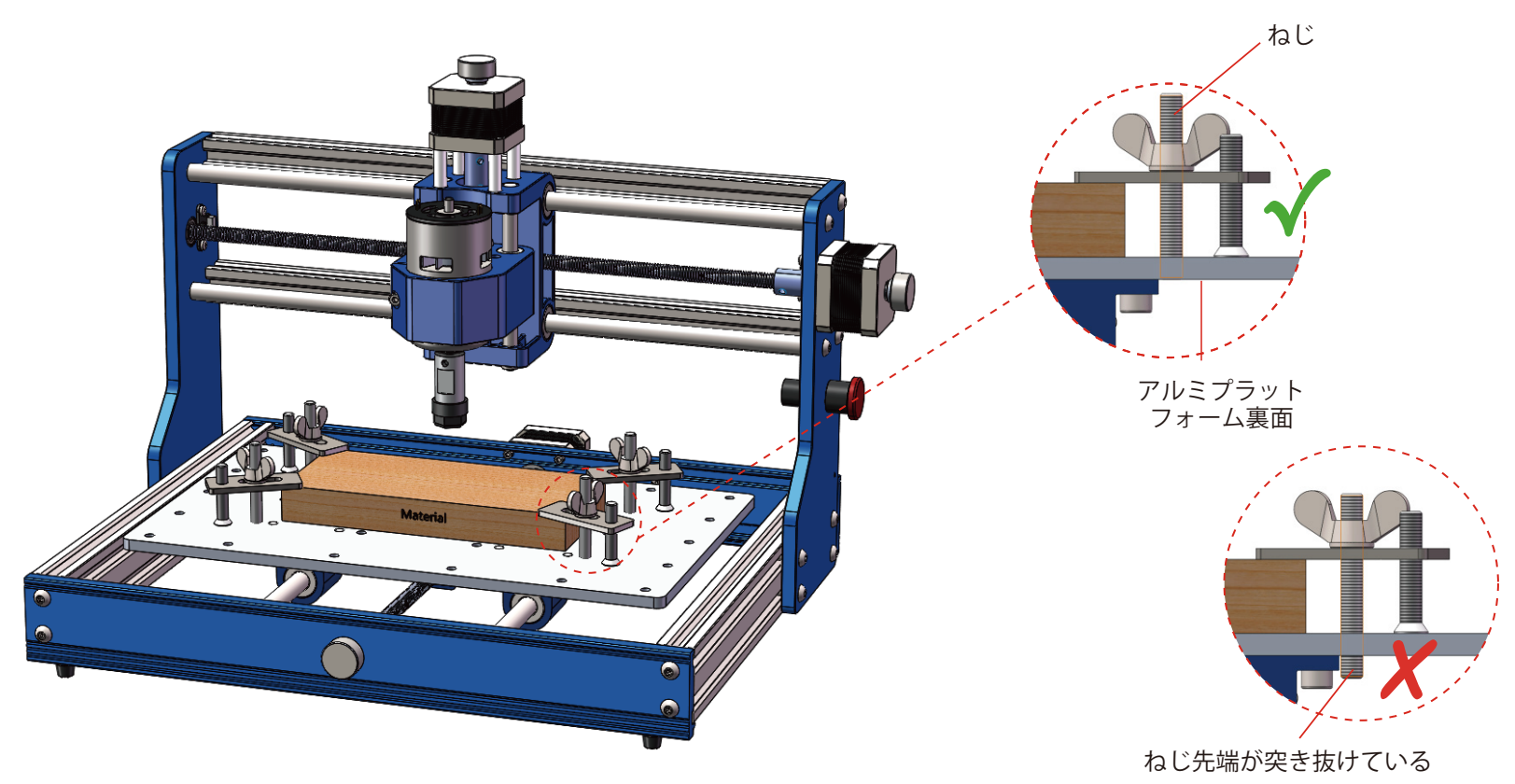

## **制御ボードI/F配置図**

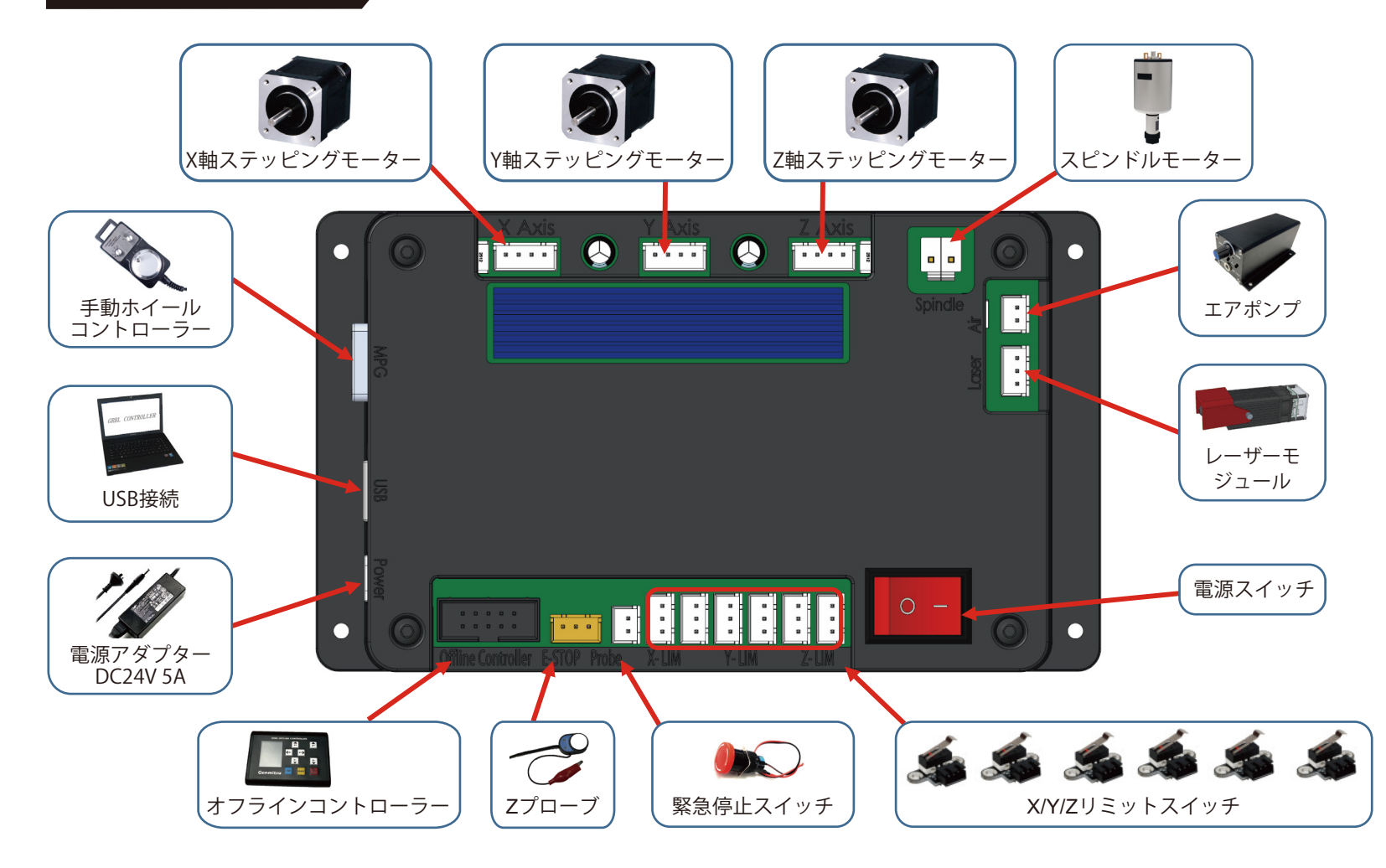

## **I/Fラベル説明**

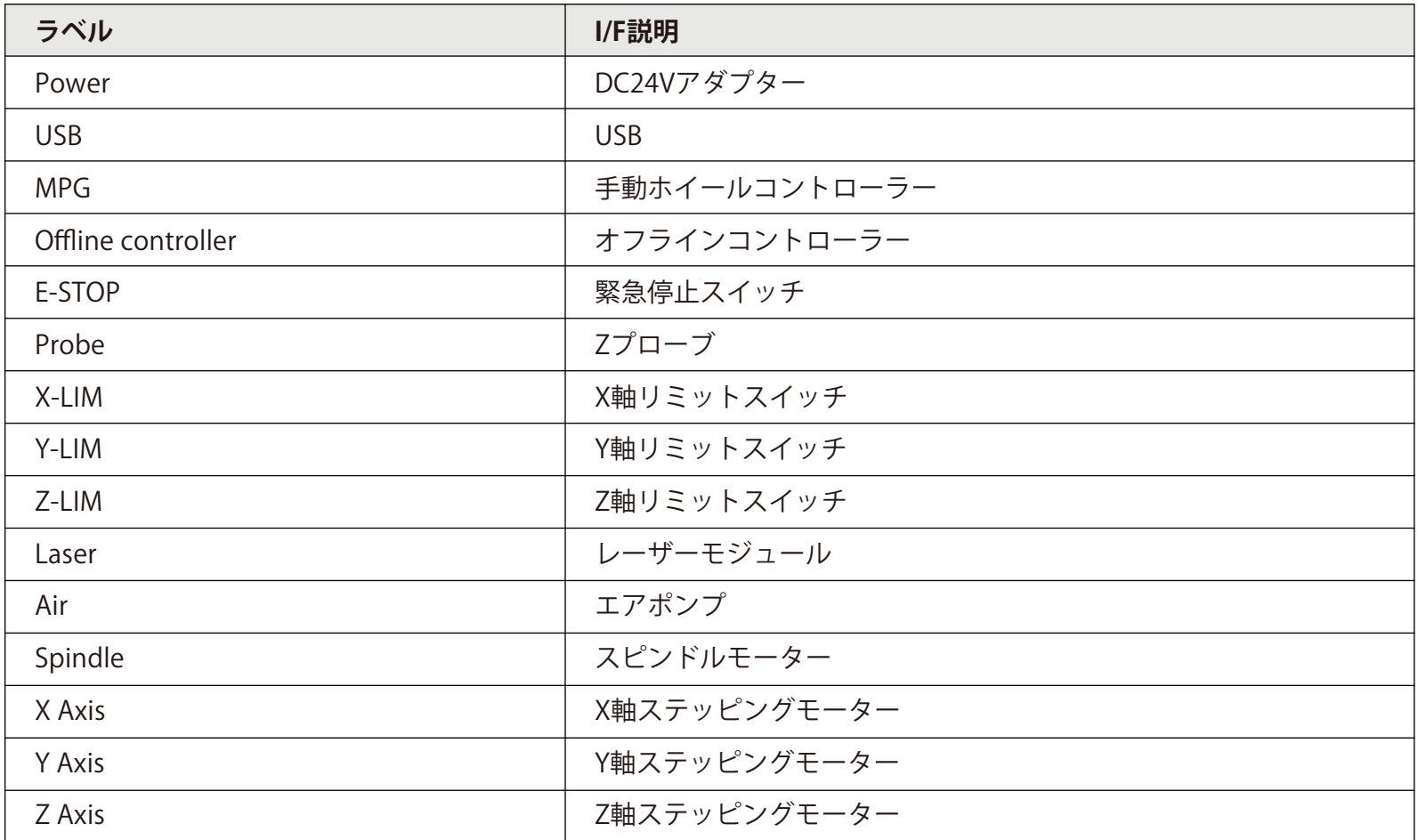

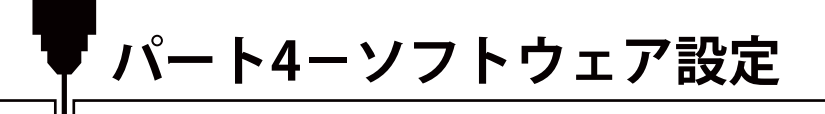

**1. ドライバーのインストール** ドライバーをインストールします (sofware → Driver → H340SER.exe)

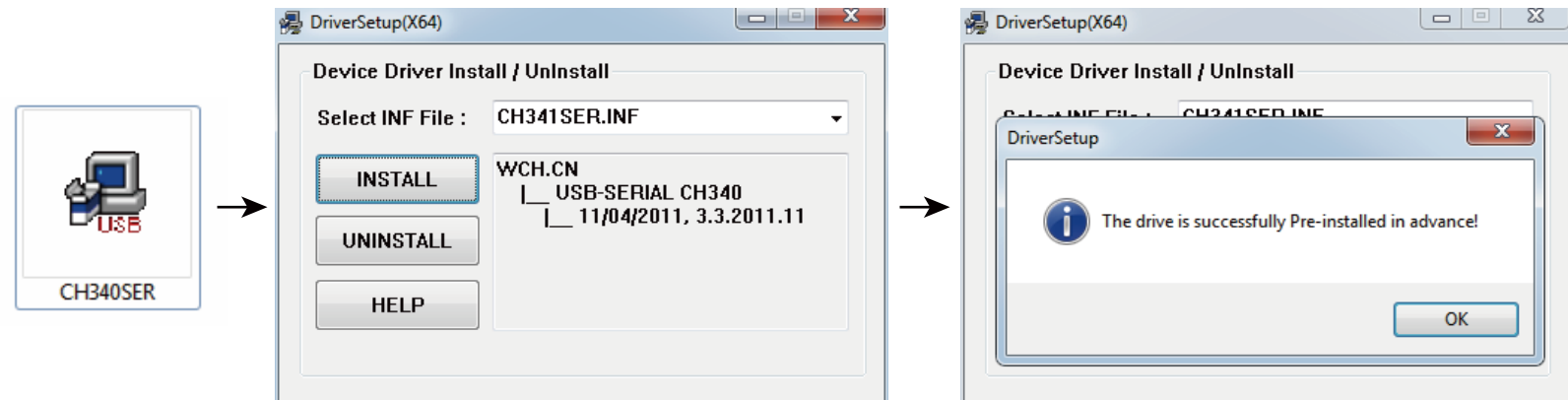

#### **2. マシンのCOMポートを確認します:**

- **Windows XP:** 「マイコンピュータ」を右クリックし、「マネージャー」を選択し、「デバイスマネージャー」を選択 します。
- **Windows 7 or later:** 「スタート」をクリックし、「コンピュータの管理」を右クリックし、「マネージャー」を選択 し、左ペインで「デバイスマネージャー」を選択します。
- ツリーで、「ポート (COM & LPT) 」 を展開します。
- マシンはUSBシリアルポート (COMX) になります。"X "はCOM番号を表し、例えばCOM12です。
- USBシリアルポートが複数ある場合は、それぞれを右クリックしてメーカーを確認すると、マシンは "CH340 "になり ます。

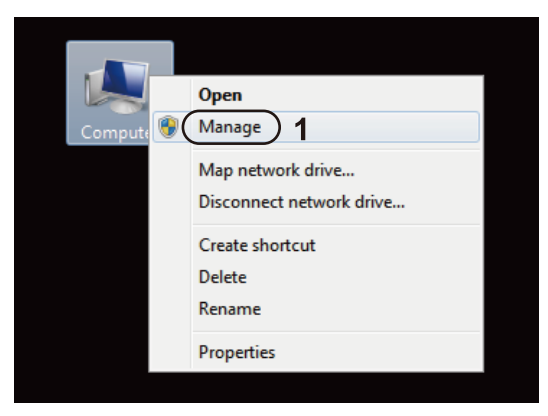

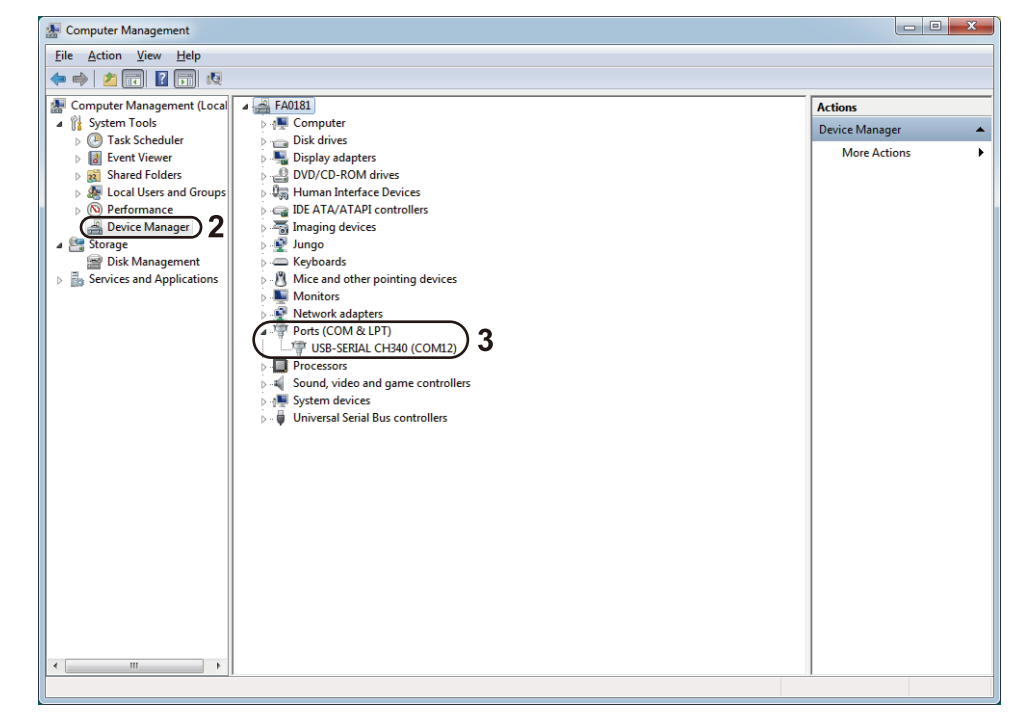

#### **3. Grblcontrol (Candle) をコントローラに接続します**

初めて使用する場合は、適切なCOM PORTとボーレートを設定する必要があります。 **ステップ1 :** ソフトウェアが自動的にポート番号を選択します。

**ステップ2 :** 自動選択されない場合は、"Baud "のドロップダウンメニューから115200を選択します。 **ステップ3 :**「OK」をクリックして保存します。

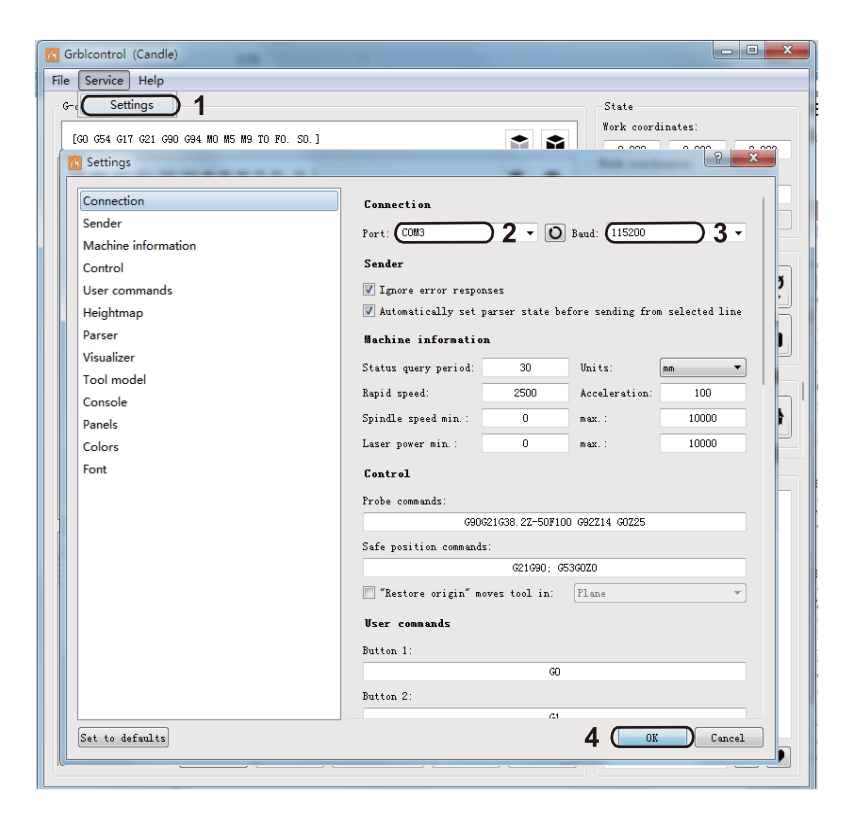

## **パート5-プロジェクトテスト**

#### **1. Grblcontrol (Candle)**

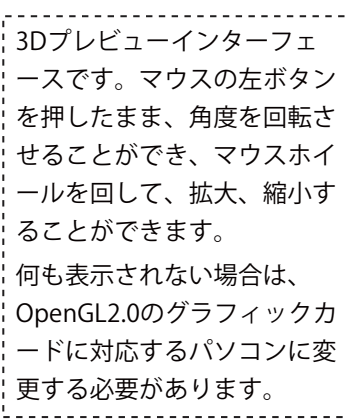

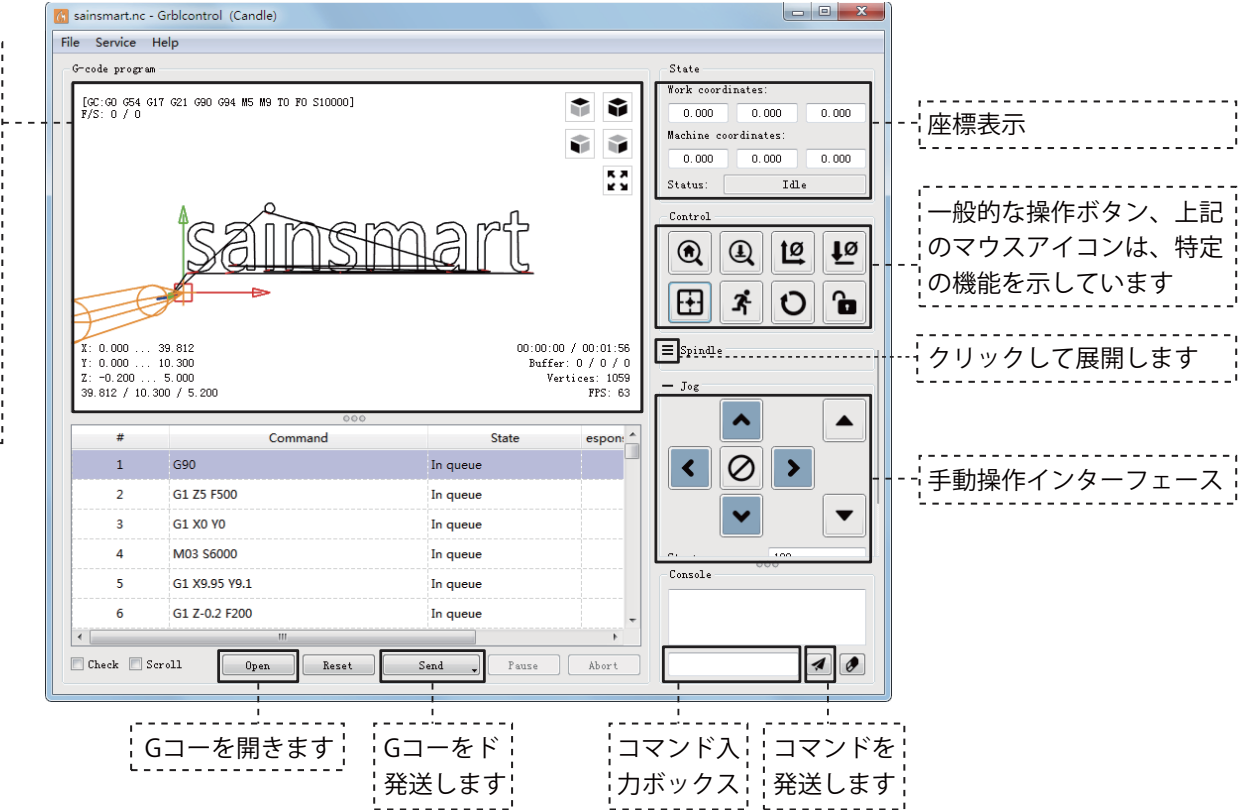

- **2. Gコードを実行して彫刻し始めます**
	- 「open」をクリックして、Gコード を選択して実行します。
	- 手動操作パネルをクリックして、 ビット先端と彫刻材料がちょうど 接触するように、スピンドルを彫 刻の開始点に移動させます。
	- 「ZeroXY」「Zero Z」をクリック し、XYZ軸の座標を初期化します。
	- 「Send」をクリックしてGコードを 実行します。
- **3. ファームウェアのパラメータにつ**

**いて**

コントロールボードのパラメータ は 3018-PROVer V2に従って設定 されます。

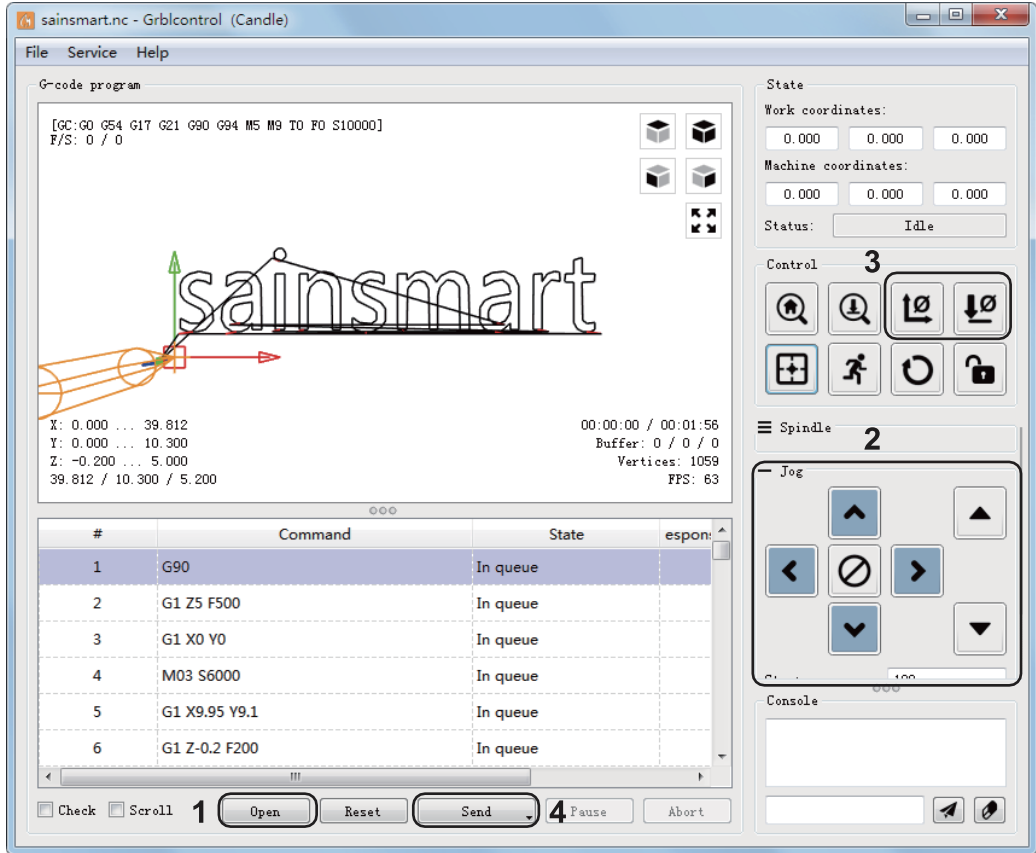

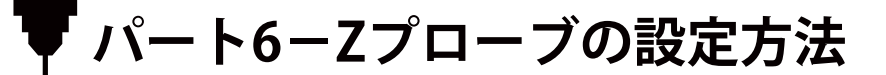

**プローブ機能紹介**

#### **1. Grblcontrol (Candle) プローブ操作紹介**

#### **ステップ 1: プローブコマンドを編集します**

Z14はG-codeでブロックの高さを示し、同梱してあるプローブの寸法を実測する必要があります。Z25はG-codeで切削 工具昇降の高さを示し、必要に応じて設定してください。

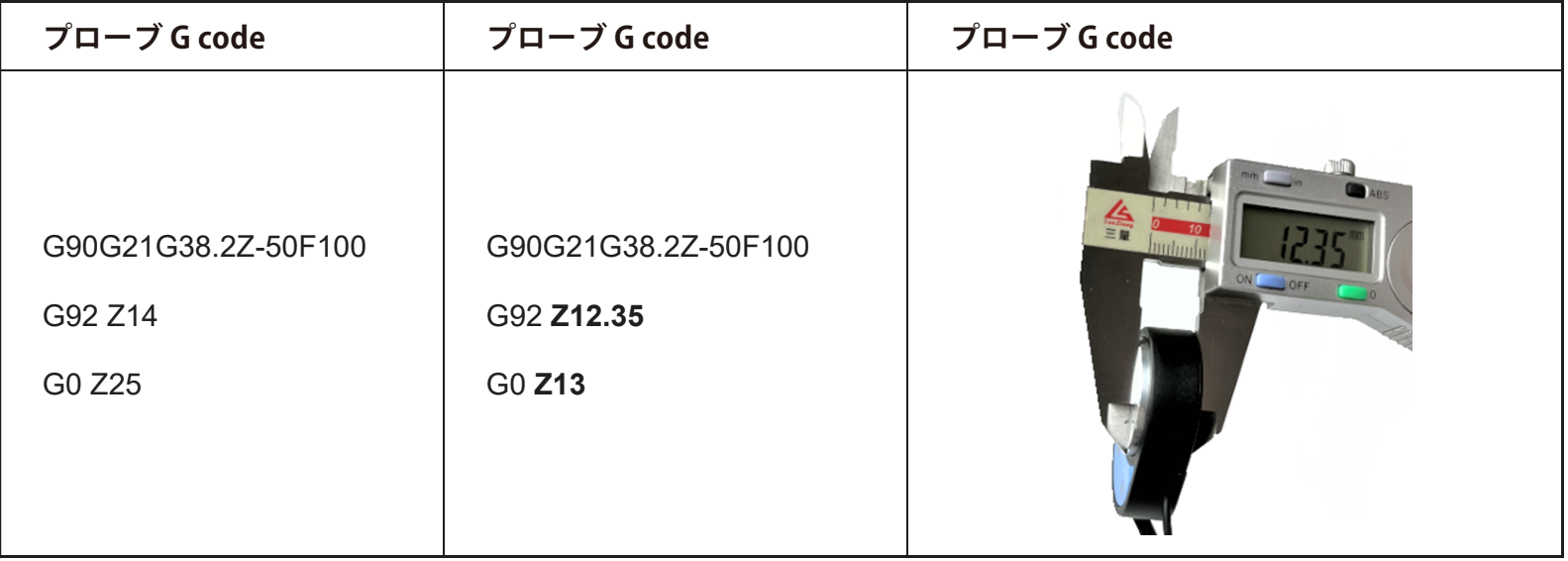

### **ステップ 2 : Grblcontrol (Candle)にプローブコマンドを入力します**

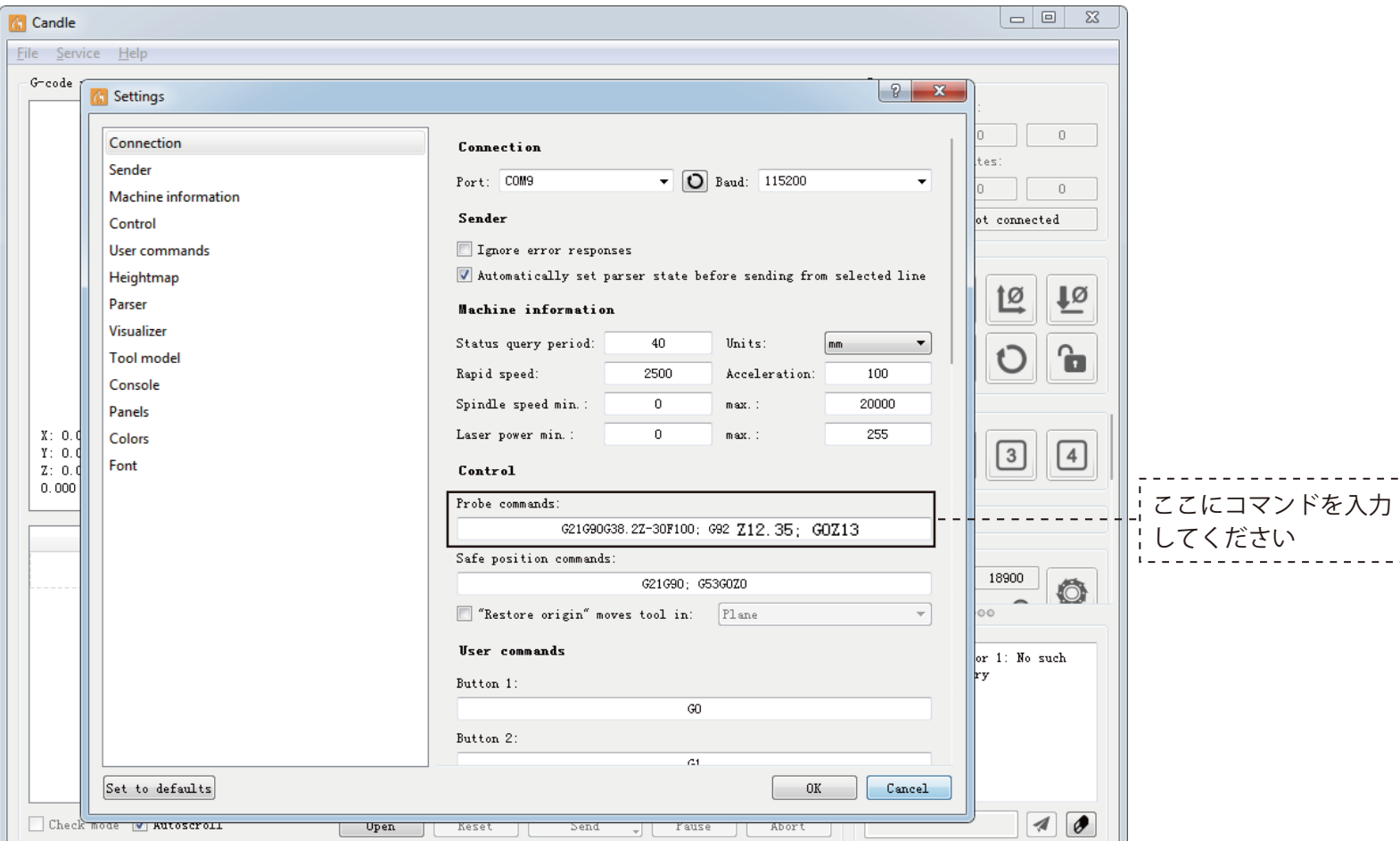

#### **ステップ 3 : コントローラプローブインタフェースにプローブツールを接続します。 ステップ 4 :「Z-probe」ボタンをクリックして、Z軸は自動的にゼロに戻します。**

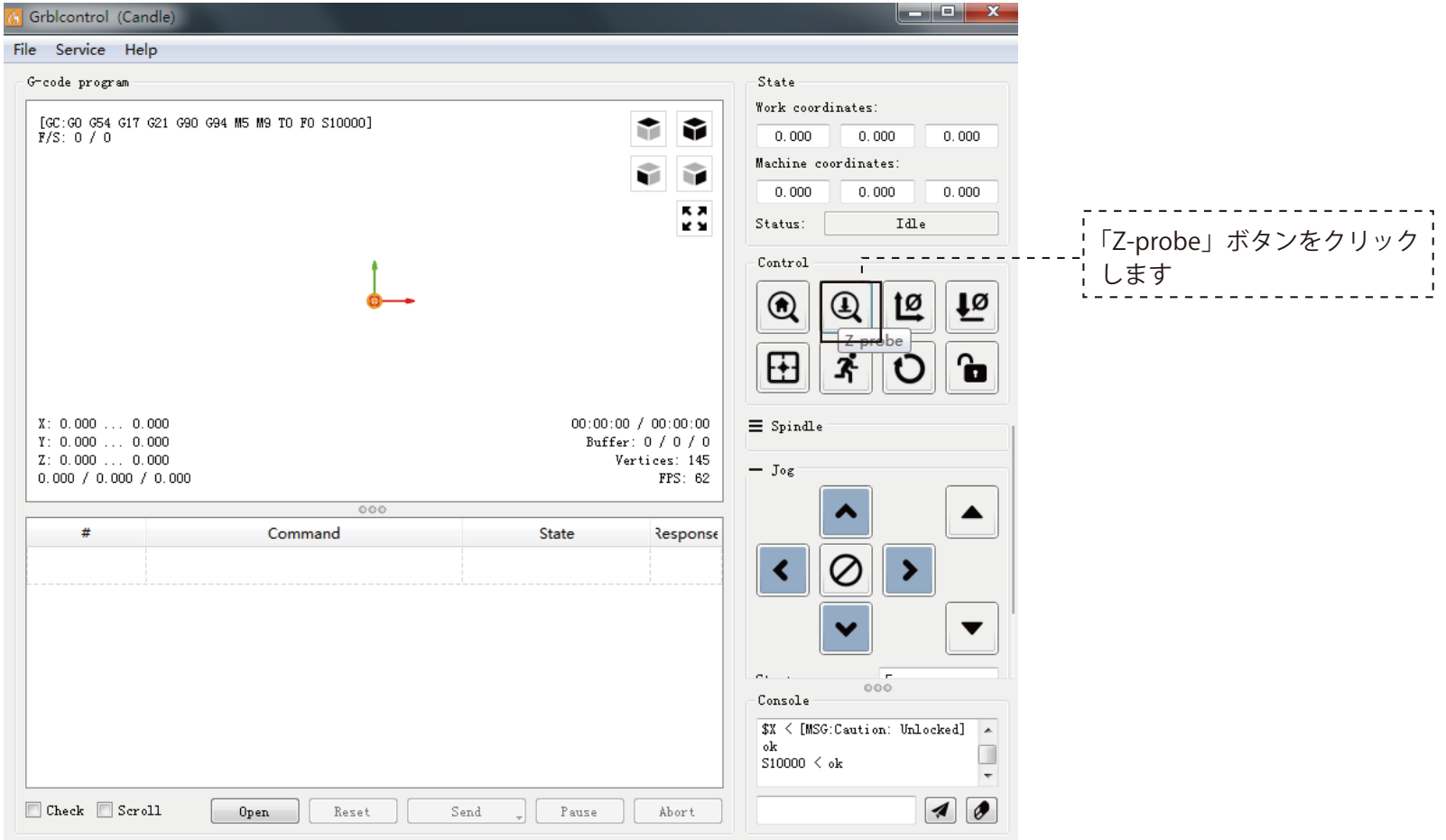

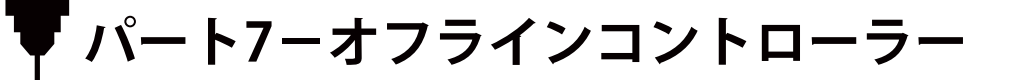

オフラインI/Fは当社のオフラインコントローラー専用設計です。他社のオフラインコントローラーとは一致しません。 他のデバイスやコントローラーを接続しないでください。制御ボードや他のデバイスを損傷する危険があります。

#### **1. ボタン機能紹介**

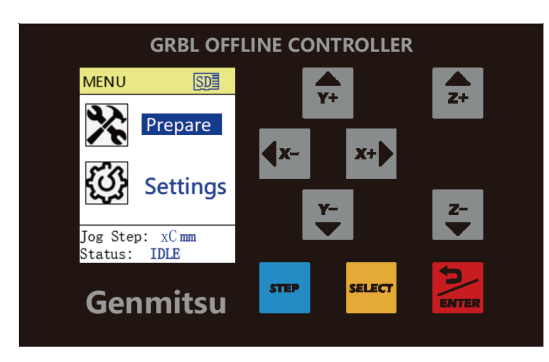

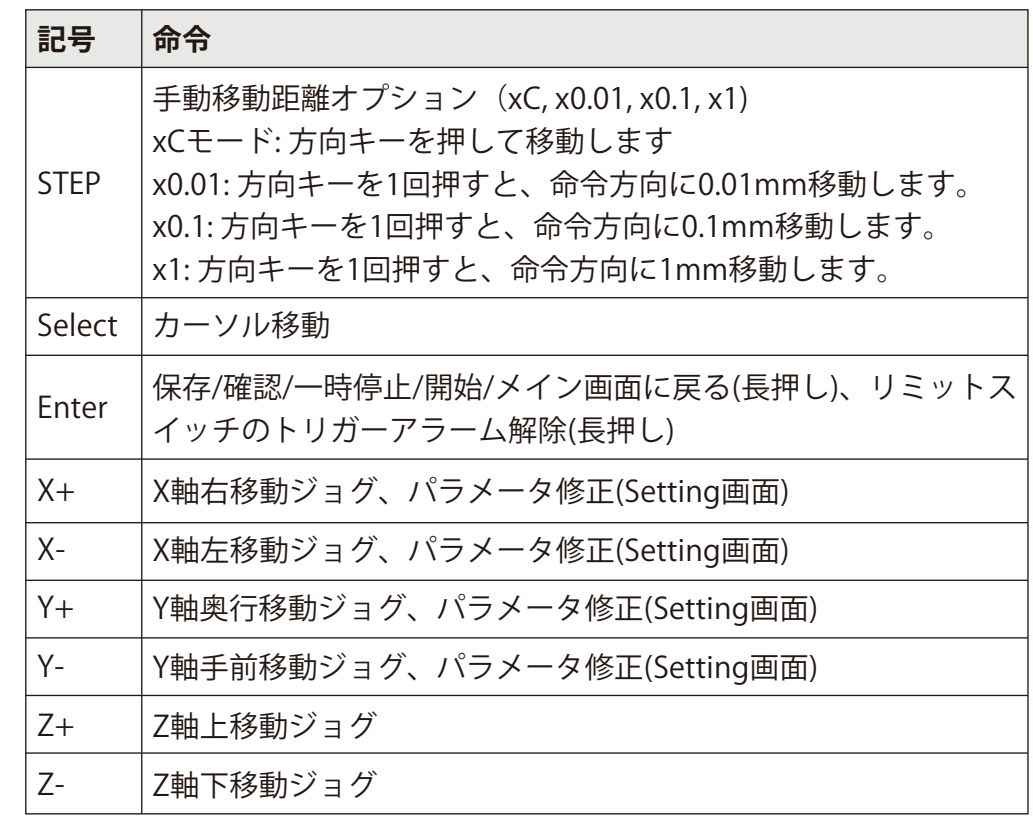

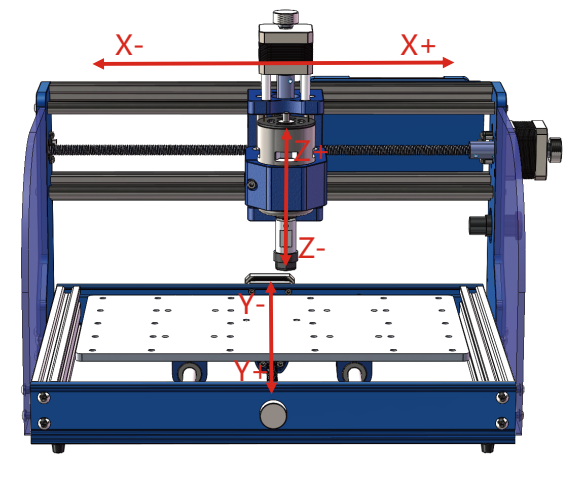

#### **2. パラメータ設定**

図1に示すように、「Settings」アイコンを選択し、「Enter」ボタンをクリックすると、図2のパラメータ設定画面に入 ります。

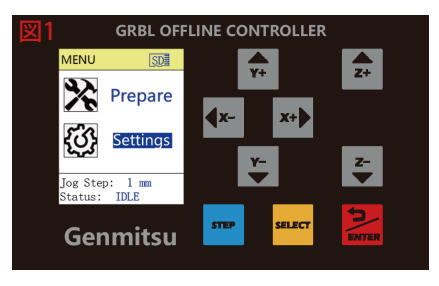

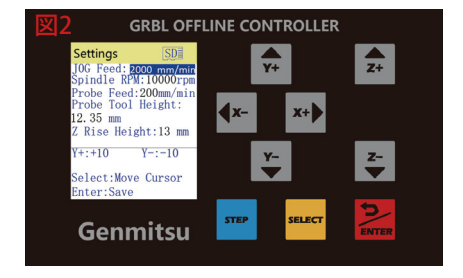

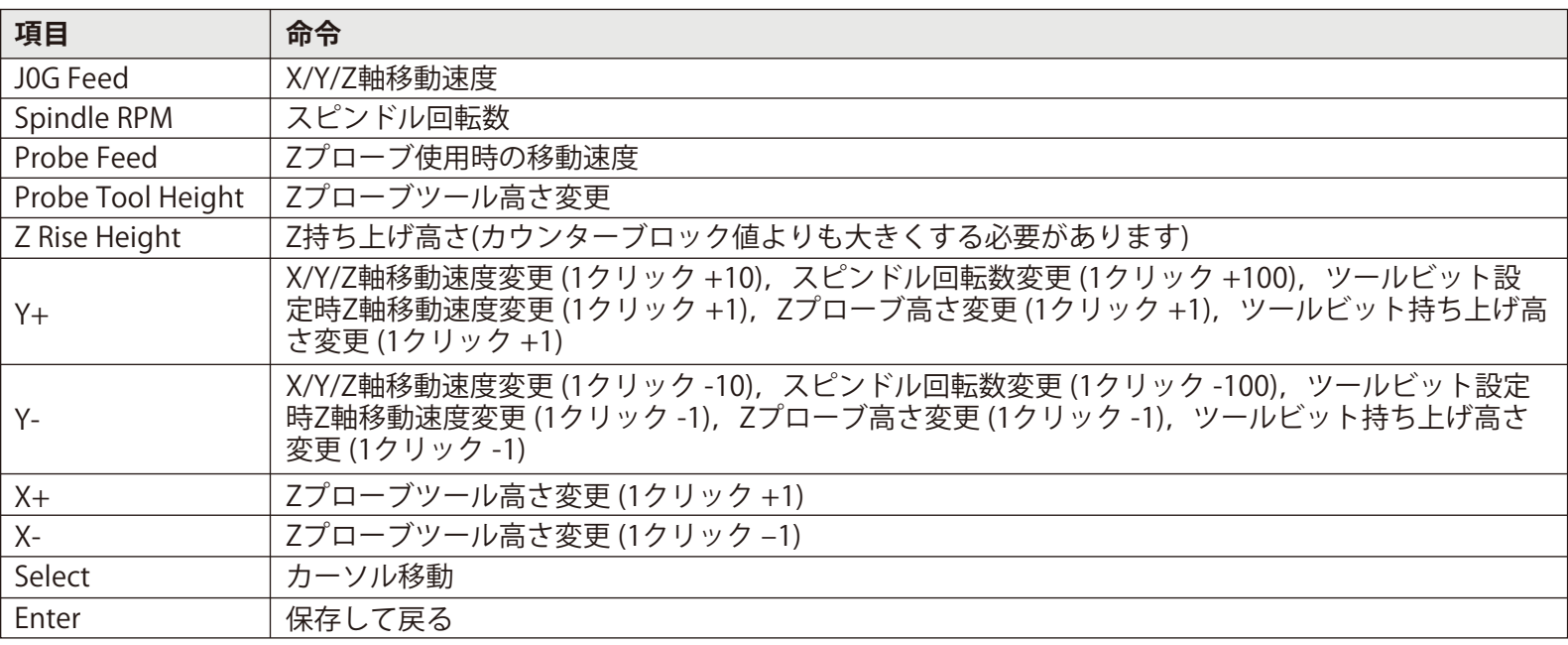

#### **3. 制御機能の紹介**

下図に示すように、「Prepare」画面アイコンを選択します。

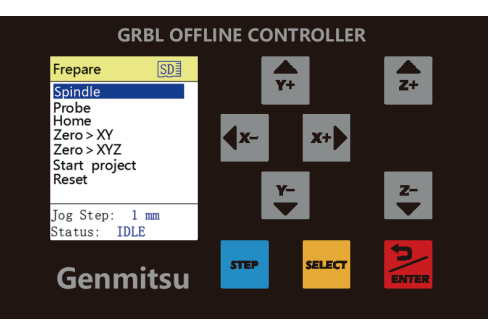

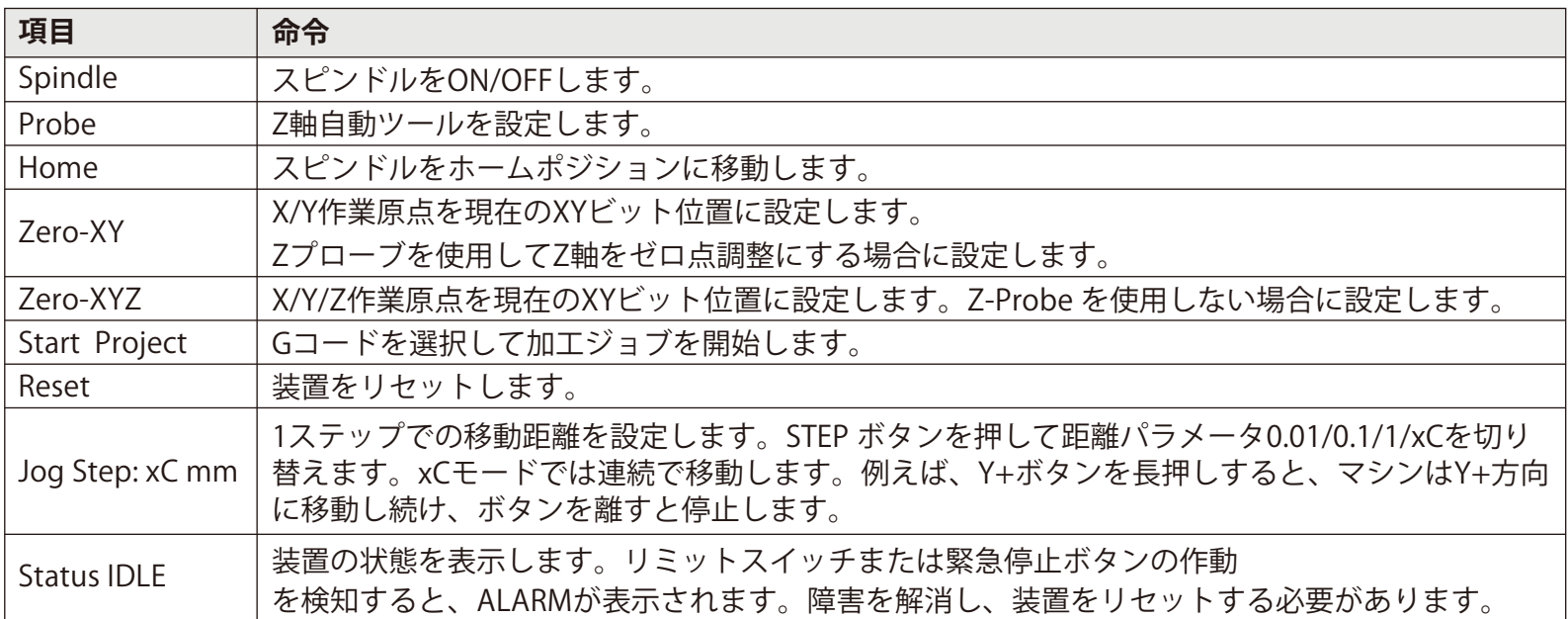

#### **4. Gコードプログラムの実行**

**ステップ1 :**「Start project」を選択、「Enter」をクリックして、図1に示すプログラム選択画面に入ります。

**ステップ2 :**「選択] ボタンをクリック、実行したいプログラムを選択、「Enter」をクリックして、図2に示す準備プロ グラム画面に入ります。

**ステップ3 :**「Enter」をもう一度クリックし、プログラム実行を開始します。

図3に示すように、「Enter」をクリックすると処理が一時停止し、もう一度「Enter」をクリックして処理を再開します。 「Enter」を長押しするとメイン画面に戻ります。

**ステップ4 :** 図4に示すように、「Exit」をクリックしてプログラムを終了します。または、加工完了後に「Repeat」を クリックしてプログラムを再度実行します。

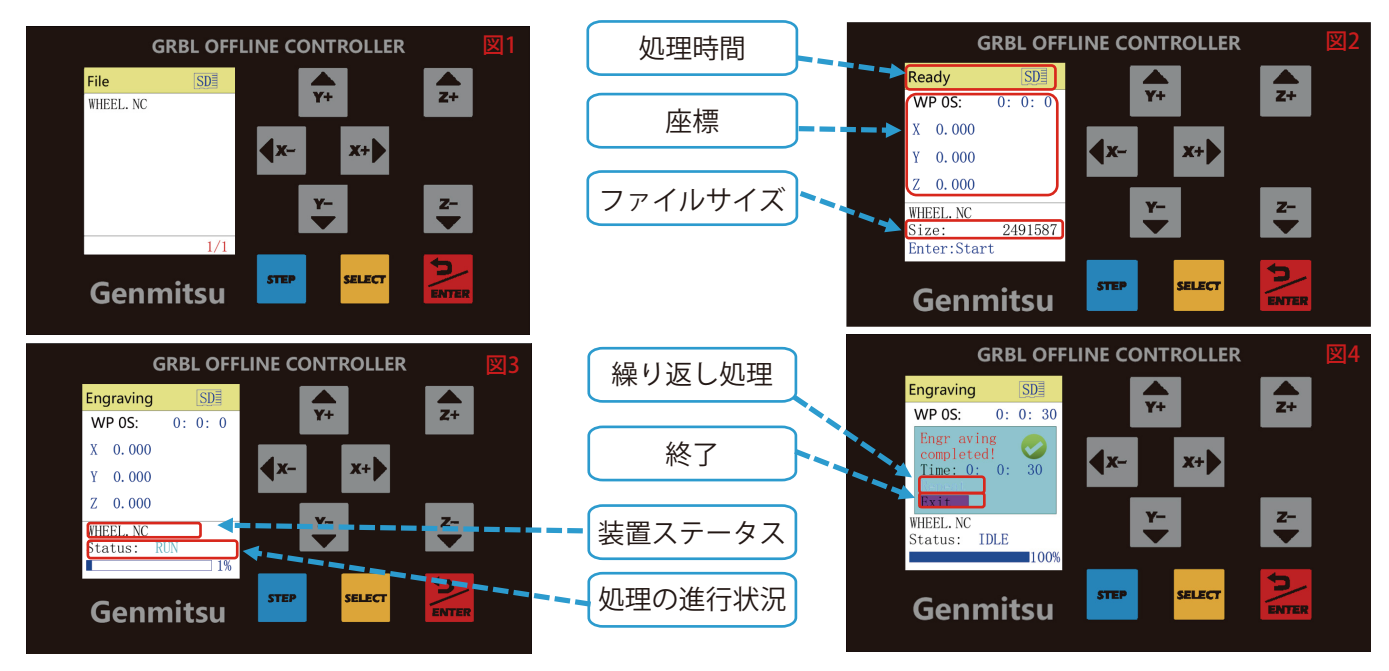

#### **5. 装置警報と解決方法**

1. 図1は、制御ボードに電源が入っていない、または緊急停止ボタンが押されたときの警報を示しています。まず、電 源スイッチを押して警報が解除したことを確認します。それでも同じく警報が表示される場合は、緊急停止ボタンをリ セットしたことを確認してください。

2. 図2は、リミットスイッチが作動したときの警報を示しています。

Status: ALARM → IDLE になるまでENTERボタンを長押ししてください。

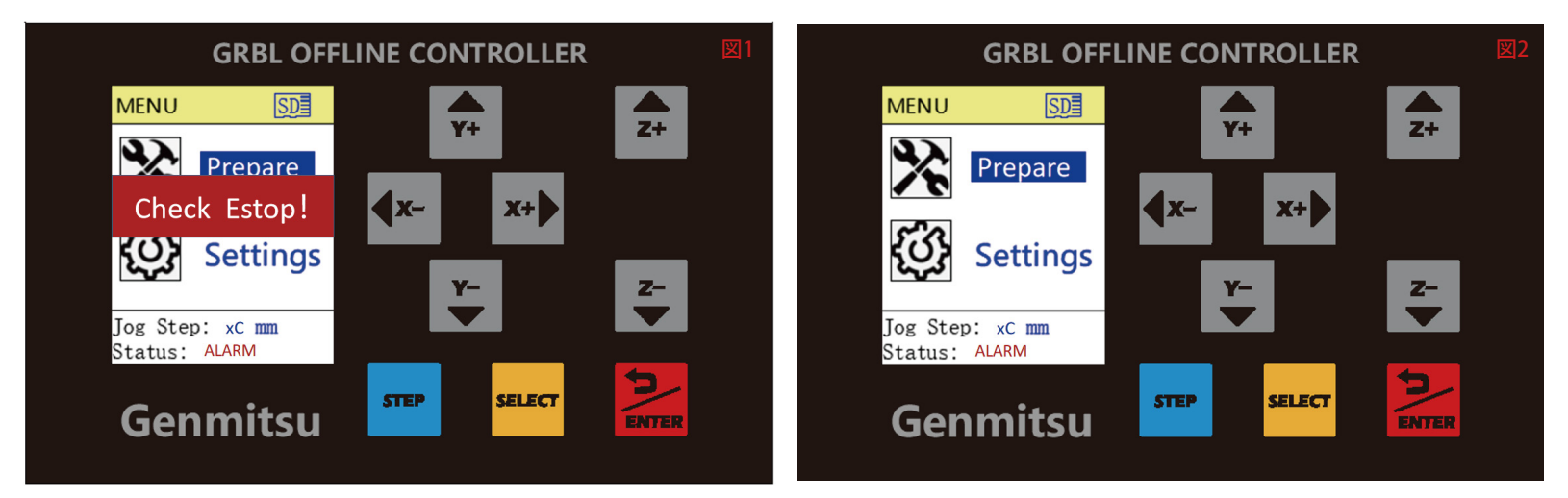

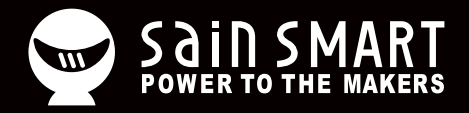

# **Genmitsu**

**Desktop CNC & Laser**

#### **support@sainsmart.com** www.sainsmart.com

Vastmind LLC, 5892 Losee Rd Ste. 132, N. Las Vegas, NV 89081

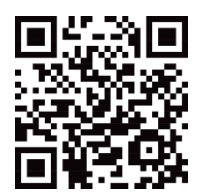